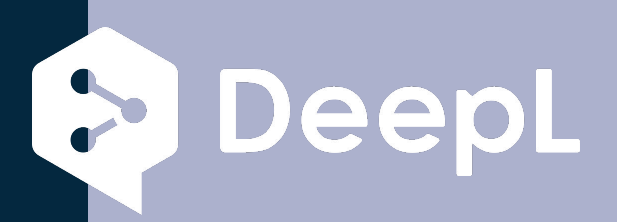

## Подпишитесь на DeepL Pro для

редактирования данной презентации. найти на странице www.DeepL.com/Pro.

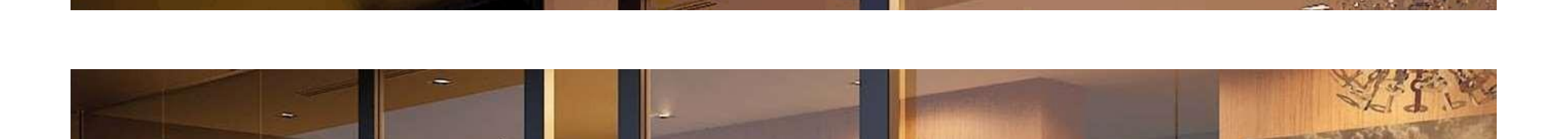

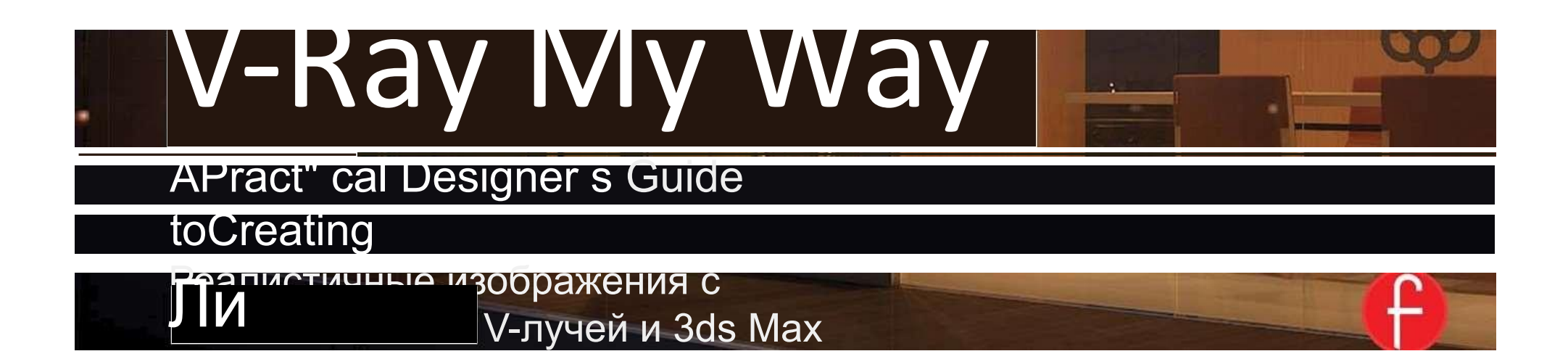

# **V-RAY MY WAY**

Эта страница намеренно осталась пустой

# V-RAYMYWAY

Практическое руководство для дизайнеров по созданию реалистичных изображений с помощью V-лучей & 3ds Max

### LEEVOXKATAFAR

пресса

Taylor & FrancisGroup

НЬЮ-ЙОРК И ЛОНДОН

Впервые опубликовано в 2014 году в Фокал Пресс 70 Бланшард Роуд, люкс 402, Берлингтон, Массачусетс 01803

и координационной прессой 2 Парк Сквер, Милтон Парк, Абингдон, Оксон OXl d 4RN

*местная пресса - это отпечаток Группы ТейлорФрансис, бизнес-информатор.*

2014 Тейлор и Фрэнсис

Право Ли Уайлда на идентификацию в качестве автора данной работы было подтверждено им в соответствии с разделами 7/ и 78 Закона об авторском праве, дизайне и патентах 1988 года.

Все права защищены. Никакая часть этой книги не может быть перепечатана или воспроизведена или использована в любой форме или любыми электронными, механическими или другими средствами, известными в настоящее время или изобретенными в будущем, включая фотокопирование и запись, или в любой системе хранения или поиска информации, без разрешения в письменной форме от издателей.

### Уведомления

Знания и передовая практика в этой области постоянно меняются. Как новые исследования

и опыт расширяют наше понимание, могут потребоваться изменения в методах исследования, профессиональной практике или медицинском лечении.

При оценке и использовании любой информации, методов, соединений или экспериментов, описанных в настоящем документе, специалисты-практики и исследователи всегда должны полагаться на собственный опыт и знания. При использовании такой информации или методов они должны помнить о собственной безопасности и о безопасности других лиц, включая стороны, за которых они несут профессиональную ответственность.

Названия продуктов или компаний могут быть торговыми марками или зарегистрированными торговыми марками, и используются только для идентификации и объяснения, без намерения нарушить их.

*Библиотека каталогизации конгрессов в данных публикации* Вайлд, Ли.

V-Ray мой путь: практическое руководство дизайнера для создания реалистичных изображений с использованием V-Ray & 3ds Max / Ли Уайлд. страницы в сантиметрах

1. V-R ay. 2. 3ds max (компьютерный файл) 3. Архитектурный рендеринг -

Компьютерное

проектирование. И. Название.

NA2/28.W98 2014

/76'.7-dc2320130383/6

ISBN: 978-0-415-/0963-7 (pbk) ISBN: 978-1-315-88544-5 (ebk)

Типсет в Агарамонде и Авенире У Кейстрока, Станция Роуд, Кодсолл, Вулверхэмптон. Для Йована, и что могло бы<br>быть…

### Кредит на вечер

Ты лодочник.

Какой бы ни была ваша форма экспрессиифотографии, кинематографии, анимации, игр, аудио, медиакоммункагона, веб-дизайна или театра - вы просто хотите снимать без ограничений. Связанное бинотирование, за исключением Вашего креативности и определения.

Focal Press-может помочь

На протяжении более 75 лет Focal выпускает книги, которые поддерживают ваши творческие цели Наш основатель, Андорра Красна-Крауш, создал координационный центр в 1938 году, чтобы вы могли получить доступ к передовым экспертным знаниям, методам и инструментам, которые позволяют вам аккуратно и без ограничений Мы стремимся создать исключительную, увлекательную и практическую комену, которая поможет вам овладеть вашей<br>страстью. Мы с удовольствием

Мы с удовольствием послушаем, как мы помогли тебе творить. Поделитесь своим опытом:

www.foceIpress.com/boundtocre ate

**Focal Press**<br>Taylor & Francis Group

## КОНТЕНЦ ИИ

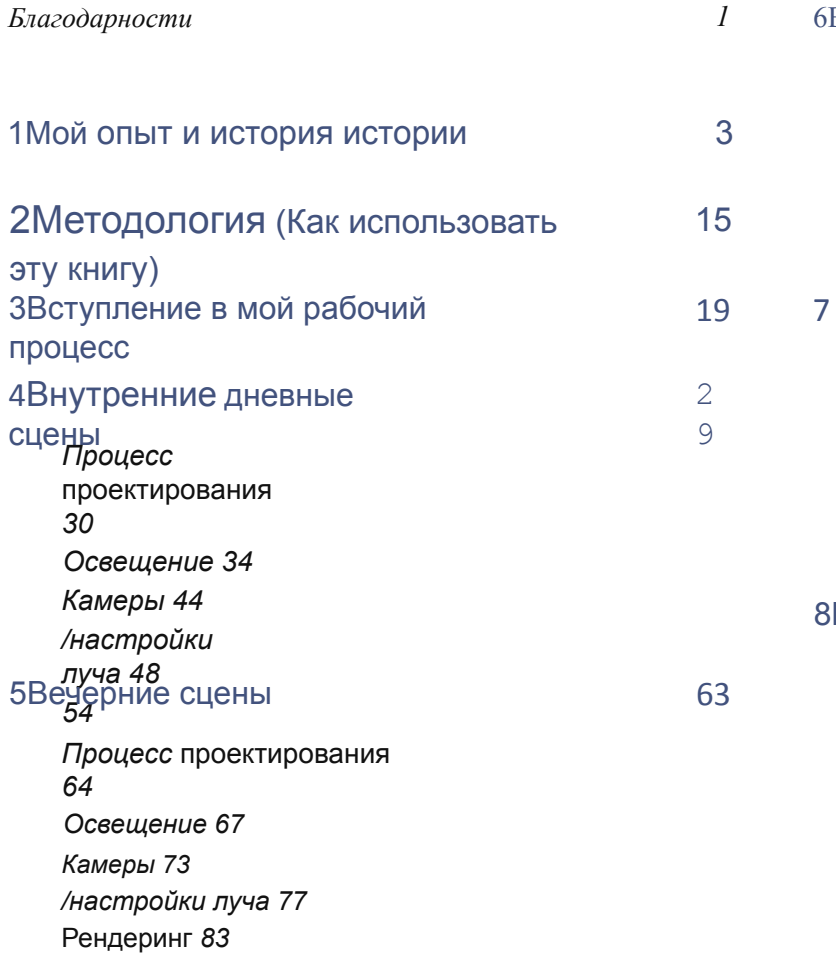

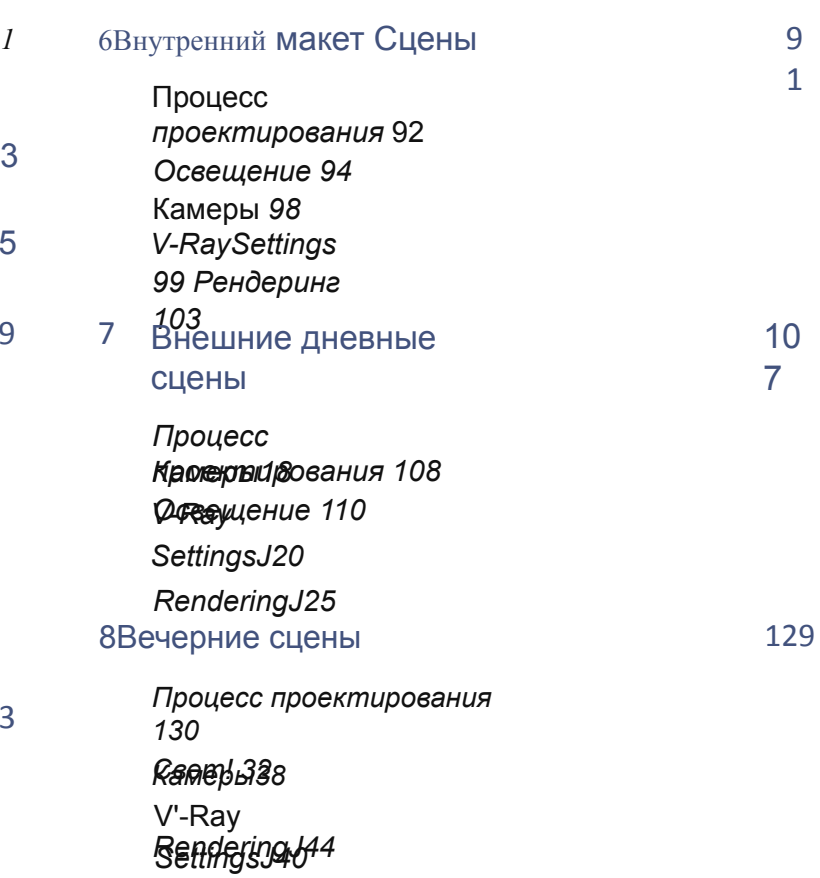

### 9Автомобильные

сцены *Процесс проектирования48*

*ОсвещениеJ49 Камеры 153*

*/-Ray Settings 155 Прокат 158*

14 7

10 Стрельба по HDRIS

*Введение 1b2 Методология1b3 Выбор местоположения 16b* Оборудование *1b8* Подготовка *170 Компиляция HDRIS 175* Настройка V-Ray HDRISin *JD* Studio *Max 185*

Index

205

161

## ВЫРАЖЕНИЯ ПРИЗНАТЕЛЬНОСТИ

Благодарим следующих лиц за тщательное рассмотрение текста на различных этапах его разработки:

Кларк Кори, Алекс Юге Паредес, Джереми Салман и Мэтью Валеро.

Спасибо также Кристиану Блоху из HDRlabs.com для

позволяя мне использовать некоторые из их HDR-файлов по освещению для

упражнения. Спасибо Markus Huber с openfootage.net за щедрое разрешение использовать его HDRI файлы в некоторых сценах.

И, наконец, моей жене за её поддержку и за то, что она развлекала моих энергичных детей на протяжении всего времени, пока я писал.

# **ГЛАВА 1**

# **ROM N TIdNO NOM** ИСТОРИЯ

К бесконечности и за ее пределами" - мгновенно узнаваемая фраза, навсегда сформировавшая восприятие публикой компьютерной визуализации.

Именно во время выхода первого фильма "*История игрушек"* я сидел в сельской Англии в маленьком городке под названием Шефхельд, задаваясь вопросом, что я хочу делать со своей жизнью. В 15 лет, кто на самом деле знает, чем хочет заниматься в жизни? Однако, Вуди, Базз и остальная часть банды заставили меня заинтриговать и захотеть узнать больше об этом феноменальном искусстве. В 15 лет я был самым младшим в старшей школе. Я всегда была творческой, и учителя часто швыряли на меня за то, что я рисовала на уроках истории или религиозного образования.

У меня дома был компьютер, и я посещал компьютерные классы в школе, но это было ничто по сравнению с индустрией, которая была в реальном мире.

К счастью, однажды я оказался в магазине на улице и наткнулся на журнал под названием *ID World.* Он был переполнен отраслевой информацией и глянцевым изображением персонажей, существ и транспортных средств, и я знал, что это было моей отправной точкой.

Публикация содержала учебники, хотя и немного продвинутые для меня, но, тем не менее, невероятно полезные. Самым полезным был компакт-диск с 30 дневной пробной программой, к которой я стремился каждый месяц. Это было идеально, идеальный способ

4

учиться основам в моем собственном темпе. Следующие полгода я провел приклеившись к своему довольно медленному, довольно неэффективному кругу Acer, следуя шагам по созданию сеток, рендерингу цветов и

моделированию космических кораблей. Моя преданность делу и любознательность привели меня на часть пути к новой карьере, однако я не был готов к следующему этапу своей жизни.

В 2000 году я был принят в программу современного ученичества Британского правительства. Я присоединился к шумной архитектурно-тектурной практике под названием Хэдфилд Коуквелл Дэвисон. Для меня это был новый мир; в компании было около 70 человек. Каждая студия была заполнена архитектурными моделями, строительными материалами, образцами тканей, чертежами и многим другим. Моя должность была учеником архитектора.

С ручкой в кармане рубашки я приехал в первый же день, готовый спроектировать следующее здание, достойное награды архитектора года. Мои амбиции были сильны, но вероятность получения премии "Архитектор года" была довольно низкой.

наткнулся на отдел графики, группу длинноволосых дизайнеров, которые слушали музыку 1980 х годов с кубками Starbucks на столах. Я был в трепете и хотел переехать как можно скорее. В это время производство художественных работ для архитектурных проектов состояло из сканированных изображений, нарисованных вручную, с цифровой отделкой в Photoshop. Ностальгически на стенах были нарисованы самые красивые архитектурные иллюстрации ручной работы и акварелью.

Я отчаянно хотел поступить на этот факультет, но этого не случилось, ну, во всяком случае, в течение полутора лет.

Для тех мучительных 18 месяцев я отвечал за архивирование, ксерокопирование и приготовление чая. Какой плодотворной казалась жизнь. С другой стороны, социальный аспект был удивительным, я переезжал в разные отделы, чтобы помогать дизайнерам интерьера. За 18 месяцев мне удалось научить себя 3D Studio Max и AutoCAD.

В отделе была копия 3D Studio Max, которая на тот момент была 3-й версией. Я получил доступ к ключу во время простоя студии (который был после 17:30).

Практика действительно отправила меня в дни обучения в AutoCAD, но это было только 2D, и как бы амбициозно я ни был тогда, я хотел 3D-обучение.

Я был в таком положении, что должен был проявить себя, но не выглядел так, как будто я был выше своего места работы. Один из партнеров на тренировке был очень внимателен, постоянно смешивался с дизайнерской командой и задавал креативное направление. Я знал, что это тот человек, на которого я должен был произвести впечатление. Я тайно смоделировал целое здание в 3D текущего проекта и сумел рендерить фасад, добавить деревья, тротуары и т.д. Оглядываясь назад, сейчас они были удручающими, но это именно то, что мне нужно для продвижения по карьерной лестнице. Практика, как и другие в то время по всей Великобритании, использовала внешнего консула для высококачественной визуализации.

Предложив своему боссу выходные данные, он был искренне удивлен тем, что я создал эти образы. Я показал ему файлы и объяснил, как я достиг конечного результата. Вскоре я начал работать над схемами интерьера и перешел в отдел дизайна интерьера. С того дня меня отправили по дороге изучать части профессионально аккредитованных курсов 3D для промежуточных и продвинутых пользователей 3D Studio Max. Счастливых дней.

В течение 2002 года был выпущен невероятно удобный в использовании 3D про-грамм под названием SketchUp. Архитекторы в то время восхваляли программное обеспечение и считали его лучшим со времён нарезанного хлеба. Я ненавидел это. (Сейчас нет, я нахожу это ключевой частью своего рабочего процесса). Изучив технические аспекты 3D Studio Max, я почувствовал угрозу того, что внезапно каждый сможет создавать 3D с относительной легкостью. Универсальная, уникальная, с настраиваемыми выходами, без времени рендеринга, SketchUp был После того, как руководство выяснило время создания<br>интуитивно-изменен. визуальных эффектов с помощью 3D Studio Max по сравнению со временем, затраченным на использование SketchUp, ну, скажем так, я был менее чем доволен, когда мне сказали использовать SketchUp вместо этого. С неохотой я стал использовать SketchUp почти каждый день в течение оставшихся четырех лет практики. Я разработал свой собственный метод работы - от составления брифов до фотографирования текстур, составления инструкций и даже - по умолчанию - союзник,

создав в компании 3D-отдел. Это .

 $\overline{5}$ 

было весело, и это было самое главное. Я не хотел быть архитектором или дизайнером интерьера в то время, я забыл о восхождении по карьерной лестнице. Я просто наслаждался своим творческим временем, работая с другими, чтобы предоставить потрясающую графику для встреч с клиентами.

В 17:30 мы подключим к сети все машины, чтобы попробовать и понять, как можно сделать сетевой рендеринг с помощью 3D Studio Max. Это, безусловно, дало IT-отделу возможность поэкспериментировать с чем-то новым. Мы все больше и больше использовали 3D Studio Max в качестве производственного программного обеспечения после того, как SketchUp был запущен настолько сильно, насколько это было возможно. Тогда мы думали, что функция светового трассировщика была для нас гигантским прорывом. Когда я оглядываюсь назад, это заставляет меня смеяться, были студии в США и Лондоне, которые использовали всевозможные магии, и мы понятия не имели, мы были в пузыре, но, по крайней мере, это было весело для нас, чтобы исследовать и развивать наши навыки. Мы проводили часы, дни и выходные, читая онлайн-уроки, читая учебные пособия, приобретенные в книжных

магазинах на улицах, и просто экспериментируя. Книги были для нас практически бесполезны. Они были слишком научными, академическими, если хотите. Нам нужно было свежее, связанное с отраслью направление.

Это первый урок в жизни, который я усвоил, нет ничего простого, иначе все бы это делали. Я развила свои навыки в текстурировании, освещении и моделировании.

достаточно, чтобы иметь возможность создавать большие сцены для ведущих ритейлеров.

в Великобритании.

*Переплет Nemo* был выпущен в Великобритании в течение этого года, что количественно определило мое восхищение Pixar, и то, как я хотел быть чайным мальчиком в их студии, если бы у меня был шанс. На самом деле, я думаю, что был бы их чайным мальчиком сейчас, если бы мог блуждать в каждом отделе, глядя на их потрясающие работы. "3D - это причуда, в ней нет будущего, ты тратишь время впустую". Прощальные слова одного из сотрудников, когда я оставил свою первую работу, чтобы присоединиться к другой ведущей дизайнерской практике в Я решил уйти с первой работы по ряду причин. Там мне Великобритании. очень понравились мои творческие дни, однако я был молод и не понимал корпоративной стороны рабочего окружения. С костюмами с одной стороны офиса и гавайскими рубашками с другой, это не было рецептом сбалансированного рабочего места. В 19 лет я хотел расширить свой кругозор и решил, что лучшее, что я могу сделать - это взять свои возможности в другое место.

В 2005 году я основал собственную компанию Foothill Studios. Мне было 20 лет и я был полон энергии, чтобы заставить мою компанию работать. Я видел счета от 3Dконсультантов во время моей первой работы и думал, что смогу предоставить подобную услугу намного дешевле.

Я понятия не имел, во что я ввязываюсь, но в то время я чувствовал себя прекрасно, настоящее чувство приключений. С моим глянцевым

Готовы визитки, функционирующий сайт и прайс-лист, пора было продать себя.

Великая вещь в Великобритании является то, что вы можете холодный звонок и с небольшим упорством может на самом деле говорить с людьми, которые вам нужно для того, чтобы представить себя. Лица, принимающие решения, если хотите. Для меня это сработало на удивление хорошо, и буквально за первую неделю у меня было три Моей основной целью в то время было ориентироваться на<br>проекта. архитекторов, частных девелоперов и дизайнеров интерьера по всей Великобритании. Я создал бесконечные электронные таблицы бизнес хит-парадов и выделил себе время в неделю, чтобы поговорить с каждым из них. В то время я в основном финансировался Банком мамы и

папы; мы с отцом построили новый лофт-лофт на доме моих родителей, и я использовал его для управления моей маленькой студией.

У меня был уникальный стиль, который я мог предложить клиентам; это соотношение цены и качества, безусловно, сделало меня релевантным для малого и среднего бизнеса (SMEs). В течение первого года моими клиентами в основном были дизайнеры интерьеров, архитекторы и девелоперы. В то время это был фантастический рынок; застройки возникали по всей Великобритании, и все они требовали художественных работ для согласования с органами планирования, маркетинга, общественной Один из поворотных моментов в это время наступил,<br>информации и т.д. когда со мной связался известный дизайнер и

производитель мебели.

базирующийся в Лондоне. Они видели мою работу через третью сторону, которая уточняла их мебель в концептуальном плане.

После того, как я сделал запрос, компании удалось выследить меня, где в то время я быстро заснул в постели после целой ночи рендеринга. Смотреть, как линии сканирования спускаются по моему экрану, просто ждать ошибок, которые я сделал, заставляя меня переотранслировать, было утомительной работой в то время. Это была моя мама, которая поднялась на три лестничных пролета, и у нее в руке оказался беспроводной телефон. "По телефону из Лондона звонит милый мужчина, он хочет поговорить с тобой о твоей работе.

В то время я был наполовину спящим и на мне была пижама *"Матрица"*. Я не думаю, что мой профессионализм был под вопросом из-за того, что на мне было надето, скорее, из-за того, что моя мать допрашивала моего потенциального клиента.

На следующей неделе меня попросили поехать в Лондон, чтобы встретиться с компанией в их шикарном и довольно шикарном шоу-руме в Клеркенвелле. Я жил в трех часах езды к северу от Лондона и был там в отпуске всего несколько раз. Было что-то в этом месте, что наэлектризовало мои устремления.

Моя встреча была с глобальным менеджером по работе с клиентами и несколькими другими членами проектной группы. На данный момент я не осознал, насколько важна была коммерческая меховая промышленность.

Моя мать, должно быть, произвела хорошее впечатление, так как первым вопросом был "Как твоя мать?". Я часами обсуждал их текущий ассортимент офисной мебели, их требования к визуализации и то, насколько я знаком с их каталогами.

К счастью, я был очень знающим человеком, так как моделировал их мебель по 2D чертежам для других клиентов для создания 3D макетов. Для меня было гораздо выгоднее предоставлять клиентам рендеринг мебельных систем, чем транспортировать, монтировать, фотографировать, демонтировать и доставлять систему обратно в выставочный зал.<br>Встреча прошла невероятно успешно. Вооружившись брошюрами с цифрами, образцами и справочником контактов с поставщиками, я вернулся в поезд на три часа на север. В течение нескольких дней, к большому огорчению моего отца, в дом моих родителей стали поступать предметы из меха и мебели, для справки.

Казалось, что мне понадобится лодка побольше. Вместе с мебелью были сделаны заявки на 3D-макеты мебели для проектов по всей стране. У меня было больше работы, чем предполагалось в моем бизнес-плане. На самом деле я превысил свои цели более чем на 300 процентов.

Контактный список поставщиков, дистрибьюторов и других операторов, откликающихся на ваш поиск фантастическая возможность для роста. В список вошли более 50 компаний по всей Великобритании, которые потенциально нуждаются в моих услугах.

Потребовалось три месяца, чтобы связаться со всеми компаниями и подать им заявку. Я сразу же добился успеха и нашел в себе кредо - новые материалы для проектов розничной торговли, коммерческих проектов и элитных фирменных интерьеров. Именно здесь я получил свой второй большой

урок в жизни. У меня было больше работы, чем я мог справиться. Мою машину в то время любезно пожертвовал мой первый работодатель. Я обновил оперативную память, но это все, что я мог для этого сделать. Она неизбежно нуждалась в замене, чтобы справиться с объемом работы по рендерингу, которую мне приходилось выполнять. Я также получал запросы на анимацию.

Мне нужен был новый набор. Урок номер два; не спешите...

моем

штука, тщательное исследование. Учитывая необходимость скорости в данный момент и не желая иметь задержек с другими клиентами, я заказал блестящие новые машины от BOXXTECH в США. Комплект стоил руку и ногу. Он прибыл в канун Рождества, как подходящий. Мой отец расписался за коробки и был менее чем доволен, что стопки коробок занимают его жилую площадь. "Что это, черт возьми, такое?

Он считал, что один компьютер должен длиться вечно и что моя старая машина все еще должна быть способна выполнять эту работу. "Новые ма-шины, папа, зарабатывай больше денег". Достаточно сказать, что он не возражал против оправдания. Вперед и вверх я распаковал все элементы. Матовые алюминиевые рендер-серверы лежали блестящими на

пол в спальне. Моделирующая машина была впечатляющим двухъядерным зверем с 16 Гб оперативной памяти. Я держал свою старую машину в углу для постпроизводственных работ. Теперь у меня были необходимые инструменты, мне нужно было по-настоящему прогрессировать и выполнять работу более высокого качества. Я хотел работать с анимационными проектами, архитектурой, дизайном транспортных средств и продуктов и т.д. У меня было мало опыта работы в анимации, но, будучи молодым и настойчивым, я перестал быть выше своего веса. "Ли, кто-то звонит из Америки!", слова, которые мой отец кричал с трех этажей вниз. В отличие от моей матери, которая бы разбила три лестничных пролета, мой отец более практично подходил к объявлению звонков клиентам. Похоже, мое решение выйти за пределы комфорта окупилось; мой первый международный клиент из США. Им потребовалась 15-минутная анимация круизного лайнера с прыгающими из воды дельфинами, убирающимися из воды причалами, гидроциклами и всевозможными сумасшедшими элементами. Я понятия не имел, как я собирался это сделать, так что, естественно, я В жизни у меня не так уж много сожалений, но, согласился. оглядываясь назад, у этого было твердое место на груде сожалений. Этот проект должен был быть реализован лондонской студией с 10 аниматорами для выпивания латте, упаковывающими современную технику, и фермой для рендеринга монстров. Нет, это должно было быть предпринято мной. С моей

собакой, которая часто была моим самым сильным критиком, я начал придумывать стратегии для завершения проекта. Я был

Невероятно хорош в планировании и постановке ключевых этапов поставки - комплектации и сроках

выполнения дизайнерских проектов.<br>С непреолопимым чувством пре непреодолимым чувством преданности клиенту, я составил два списка. В одном списке были элементы проектов, которые я мог сделать без использования дяди Google, чтобы отфильтровать1 меня в битах, в которых мне не хватало знаний, чтобы закончить. Другой список, который на данный момент был деморализующе большим и часто назывался "как на земле", содержал такие вещи, как океанская вода, освещение с высоким динамическим диапазоном (HDRI), вода в бассейне, движущиеся люди и, самое главное, то, как я собирался визуализировать окончательную последовательность изображений. В 2006 году я пошла на свидание (не только одно, можно добавить) и мы оказались в кино. *PoS€idon* был фильм, который был об океанском лайнере, который был пойман в катастрофическом событии, перевернулся и, к сожалению для его жителей, он затонул, обычный фильм о несчастных случаях на лодке, но визуальные эффекты были удивительными. В начале фильма есть последовательность, в которой камера качается по периферии корабля, приближается к

палубе и заканчивается в роскошной каюте.

Вот оно; мое вдохновение было сожжено в моей памяти... Ори. Думаю, я, должно быть, видел трейлер более 100 раз. Имея в виду видение, я решил создать среду, содержащую воду и основной источник света, так что я мог подготовить основной корабль в другом файле 3D Studio Max, текстурировать его и просто соединить с осветительной установкой.

Я часто так работал; это обеспечило мне контроль над освещением по отдельности, не затрагивая основную модель. Главной головной болью в проекте до сих пор был океан.

Были доступны такие плагины, как Real-Flow, что было далеко за пределами моего ценового диапазона, в сочетании с тем, что мне пришлось бы изучать программное обеспечение с нуля вовремя, чтобы выполнить проект.

Я искал в Интернете ресурсы, и тратил часы на то, чтобы задавать вопросы на форумах. Однажды я наткнулся на симулятор под названием "Реактор". После использования дяди Google, чтобы найти, где я могу купить программное обеспечение, я узнал, что у меня уже есть, встроенный в 3D Studio Max, пончик.

Через неделю я смог взять корпус корабля и оживить его, прорезав через океанский самолет, чтобы создать то, что называется поминки. Мне также пришлось оживить океанский самолет шумом и течением. Это был фантастический процесс обучения. В конце концов, мне сделали текстуру океанского лайнера, производители прислали мне огромный 200-мегабайтный архив на молнии, содержащий трехмерную модель корабля в стиле engineering, она требовала значительной очистки и частичной переделки. Мне нравится напряженная работа и я решил оживить корабль ранним вечером, чтобы можно было вставить искусственное освещение в каюты и корпус корабля для максимального имам-контрастности. Наверное, я думал, что я в Голливуде. Результаты тестов были на самом деле довольно хорошие, клиент был чрезвычайно счастлив. В 1920 X 1080 HD в 3D Studio Max с предустановленным выходом время рендеринга составляло 15 минут на кадр.

Внезапно меня осенило, как долго этот проект будет рендерить, со скоростью 24 кадра в секунду и каждый кадр занимает 15 минут, что в общей сложности составило 21 600 кадров. Я подсчитал, что рендер займет 5400 часов, а точнее 225 дней.

Я был обречен, но, тем не менее, изобретательный я играл с идеей использования внешнего консультанта для рендеринга моих сцен. Я нашел рендер-ферму в Великобритании, которая могла бы рендерить мою анимацию в течение 395 часов. Единственной проблемой было то, что это будет стоить мне Это был один из самых важных уроков моей карьеры,

 $\frac{13}{9}$ ablehne ожиданиями клиентов и управление собственными ожиданиями. Будучи молодым и выносливым, мне удалось заключить сделку с клиентом.

Я переслал все финальные файлы с тестовыми рендерами, которые были предварительно одобрены к производству. Я также включил список подходящих рендер-ферм, с которыми я связался заранее, и кратко рассказал об учетной записи для проектирования. К счастью, у меня был очень понимающий клиент, не многие из них такие, особенно на современном рынке. Наверное, это был один из самых важных уроков, если вы хотите сделать голливудские эффекты, езжайте в Голливуд, в противном случае держите его на плаву и достижимым. Ближе всего к Голливуду я был в Канзас-Сити. В 2007 году со мной связался Winntech через Coroflot. com, который является бесплатным онлайн портфолио сайта. Я очень рекомендую.

Позиция, которую предложила мне компания, была промышленным дизайнером, о котором я ничего не знал. Опять же, будучи молодым и жизнестойким, и зная, что это как-то связано с 3D, я пошёл на это.

В первые пару недель в Виннтеке я начал замечать, что делает Америку Америкой. Выходя из задней площадки, где дизайн настолько сегрегирован и следует иерархии, я вскоре понял, что мне придется адаптироваться к более социально инклюзивному процессу проектирования, как это практиковалось американцами.

Имея опыт самостоятельной работы и лучше разбираясь в спектре операционных аспектов дизайнерского бизнеса, я признаю, что мне было неловко сосредоточиться на одном элементе дизайна в моей должности.

О всех дизайнерах судят по работам, которые они производят, и после того, как я так долго управлял собственной студией, я привык брать кредит за свои работы непосредственно от клиентов. Внезапно я оказался в окружении, где все мои идеи и идеи моих коллег были на столе, так что можно сказать, что я чувствовал себя защитником своих концепций. Вскоре я узнал, что дизайнеры склонны набирать синяки эго, будучи открытыми для такого тщательного изучения во всех аспектах своей работы. За три месяца я понял, насколько сильным и эффективным был их подход к проектированию по сравнению с тем, к которому я привык. В других регионах мира компании нанимают двух-трех дизайнеров, чтобы справиться с целым спектром услуг по поддержке и дизайну. Что мне особенно понравилось в работе

в США было наличие члена проектной группы для каждой части процесса проектирования.

На типичном дизайнерском счету компании, работающей на "голубой фишке", будет один менеджер по дизайну, один графический дизайнер, один дизайнер интерьера и соответствующий вспомогательный персонал. Для того чтобы работа, которую мы выполняли, оставалась актуальной, менеджер по работе с клиентами мог выбирать дизайнеров, которые лучше всего подходят друг другу, что, в конечном счете, было очень выгодно для клиента, тем самым уменьшая количество трений между командой. Производить визуализацию в таком режиме было просто, потому что я точно знал, что нужно, и, кроме того, я мог отслеживать и запрашивать информацию по мере необходимости. То же самое происходило и с остальными членами команды; они просто уходили и делали все, что требовалось. Из всех дизайнерских компаний и агентств, в которых я работал, Winntech должен быть моим любимым с точки зрения командных усилий и стиля сотрудничества. Это дух, который я стараюсь использовать на протяжении всей своей карьеры и по сей день. К сожалению, мое пребывание в США было прервано из-за правительственной визовой системы, в связи с чем мне пришлось переехать и найти работу в другом месте.

В 2008 году я приземлился в Дубае, который в то время был раем для архитекторов. Меня перевезло в Дубай одно из крупнейших, если не крупнейшее канадское брендинговое агентство под названием Watt International на должность дизайнера интерьеров средней весовой категории.

Я ожидал грандиозного прибытия и офсе, подходящего для CEO; однако, поскольку это был новый офис-спутник, я сидел в том, что можно описать только как роскошную тюремную камеру с 15 другими людьми. Оказывается, что большинство конкурентов работали вот так, также из-за астрономических эксплуатационных расходов.

Мало того, что я только что привык к рационализированной работе в США, мне пришлось забыть об этом и работать в более индивидуальном ближневосточном стиле.

Когда вы думаете о 3D-визуализации, вы думаете об одном доме, может быть, вилле, может быть, даже об интерьере отеля, который вы просто завершите, распечатаете и передадите клиенту. Вы не сможете понять, насколько важна 3D-визуализация, пока не посетите Дубай.

Вся индустрия недвижимости Дубая подпитывается 3Dвизуальными эффектами. Я часто слышу утверждение, что люди не читают планы в Дубае. По моему опыту, это не может быть дальше от истины.

В условиях такого шумного рынка застройщики в значительной степени полагаются на визуализации, чтобы вывести свою недвижимость на рынок внепланово (до того, как будут построены структуры). Многие люди, в том числе и потребители, не читают архитектурные планы с таким острым взглядом, как у дизайнера, поэтому если эта тенденция будет происходить в ОАЭ, то она, безусловно, будет происходить и в других регионах мира. Однако картинка может продать товар или объект недвижимости в течение нескольких секунд, без возможности ошибки со стороны читателей.

Именно поэтому компьютерная генерация изображений невероятно популярна на таких рынках и отражает то, почему ваше внимание к деталям действительно имеет значение.

Чтобы увидеть истинную инвестиционную ценность, эти девелоперы вкладывали миллионы долларов в производство 3D-визуализаций, анимации и проходов, чтобы обеспечить сделки купли-продажи и повысить общую осведомленность о ключевых событиях в городе.

Очевидно, это сработало. Без сомнения, в ОАЭ нет рекламного щита, на котором не было бы 3D-изображения. Поэтому в следующий раз, когда вы задумаетесь о том, каким будет ваш будущий карьерный путь в 3D, просто поверьте, что там есть что-то еще, кроме визуализации дома вашего соседа.

С тех пор как я живу в ОАЭ, я работал и консультировался с некоторыми из крупнейших архитектурных и дизайнерских компаний на Ближнем Востоке. Это одно из самых сложных мест, где я работал с точки зрения резюме, разработки концепции и физического построения проекта. Чтобы работать в этой стране, необходимо забыть все, что вы знаете, адаптироваться и перестроить свои навыки под себя. Почему я все еще здесь? Я искренне верю, что в нынешних условиях, учитывая финансовый кризис, с которым сталкивается мир, ОАЭ - единственное место, которое может предложить стабильность, потенциал и карьерную самореализацию, а также веселую и хорошую зарплату. В настоящее время я являюсь руководителем отдела

дизайна в агентстве по дизайну интерьеров в Дубае и работаю над множеством коммерческих, розничных, развлекательных и гостиничных проектов. Сейчас я сталкиваюсь с

задача превратить моих младших сотрудников в руководителей процессов.

а не дизайнеры, ориентированные на продукт.

Надеемся, что эта книга поможет вам в дальнейшем развитии вашей карьеры, показывая вам самый быстрый, практический способ visu- alize, который позволит вам путешествовать по миру и реализовать свой потенциал.

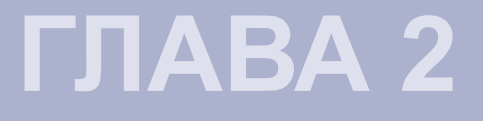

**МЕТОДОЛОГИЯ (КАК ИСПОЛЬЗОВАТЬ** ЭТУ КНИГУ)

В области проектирования необходимо иметь подходящее оборудование, чтобы выполнить поставленную задачу. Когда я сел, чтобы написать эту книгу, я поверил, что упражнения  $\mathbf{B}$ книге ДОЛЖНЫ быть доступны. переконфигурированы  $\overline{M}$ визуализированы  $\mathfrak{c}$ использованием повседневных технологий. Я хотел взять ноутбук у обычного уличного ритейлера и использовать его для создания сцен и рендеринга, чтобы доказать, что вам не нужно тратить тысячи долларов на создание<br>В конце концов, я остановился на Dell, и я должен сказать,<br>высококачественных визуальных эффектов.<br>что я, безусловно, положил бедный блокнот в его шагах, и создание он, очевидно, выступил. Вот спецификации:

**Dell N5510** 8 ГБ ОПЕРАТИВНОЙ ПАМЯТИ, 64-БИТНАЯ ОПЕРАЦИОННАЯ СИСТЕМА. OKHA 7 ИНТЕЛЬ (") CORE i7-2670QM CPU @2.20GHz

Теперь при условии, что вы настроите свои сцены так, чтобы справиться с количеством доступной вам силы, вы должны быть в состоянии доставить реалистичные рендеры вовремя в соответствии с упражнениями этой книги. С другой стороны, если вы используете машину с одним процессором и 2 ГБ оперативной памяти, то на вашем месте я бы не обещал вашему менеджеру по дизайну визуализацию в течение двух часов.<br>Я написал эту книгу, чтобы разместить и обслуживать

широкий спектр профессионалов в области дизайна и других групп пользователей. Каждое упражнение было разделено на соответствующие разделы

работ, подготовительных моделирование, подсветка рендеринг при необходимости, освещение,  $\mathbf{M}$ . постпроизводственные работы. Он был написан таким образом, чтобы поллержать мой рабочий процесс, так что если Вы заснете после 18 часов работы над проектом, то сможете проснуться свежим, как маргаритка, и продолжить следующую секцию, не забыв, где Вы были!<br>Мой особый способ и метод работы гарантирует, что я охвачу все аспекты процесса проектирования, так что общий замысел дизайна не пострадает от нагрузок в последнюю минуту, или безумно спешит просто вынести что-то из студии.<br>Если у вас есть аккаунт проектировщика, чтобы визуализировать мас-объект архитектора, то вы должны принять во внимание, что эта работа представляет собой карьеру человека, поэтому вы захотите сделать тщательную работу.<br>Захват и построение детализированной масштабной модели может занять слишком много времени только в 3D Studio Мах. Я настоятельно рекомендую использовать SketchUp.

В SketchUp имеется множество простых в использовании наборов инструментов, позволяющих быстро работать и постоянно думать о деталях. SketchUp не только имеет свои собственные простые рабочие процессы, но и является отличной платформой для демонстрации прогресса Ваших клиентов. Мой опыт работы с SketchUp оказался невероятно успешным для дизайнеров интерьера.<br>Программное обеспечение позволяет дизайнерам взаимодействовать с клиентами на новом уровне, позволяя с относительной легкостью проходить в режиме реального времени и вносить прогрессивные изменения.

Более того, клиенты чувствуют, что они являются частью процесса, и что вы хорошо соотноситесь с деньгами. Я постоянно использую этот метод; он работает, и как только SketchUp будет подписан, вы можете бросить его прямо в 3D Studio Max.

SketchUp плавно интегрируется в 3D Studio Max, делая Max идеальным производственным инструментом для освещения и рендеринга.

Возможно, у вас уже есть свой собственный рабочий процесс, и это прекрасно; вы можете просто следовать упражнениям в этой книге, чтобы достичь желаемого результата.

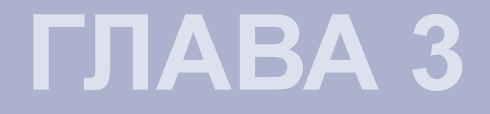

**ВВЕДЕНИЕ В**<br>МОЙ РАБОЧИЙ ПРОЦЕСС

Когда речь заходит о создании фотореалистичных рендерингов, необходим рабочий процесс. Я знаю, что это может звучать чересчур; как бы то ни было, без плана и метода достижения желаемого конечного результата, вы, несомненно, сведёте себя с ума, если не будете

сфокусированы.<br>Если вы читали мою предысторию, вы увидите, что наличие рабочего процесса, в котором вы используете определенное программное обеспечение для части процесса проектирования, может сэкономить вам время и значительные расходы.

Мой способ работы гарантирует, что я охвачу все аспекты дизайнерского замысла, и что он будет эффективно выполнен. Мой процесс довольно прост. Я использую его везде, где только могу, будь то для создания визуальных эффектов, или если я проектирую структуру или внутреннее пространство. Четырехступенчатый процесс

проходит примерно так:

Уточнение > Доставка

Эти четыре слова становятся основой всех моих проектов. Давайте посмотрим, что каждое из них на самом деле означает

Определение проблемы проектирования необходимо. Для чего тебя наняли? Речь идет не только об определении проблемы, но и об определении параметров, которые будут ликтовать ваш творческий отклик. Обычно это включает в себя первичный инструктаж клиента и создание любых концептуальных разработок, которые были взаимно

согласованы.<br>Этап "Определение" также является подходящей

платформой для установления платы за услуги, обсуждения пребоюмымно оконзработ кацироевонк такобо ужиснивормация изучения интежах или чертежах архитекторов, фирменных упаковках и т.д., а также провести достаточно полную серию вопросов и ответов.

Обычно я создаю справочный документ, гарантирующий, что вся собранная информация, полученная в ходе сеанса взаимодействия с клиентом, была принята к сведению, разъяснена и на нее были даны ссылки, чтобы другие члены команды могли получить доступ к ней и понять ее<br>Этап проектирования - основной трудоемкий этап процесса CVT<sub>b</sub>. проектирования: просеивание файлов AutoCAD, проверка их масштабирования, а затем очистка и аудит, чтобы удостовериться, что они могут быть использованы в других программных приложениях.

На этом этапе базовая модель здания будет встроена в оболочку со всеми необходимыми деталями для обеспечения готовности прочной детализированной буровой установки к следующему этапу.

 $(3.1)$ 

очень чистых изображений ключевых областей с высоким освещением, которые нуждаются в постепенном одобрении. Привлечение клиента таким образом помогает построить прочные отношения, а также показывает, как много работы уходит на визуализацию. В каком-то смысле вы также обучаете их. После того, как все было смоделировано и подписано, я перехожу к следующему шагу создания пользовательских шейдеров. С помощью подробной модели, импортированной в 3D Studio Max, я приступил к созданию первичных и вторичных материалов. Первичные материалы - самые простые в изготовлении, камень, бетон и т.д. Вторичные материалы занимают намного больше времени для эффективного создания и UVW карты. Такие материалы, как альтернативные брёвна, алюминиевые оцифровки, В зависимости от размера и типа сцены у меня, как<br>сталь, пользовательские карты для брендинга и травы и т.д. правило, будут под рукой собственные библиотеки материалов. В интересах дайверов я буду создавать разовые материалы для разных клиентов. Обычно на этапе "Определите" у меня есть четкое представление о том, каким я хочу, чтобы освещение было. Это также помогает мне на стадиях мод-элинга. Если я продюсирую дневную сцену, то мне нужно убедиться, что освещение и шейдеры будут работать и правильно отображать архитектуру в положительном свете. Если я создаю вечерние сцены, мне нужно убедиться, что у меня есть правильные периферийные световые элементы mod- eled и что на них есть правильные ссылки в файлах

освещения IES и т.д.

На данный момент я использую SketchUp для экспорта

взаимодействуют формы и поверхности, но и чтобы помочь в правильном размещении периферийных элементов для общих целей композиции. Первоначальные рендеры будут отправлены клиенту в конце этого этапа для окончательного утверждения. Снимки, которые являются 1920 X 1080 узур-союзника достаточно большой, чтобы захватить детали для клиента, чтобы обсудить и отметить. После получения всех комментариев я перехожу к следующему этапу. Когда я говорю о стадии "Изысканность", люди обычно спрашивают меня, зачем нужна эта стадия. Мой ответ многогранен. Одна из причин в том, что он помогает в структуре ценообразования проекта. Другое дело, что клиенты должны быть обучены процессу проектирования. Усовершенствование может занять столько же времени, сколько дизайн зависит от комментариев клиента. Обычно у меня минимальное количество комментариев, и я могу с легкостью перейти к доставка означает именно это. Материалы, собранные и этапу "Доставка". разработанные на этапе определения, должны быть рядом для справочных целей.<br>Клиенту может потребоваться широкоформатный рендеринг или анимация. Она должна быть создана, отформатирована, изготовлена и доставлена в срок. Обычно я использую онлайн методы электронной доставки.

Работа с камерой, которую я обычно оставляю до последнего этапа, чтобы я мог видеть не только то, как

Объяснив процесс проектирования, я советую построить детальные модели.

## $(3.2)$

Чем больше усилий вы приложите к детализации сцены, тем лучше будут результаты рендеринга. Я имею в виду такие детали, как оконные рамы, стены, плинтус, освещение, переключатели и т.д.

Если вы просто нанесете материал на плоскость и ожидаете, что она будет выглядеть как реалистичное окно, то вас ждет сюрприз.

Самая распространенная ошибка и заблуждение, с которым я сталкиваюсь по сей день, это то, что остекление - синее. Днем окна на самом деле кажутся темными. Это потому, что они прозрачны и пропускают свет.

Вторая распространенная ошибка, которую я вижу, это окно с греховно-голубыми отражениями. Вокруг действительно не так много одинарного остекления; двойное остекление дает небольшое двойное отражение, добавляя реалистичности проекту, поэтому поместите в модель две плоскости.

Ссылка на странице 24 на внешнюю металлическую облицовку является невероятно важной деталью, которую следует иметь в виду. Простое нанесение изображения текстуры облицовки на поверхность не даст нужного результата.

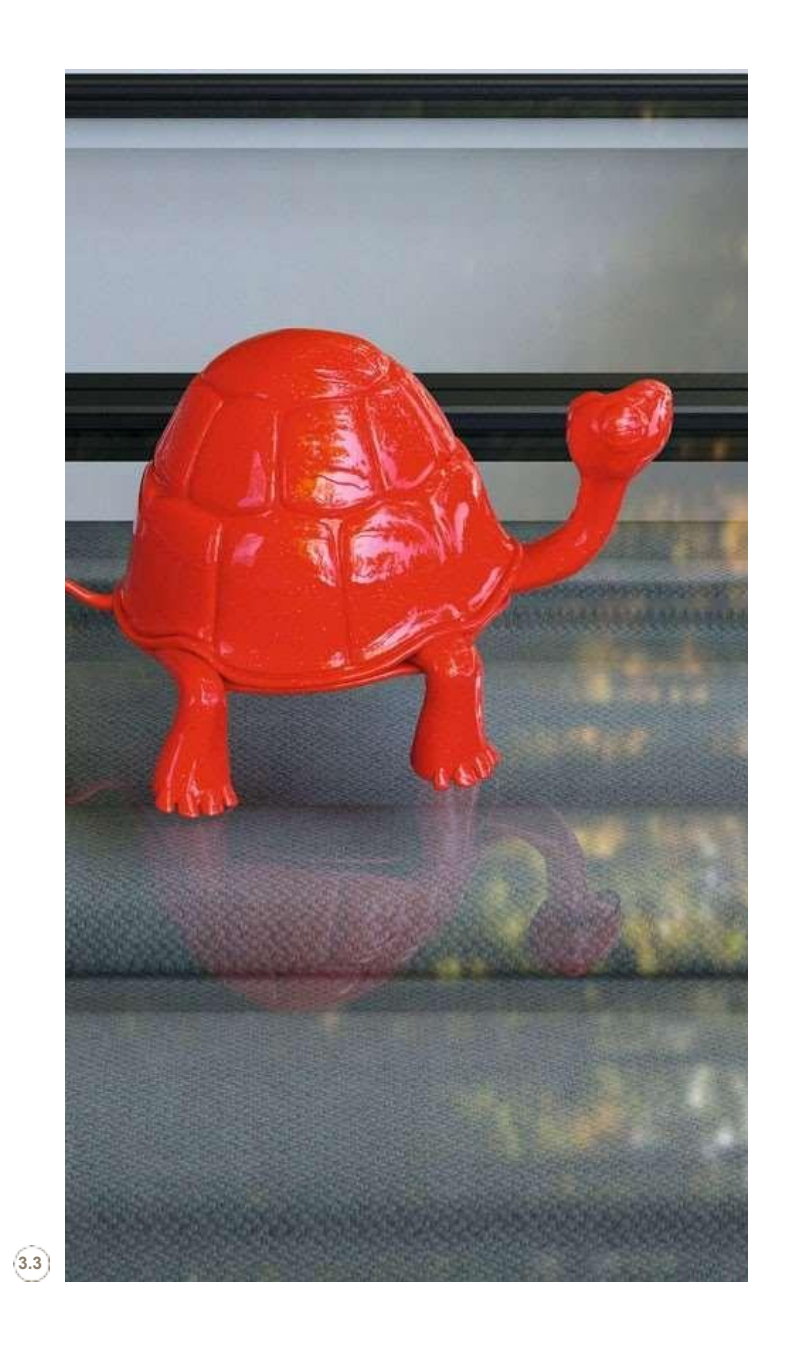

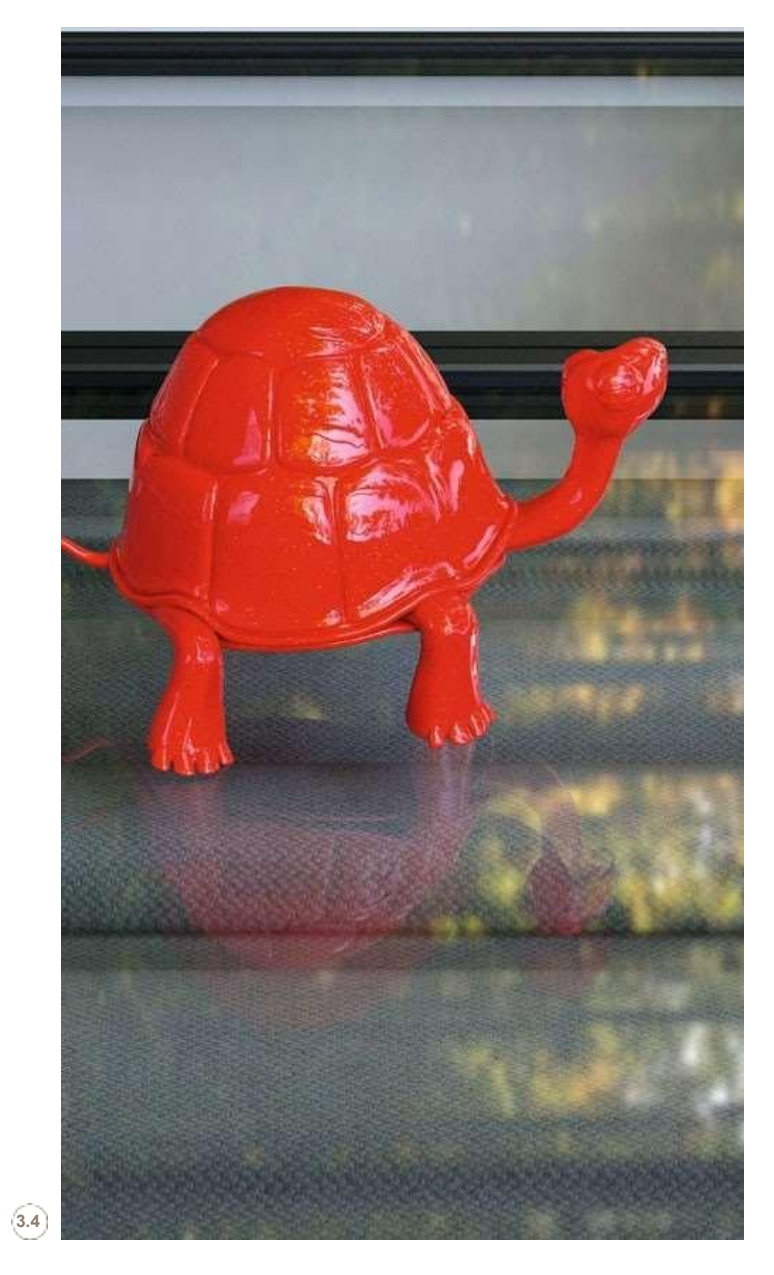

 $\vert$  23

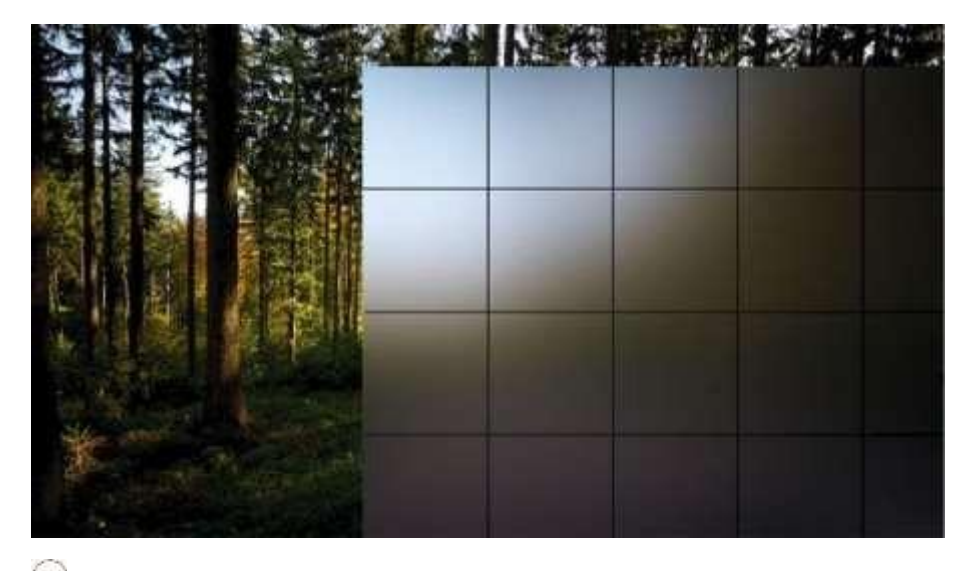

 $(3.5)$ 

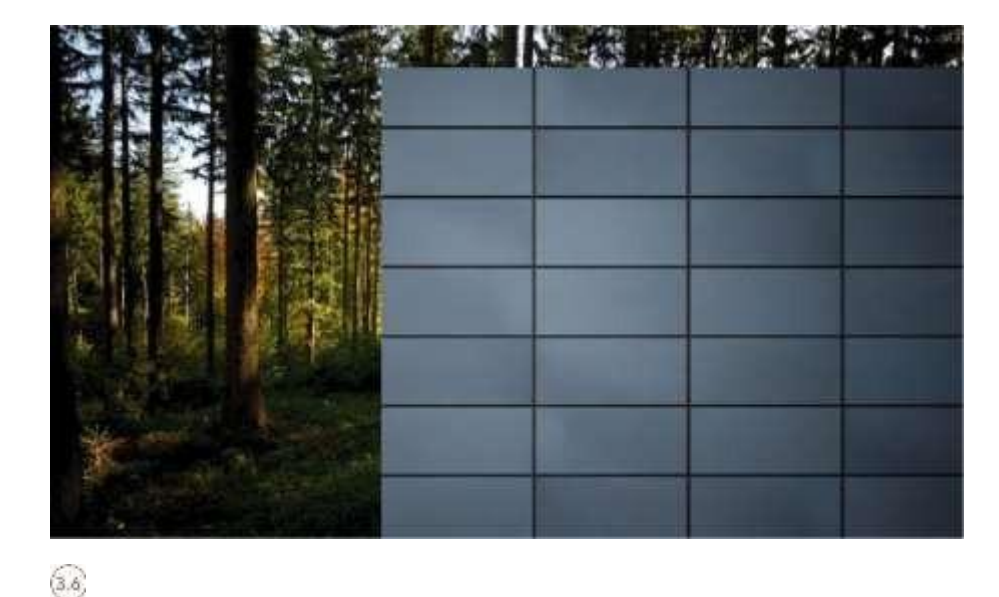

Если вы используете Интернет для поиска производителей облицовочных материалов, таких как, например, Corus, их сайты полны спецификаций и технических чертежей с указанием того, как системы облицовки крепятся к стенам. Если вы сделаете один стандартный блок, вы сможете заполнить свою структуру и добавить невероятно большую глубину на сцене.

Периферийные объекты также важны, когда вы собираетесь добавить повышенный уровень реализма в ваши сцены. Следует принимать во внимание такие предметы, как офисная мебель, мебель для гостиной, жалюзи, телевизоры и другие аксессуары.

Моделирование мебели и других предметов может занять много времени. Если вы проводите поиск в Интернете, то вам следует найти множество веб-сайтов, которые имеют архитектурную гостиную или зону входа поставщика. Эти области полны 3D моделей, чертежей AutoCAD и материалов, легко доступных для скачивания. Просто вставьте их в свои модели и примените необходимые V-Ray материалы.

> Для получения более подробной информации по этой теме, пожалуйста, посетите WWW. **ФОКАЛПРЕСС.** COM/CW/WYLDE!

24 !

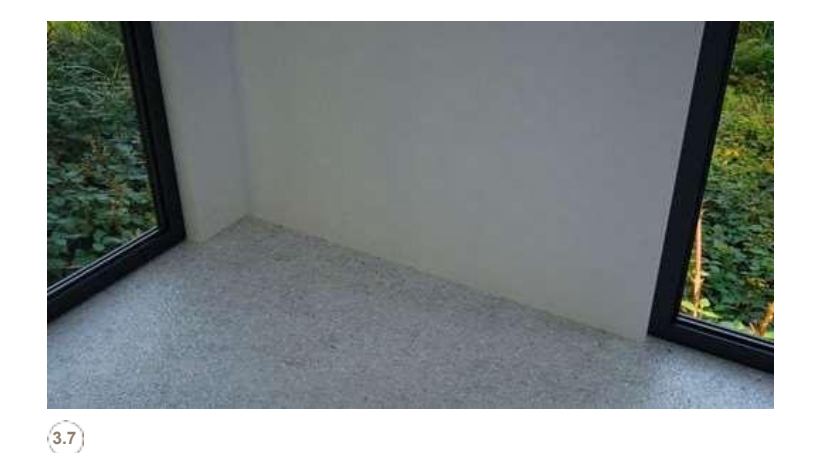

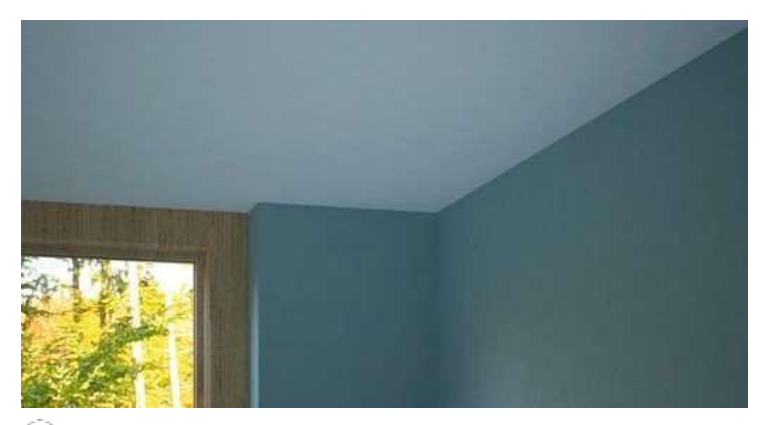

**3.9**

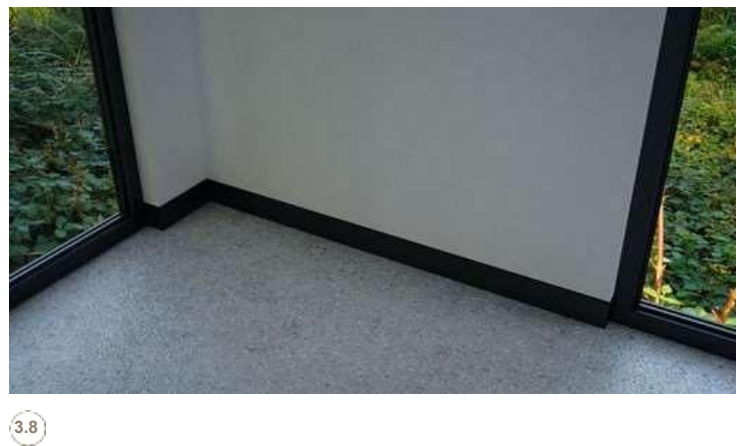

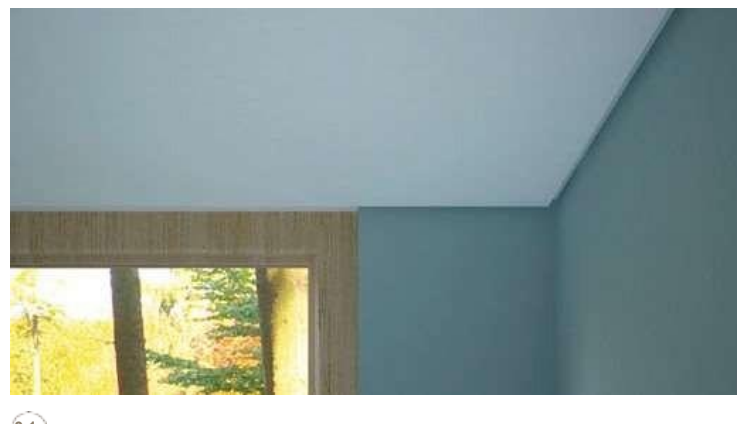

**3.1 0**

Еще одно мое домашнее животное ненавидит смотреть на визуальные эффекты, которые мало или вообще не обращают внимания на детали, когда речь заходит о формах и формах, которые пересекаются и соединяются. Стандартные детали в реальном мире показывают нам, что там, где пол соединяется со стеной, должен быть определенный уровень отделки в виде плинтуса. Так почему бы не смоделировать детали плинтуса? **3.7 3.**8 .

Где потолок соединяется со стеной, почему бы не показать теневой зазор? Если вы смоделируете потолок с теневым зазором по периметру в 8 мм, то, несомненно, подчеркнете внутреннюю архитектуру - текстуру и чистые детали, которые делают пространство современным **3.9 3.10**  .

| 25

Системы остекления имеют рамы и собственные уникальные детали. В интернете много производителей окон, которые демонстрируют экструдированные алюминиевые детали самых разных стилей. Если вы создаете стандартный 2D раздел оконной рамы, вы можете использовать инструмент SketchUp's follow me и создать детальную оконную раму менее чем за одну минуту.

Светильники не менее важны. Включите в сцену свет, даже если днем, например, искусственное освещение не включается. Моделирование встраиваемых светильников на потолке также способствует общему восприятию реальности.

Есть много ресурсов в Интернете, таких как ERCO, где вы можете не только скачать реальную легкую 3D модель, но и фотометрический веб-файл в виде IES. Я рассказываю о файлах IES в разделе "Вечерний интерьер" (Internal Evening) (Глава 5) этой книги. Почему такие детали так важны? Ну, если у вас есть проектный аккаунт для визуализации дизайнерской схемы архитектора, то вы должны учитывать, что эта работа будет и, безусловно, может изобразить карьеру человека, capabilities, идеал и смею сказать, вероятность получения будущей работы. Поэтому вы обязаны сделать тщательную работу перед своим клиентом.

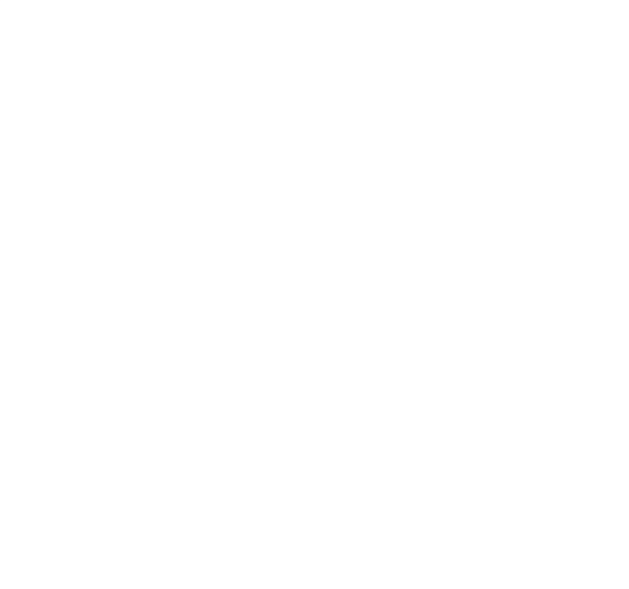

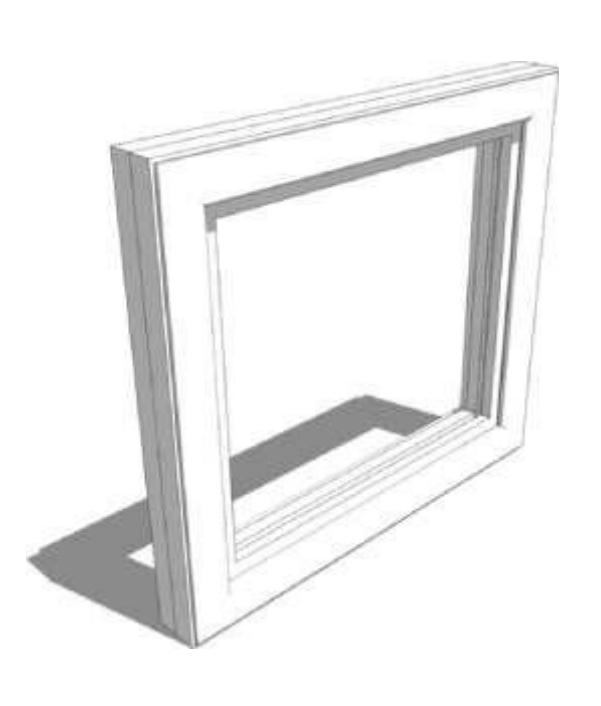

 $(312)$
Только в 3D Studio Max планирование и построение

подробной масштабной модели может занять слишком

много времени. Я настоятельно рекомендую использовать

SketchUp везде, где только можно - как обсуждалось на страницах 16-17. Как только вы будете готовы вставить готовую модель в 3D

Studio Max, вы будете удивлены, увидев, что любые

компоновки, которые вы создали, и любые предметы, которые инстанцируются

также будут иметь те же свойства в 3D Studio Max. Более того, каждый материал, который вы применили в SketchUp, также будет идеально отображен в 3D Studio Max и готов к освещению, текстурированию и рендерингу.

Давайте посмотрим на результат использования SketchUp...

выполняя упражнения из этой книги.

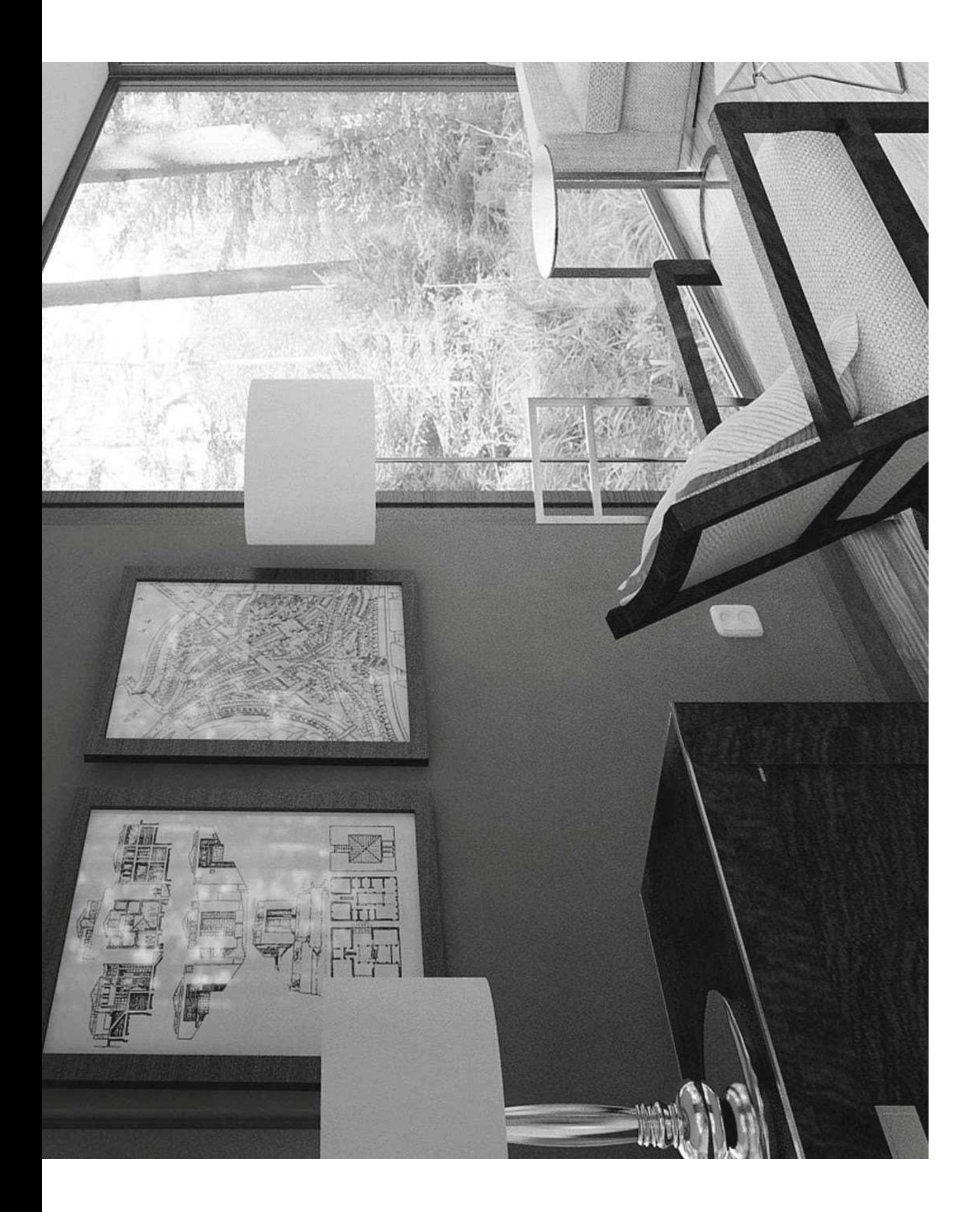

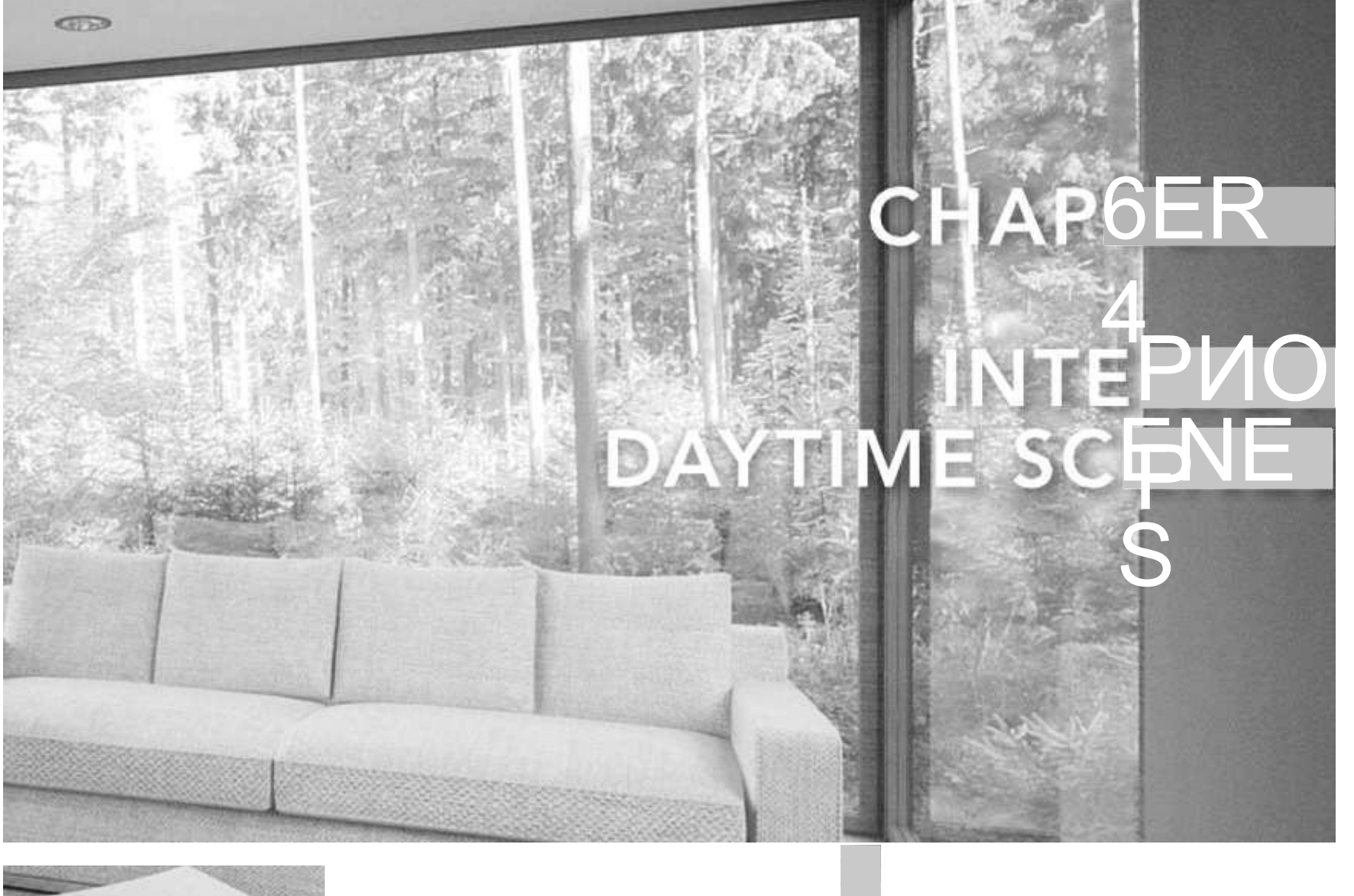

 $\overline{\phantom{a}}$ 

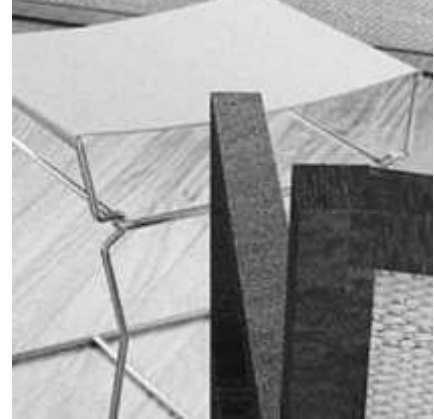

# ДИЗАЙН-ПРЕСС

Дизайнеры интерьера сталкиваются с трудной задачей при создании визуальных эффектов. Тот факт, что вы читаете эту книгу, означает, что вы хотите пойти другим путем и создавать фотореалистичные рендеры.

Самое важное, что нужно помнить, прежде чем начинать любое 3D-задание, это то, что у вас должен быть план. Когда я говорю "план", я имею в виду ключевой план рабочего этапа. Сделайте мультипликационный набор того, что вы хотите отрисовать. Если вам было дано задание создать набор визуализаций, то создание мультипликационного набора будет одной из самых ценных вещей, которые вы можете создать. Это также поможет вам разбить процесс на стадии.

На этих этапах необходимо иметь под рукой правильную информацию, например, набор встроенных чертежей от архитектора или набор концептуальных эскизов от дизайнера интерьера с направлением индика-тайв, содержащихся в таких материалах, как доски настроения, справочные материалы и т.д.

Как дизайнер я должен придерживаться максимально упрощенного рабочего процесса. Я ненавижу постобработку изображений. Для меня это пустая трата времени, а время - деньги. Я стараюсь сконцентрировать всю свою энергию на создании стерлинговой сцены, которая может быть рендерирована с любой позиции камеры и давать отличные результаты. Для этого я использую метод освещения под названием IBL (освещение на основе изображений).

IBL - это продвинутый метод освещения, который фотографически запечатлевает, чтобы предоставить художнику реалистичный точный уровень освещения из правильно экспонированных фо-тографических изображений высокого разрешения. Эти изображения наносятся на один источник света, созданный в 3D Studio Max, и, таким образом, отбрасывают фотографию высокого разрешения в направлении 360 градусов по всей сцене. Это, однако, лишь треть рабочего процесса (к счастью для вас, в данном случае его 50%, как я предоставил вам сцены в 3D), так как для каждой сцены требуется подробная 3D модель и cor-прямокалиброванный набор камер.

Мы будем использовать V-Ray физические камеры, чтобы дать нам дополнительный контроль, который мы требуем для наших окончательных рендерингах.

Физические камеры V-Ray оснащены реальными настройками фото-рафии, которые позволяют нам манипулировать внешним видом и ощущениями всей сцены.

Такие настройки, как скорость пленки (ISO), F-стоп и выдержка, которые традиционно используются в зеркальных камерах, делают функции, доступные в 3D Studio Max и V-Ray действительно мощными.

### Это хорошая идея, чтобы посетить ваш местный магазин камеры и выбрать

в горстке брошюр с цифровыми фотоаппаратами. Эти брошюры

обычно содержат примеры фотографий и показывают возможности камер вместе с соответствующими настройками изображения. Затем они могут быть введены в вашу сцену в качестве функциональных данных, пригодных для использования.

Очень важно, чтобы ваша сцена была настроена на utiразмер чрезвычайно мощных инструментов, доступных в 3D Studio Max и V-Ray. Например, если вы рендерируете небольшую комнату в течение дня только с одним окном, то для захвата любого драматического освещения вам придется столкнуться с дифкультурой. Изменяйте конструкцию окна, и освещение сильно изменится. Именно это мышление вы должны развивать, чтобы раздвинуть границы ваших возможностей.

Стремясь избежать создания стереотипной, современной визуализации дизайна интерьера, я переработал мою оригинальную сцену, чтобы включить в нее дополнительные элементы, которые требуют не только технических возможностей для выполнения, но и глаз на композицию, цвет, материал и фотографическую теорию.

Было бы невероятно легко предоставить Вам сцену complete с полированным бетонным полом, стильным диваном вместе с чрезвычайно дорогим креслом для отдыха; однако есть гораздо больше элементов, которые нужно понимать и учитывать при проектировании и визуализации внутренних пространств.

Интерьерные сцены в дневное время могут быть каверзными. Если вы возьмете на себя поиск в Google по изображению "интерьерные визуальные эффекты", вам покажут целую кучу постпроизводственных визуальных кошмаров.

Несмотря на то, что эти изображения хорошо скомпонованы и глянцевы, в последнее время они прошли многочасовую постпродакшн-работу. Это мой дух работать умно, а не усердно. Я не являюсь поклонником пост-продакшена и стараюсь уменьшить количество во всей своей работе.

Использование Photoshop для настройки каждого визуального эффекта, который вы создаете, не только нарушает непрерывность и ощущение набора рендерингов, но и полностью подрывает и расширяет весь процесс проектирования. Я склонен считать, что дизайнеры и художники, которым приходится тратить часы на пост-обработку изображений, не следят за процессом проектирования от начала до конца. С учетом этого обычно происходит так, что большинство дизайнерских процессов не выполняется из-за финансовых и временных ограничений. Возвращаясь к процессу проектирования; *определяйте, дезайнируйте, уточняйте* и *доставляйте,* ключевая

информация необходима на каждом этапе для успешного выполнения поставленной задачи.

Само собой разумеется, что определение потребностей клиента очень важно, иначе как вы собираетесь поставлять и, самое главное, получать оплату?

В данном конкретном случае для этого упражнения нет краткого изложения, однако я знал, к какой теме и стилю я хотел бы стремиться, и приступил к сбору информации в виде эталонных фотографий мебели и подобных помещений, материалов и, самое главное, 2D и 3Dресурсов.

Справочные снимки - идеальный ресурс. Если у вас есть изображение из интернета или журнала, которое близко подходит для сцены, которую вы хотите создать, то убедитесь, что она всегда перед вами.

В ту минуту, когда вы теряете контроль над творческим направлением использования этих материалов, и в ту минуту, когда вы начинаете заново изобретать колесо, настраивать камеры, подстраивать освещение и т.д., прежде чем вы узнаете об этом, вам нужно будет начать свою сцену с самого начала, чтобы проследить за стратегическим процессом, который вы разработали! Я делал это много раз, боюсь, что это профессиональный риск.

Я считаю необходимым, независимо от того, являетесь ли вы дизайнером, специалистом по цифровому искусству или энтузиастом, познакомиться с брендами мебели, поставщиками красок, материалов и другими производителями материалов для интерьеров. Расширяя свои знания о реальных марках и продуктах, вы укрепите свои навыки в десять раз; это также поможет вам оставаться актуальными в отрасли, которая постоянно меняется и недостаточно конкурентоспособна.

Почему мои сцены отличаются? Ну, это потому, что то, что вы видите в них, на самом деле может быть источником в реальном мире. Зачем мне ставить стул в сцену, которая не может быть получена? Если клиент подписывается на набор изображений, которые вы создали с этим конкретным предметом мебели, содержащимся в нем, то у вас есть проблема, и вам придется найти подобный предмет позже, чтобы уточнить и приобрести. Кроме того, зачем тратить время

моделируя его, когда вы можете скачать фактические модели мануфактуры с их сайтов вместе с текстурами и спецификациями? Это возвращается к процессу проектирования и подготовки. Я всегда стараюсь собрать для себя библиотеку твердых моделей с текстурами, которые доступны и еще раз доступны для приобретения.

То же самое относится и к таким вещам, как деревянные полы, текстиль, ковры и художественные изделия и т.д. Наличие этих вещей на месте и их готовность к использованию поможет Вам сэкономить время в процессе производства, повысит Ваш профессионализм и сделает Вашу работу заметной и значимой.

Все материалы и продукты имеют спецификации, которые раскрывают массу полезной информации для конструкторов. Возьмем, к примеру, белую краску; можно предположить, что шейдеру V-Ray, нанесенному на объект, просто будет присвоено значение RGB, равное 255 255 255. Это нормально; однако, почему бы на самом деле не сослаться на образец краски должным образом из определенного источника? Там сотни оттенков белого.

Возьмем, к примеру, Ralph Lauren, хотя он и дорогой и, возможно, не тот, что ищет ваш клиент, но у него есть невероятный образец красок, доступных для просмотра на его сайте. Краска в этой сцене была взята с сайта в виде легкодоступного образца .jpeg для скачивания по ссылке. Для меня это эквивалентно заходу в хозяйственный магазин и выходу с карточкой образцов краски.

При этом я поднял сцену и дал ей цель и повышенный уровень реализма. У краски также есть спецификационный лист, позволяющий увидеть свойства таких элементов, как уровень отражения света. Это ключевая информация, которая может быть введена в вашу палитру материалов, что еще больше подчеркивает ваши навыки и повышает качество конечного изображения.

Основная цель этого раздела - открыть ваше сознание альтернативным способам использования естественного дневного света и, в свою очередь, реалистично осветить ваши сцены. Мы подробно рассмотрим реальные настройки камеры и то, как комбинация этих настроек и вашей сцены может быть использована для создания рен-деров с глубиной и характером.

Эта сцена чрезвычайно проста с точки зрения формы и композиции. По сути, это современная микро-архитектура в виде сборного жилого пространства. Она имеет две стены и преимущественно застеклена. Остекление является чрезвычайно важным аспектом при оформлении интерьера. Оно может быть вашим лучшим другом, а может быть и вашим заклятым врагом.

В конечном итоге дизайн пространства зависит от архитектора или дизайнера интерьера. Если вы визуализируете помещение с застекленной площадью всего лишь 10 процентов от общей площади, то я гарантирую, что ваше изображение будет довольно темным. В этот момент некоторые визуализаторы любят обманывать. Если вы воспроизводите реальность с помощью физического освещения, то то, что вы видите на экране, это точное представление того, что произойдет, как только схема будет построена в реальном мире, так что не жульничайте! В зависимости от того, на каком этапе проектирования находится эта схема, я бы, безусловно, предложил увеличить коэффициент остекления, чтобы вместить как можно больше естественного света. Часто архитектура фиксирована, а изменения невозможны, поэтому нужно быть чрезвычайно творческим в том, как визуально продавать пространство. К счастью, мы будем делать все правильно, и таким образом вы научитесь преуспевать в самых разных культах пространства для освещения, не прибегая к коротким путям. Давайте начнем это упражнение.

## LIGHTIN G

Основной метод освещения, который мы будем использовать в этом упражнении, известен как HDR освещение. Без сомнения, это один из самых эффективных методов освещения, который можно использовать при создании архитектурной и интерьерной HDR - аббревиатура, обозначающая высокий динамический визуализации. диапазон. Что это значит и почему оно так важно для того, к чему мы стремимся? Это термин, обычно ассоциируемый с фотографами. Это метод захвата изображения и хранения всей световой информации от самых темных до самых светлых точек фотографии, или экспозиции для тех из вас, кто является опытными фотографами.

Метод захвата этих файлов также называется брекетингом. HDRI-файлы имеют файловое расширение .hdr и, как правило, представляют собой большие файлы, занимающие пространство в хранилище до 200 МБ и часто превышающие его. Подробно о HDRI я рассказываю

в разделе "Фотографии" этой книги (Глава 10). Используя эти файлы, мы можем манипулировать сохраненной информацией об освещении и применять ее к нашей сцене. Затем мы можем настроить интенсивность HDRI-файла для создания ряда различных настроений в зависимости от выбора настроек камеры. Существуют и другие методы освещения интерьерных

сцен. Эти альтернативные методы используют встроенные V-образные светильники для искусственного освещения. Я стараюсь этого не делать, потому что

хотят, чтобы мои сцены были органическими и имели большую глубину. Однако, чтобы уравновесить этот аргумент, я описываю в этой книге альтернативные методы освещения, отличные от HDRI.<br>Для меня файлы HDRI имеют многогранные преимущества. Так же, как и в обычных фотографиях, вы можете снимать сюжеты в любой точке мира, и они ваши. Вы также можете приобрести их в Интернете, если у вас нет времени или оборудования, чтобы выйти на улицу и создать идеальные файлы по освещению.

> Для получения дополнительной информации по этой теме, пожалуйста, посетите !

Способ, которым эти осветительные файлы работают в этой сцене с частицей, заключается не только в том, чтобы служить фоном для сцены, но и в том, чтобы излучатель отбрасывал красивый предварительно запечатленный цвет и тональность на геометрию сцены. Регулируемая интенсивность источника света позволяет материалам поверхности работать таким образом, что их можно сравнить с реальностью, поглощая теплые и холодные температуры, отображая правильные отражения и отбрасывая атмосферные тени, а также прыгающий цвет между несколькими поверхностями.

В нашей сцене мы будем использовать V-образный купольный свет. Вот и все. Звучит довольно просто, но при этом задействован диффузор.

5 4

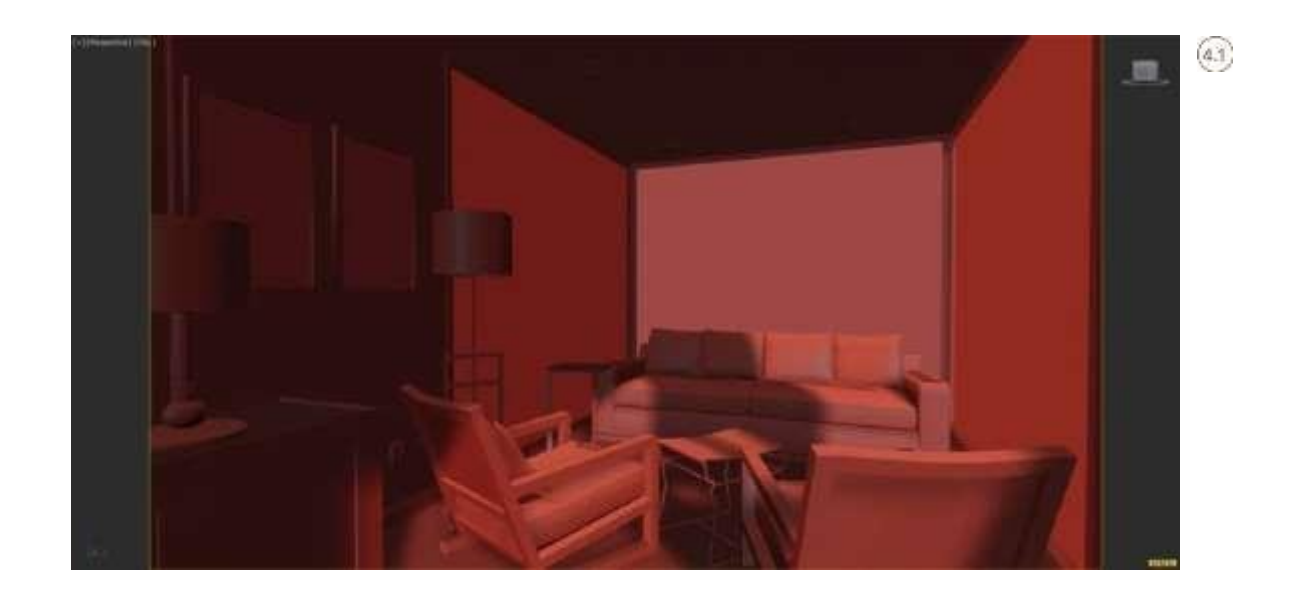

Купольный светильник V-Ray Dome Light будет действовать в качестве 360-градусного репозиционного фона на нашей сцене, реалистично отображая всю предварительно запечатленную световую информацию.

Начнем с открытия файла 04 Interior Day\_Start. max из директории проекта .

Как видите, это довольно простая сцена. Первое, что нам нужно сделать, это дать понять 3D Studio Max, что мы не хотим использовать стандартный рендер сканлайнов, а хотим использовать V-Ray.

Откройте диалоговое окно настроек рендеринга, нажав F10. Это меню также можно найти, перейдя в меню Рендеринга и выбрав пункт Настройка Рендера .

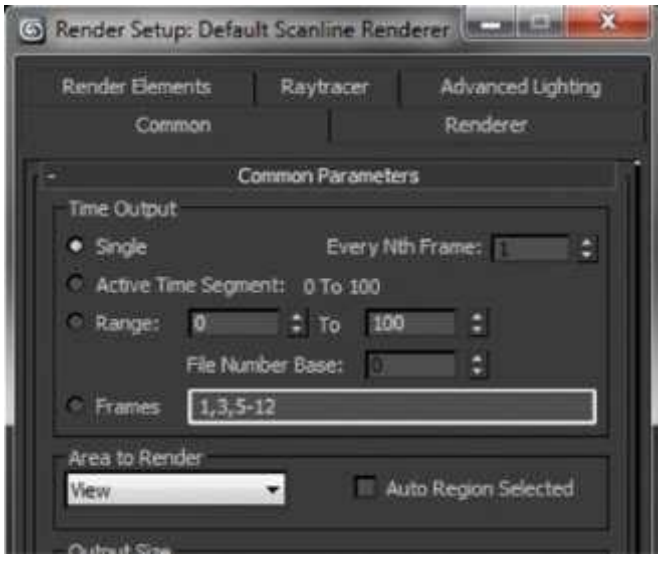

 $(4.2)$ 

 $-35$ 

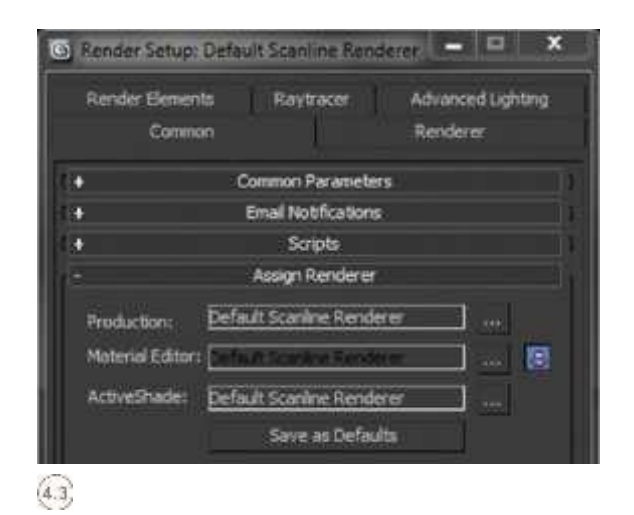

В диалоговом окне F10 (плавающее меню) прокрутите вниз до развертывания "Назначить преобразователя". В производственном дополнительном развертывании нажмите кнопку ... .

Выберите V-Ray Adv во всплывающем окне и нажмите OK.

Если вы всегда будете использовать V-Ray в качестве основного рендер-двигателя, вы можете нажать кнопку Save as Defaults (Сохранить как по умолчанию). Это включит V-Ray в качестве рендера каждый раз, когда вы открываете 3D Studio Max.

Теперь нам нужно настроить нашу систему освещения на-панели, выберите Светильники из значков, он<br>V-Ray. Перейдите к правой панели инструментов. Здесь и кау. Перендите к правой напели инструментов. Эдесь фотометр<br>должен быть третьим слева. Фотометр. В "Создании

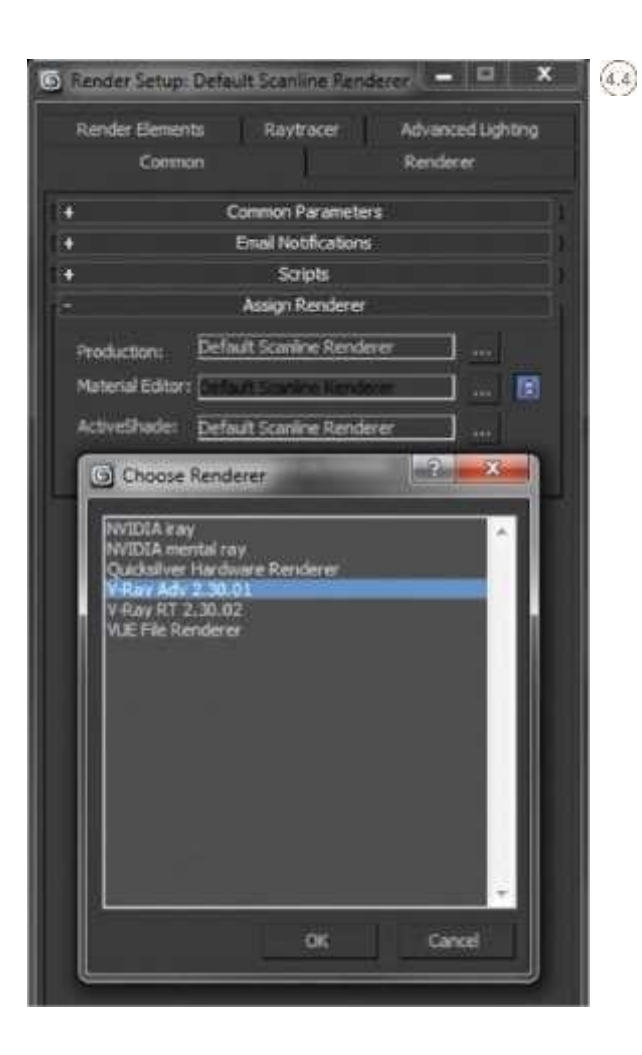

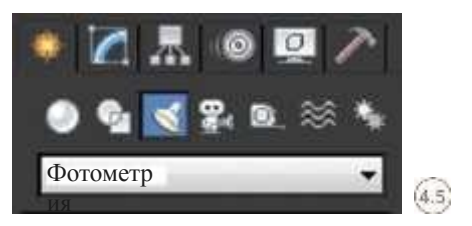

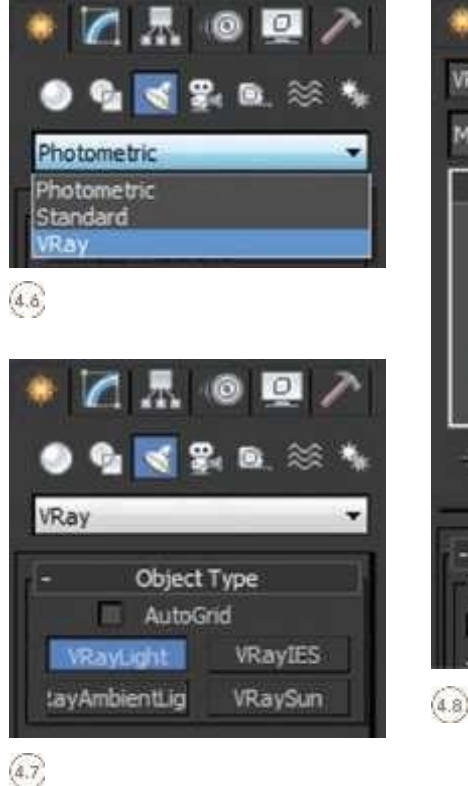

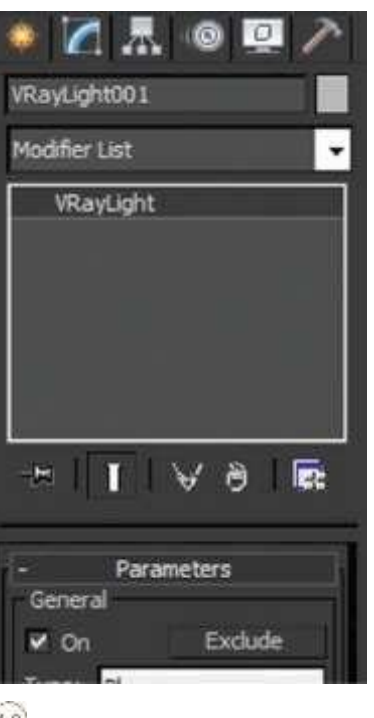

Parameters General v on Exclude *Раз* Type: *мес* **v** Ena *тит* Intens Sphere Units

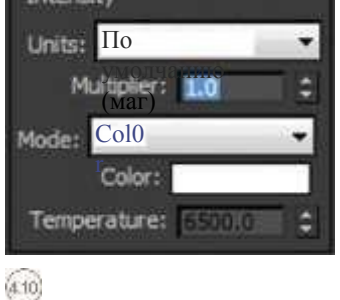

После того, как вы выбрали эту опцию, вам должна быть представлена другая серия разворотов. Извините, но у Макса полно разворотов, так что вам придется к этому привыкнуть! Фотометрия должна быть первой в выпадающем списке. Нажмите на это, чтобы повторно протестировать остальные опции из выпадающего меню. Выберите VRay в bottOlTl .

Новая и достаточно насыщенная световая панель должна была быть загружена четырьмя вариантами создания V-образных светильников. Мы хотим создать VRayLight .

Нажмите VRayLight, а затем щелкните в любом месте вашей сцены в верхнем видовом экране. Не имеет значения, где вы размещаете свет, он не имеет никакого отношения к окончательному визуализированному изображению. Просто подумайте об этом как о иконке.

Теперь, когда свет выбран, нам нужно настроить опору света. Из стандартного меню 3D Studio Max щелкните правой кнопкой мыши по значку Modify .

В разделе Параметры в разделе Общие переключите Тип в Купол из выпадающего списка . При этом мы поручаем свету действовать по-разному мягко говоря, с точки зрения способа его распределения. Далее следует раздел Интенсивность. Здесь Вы можете оставить Единицы по умолчанию (изображение).

Также сохраните значение Множителя, равное 1.0 .

 $(4.9)$ 

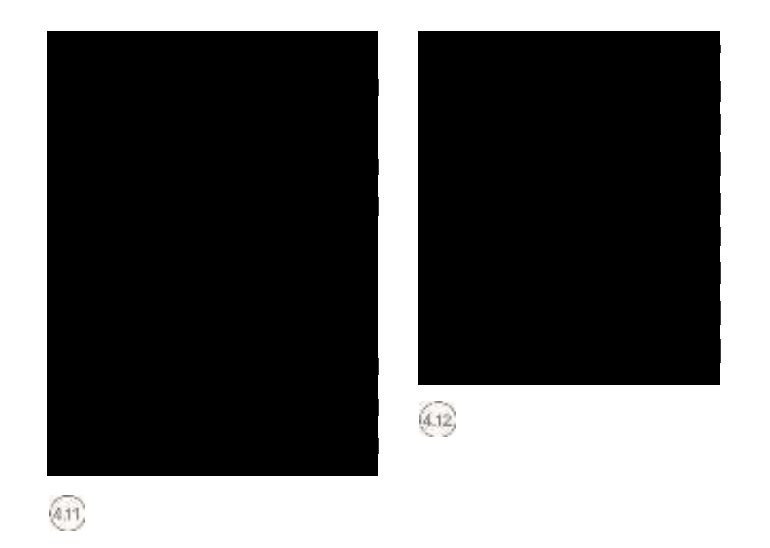

Прокрутите вниз, чтобы перейти в раздел "Параметры". Здесь находятся все атрибуты - utes, которые диктуют поведение света. Мы хотим, чтобы свет отбрасывал тени, поэтому включите Cast Shadows. Оставьте "Двусторонние" без контроля.

Убедитесь, что поле "Невидимка" включено. Я объясню это позже, когда мы импортируем наш HDRI-файл источника света. Вот обзор того, что должно и не должно быть включено .

Перейдите вниз к следующей группе настроек, называемой "Сэмплирование". Они невероятно важны. Я получаю много запросов через мой сайт от художников, которые спрашивают, почему их сцены выглядят так фрагментарно при рендеринге с помощью HDRI-файлов. Обычное объяснение заключается в том, что значение подраздела источника света не установлено достаточно высоко. Если нет, то это комбинация из Subdivs и значения разрешения источника света HDRI в

неправильная настройка параметров текстуры. Некоторые люди оставляют эти настройки низкими, чтобы попытаться добиться меньшего времени рендеринга, но, к сожалению, создают изображения с большим количеством шума внутри них.

В настройках параметров Texture включите функцию Use Texture. Выбрав эту опцию, мы дадим команду свету излучать не только цвет, но и текстуру. В этом случае это будет наш HDRI файл. Вставьте значение 50 в разделе Subdivs. Это значение может подняться до предела в 1000. Я предлагаю не превышать 100. Это может существенно повлиять на время рендеринга конечного изображения.

Установите Разрешение на 2048, что является самым высоким значением, на которое вы можете пойти. Некоторые люди могут сказать, что это безумие, на визуализацию уйдет целая вечность. Ну, эти люди могут использовать только один HDRI-файл в своей сцене для излучения света, который составляет 200 Мб. В этом случае я бы согласился и понизил значение, но мы, в действительности, будем использовать два HDRI-файла. Мы вернемся к этому через некоторое время. А пока Прамо под Вариантами Текстуры находится еще одна неборенная грумна кой "Параметры купольного освещения".

Это часто упускается из виду и имеет большое значение при настройке параметров. Если эта опция не включена, когда мы приходим на рендеринг, мы увидим большую горизонтальную линию, под которой все будет выглядеть черным. Более того, мы будем иметь нулевое световое излучение ниже линии горизонта. Включение этого

означает, что мы можем использовать весь HDRI-файл освещения вместо 50 процентов. Вот пример неиспользования этой опции .

Поэтому убедитесь, что включена функция Spherical (полный купол). Самая важная часть этого процесса происходит сейчас. Файлы по освещению, которые я вам предоставил, были подготовлены для ускорения процесса рендеринга.

Откройте браузер материалов, нажав M на клавиатуре. Если ваш Редактор Материалов окажется раздражающим новым режимом сланца, а на самом деле вы довольно неравнодушны к старой школе, то вы можете вернуться к стандартному Редактору Сложных Материалов, перейдя в меню вверху и перейдя в раздел Рендеринг, затем выбрав Редактор Материалов и выбрав Компактный Редактор Материалов.

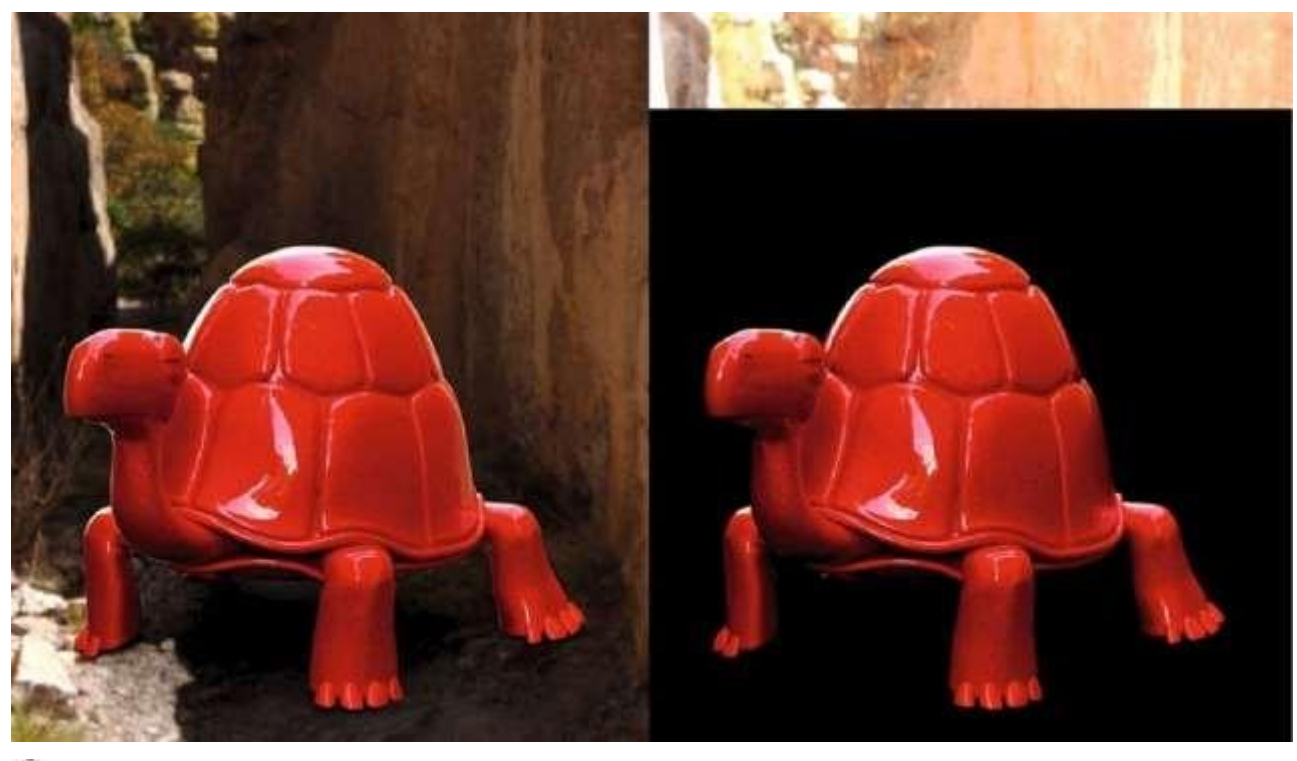

Ваш Редактор Материалов также может показывать только 6 материалов, с которыми можно играть. Продолжайте нажимать клавишу X на клавиатуре, и она прокрутит 18 материалов и, наконец, 24 материала. Это помогает при работе со сценами, в которых требуется большое количество материалов и шейдеров. Теперь нам нужно импортировать наши HDRI файлы в редактор материалов. Выберите пустой материал и выберите значок Получить материал .

Браузер "Материалы/Карта" должен появиться на экране. Здесь прокрутите вниз к разделу Карты и выберите пункт Стандартный

из подраздела. Прокрутите вниз до слота VRayHDRI и дважды щелкните по нему. Он загрузит небольшой черный ящик в слот редактора материалов .

В редакторе материалов вы увидите, что загружен шейдер aPower. Этот шейдер замечательный; он позволяет нам изменять HDRI файлы из одного места.

Где он читает растровую карту: нажмите кнопку Browse и перейдите к папке проекта 04 Interior Daytime и внутри нее выберите папку Maps .

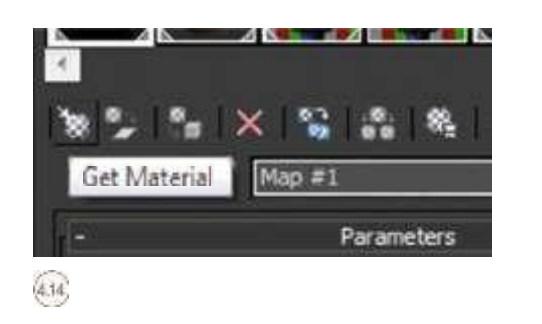

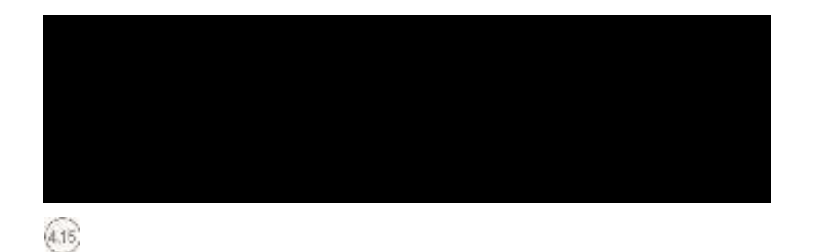

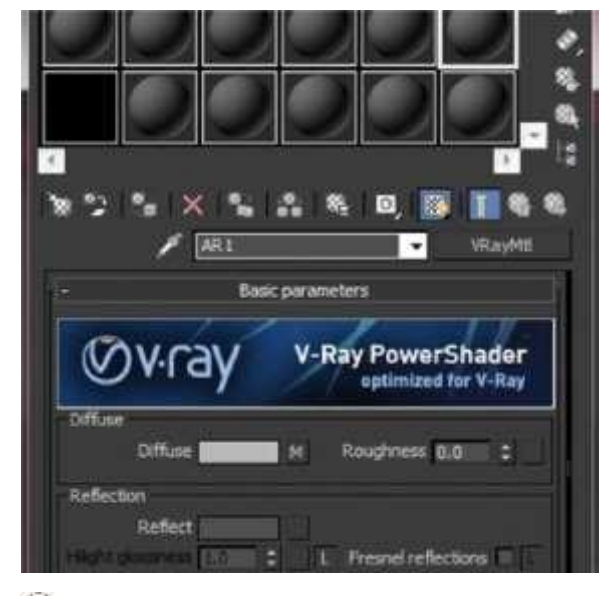

 $(4.16)$ 

В папке "Карты" находится папка HDRI. Внутри этой папки находятся два HDRI-файла. Я упоминал выше, что некоторые peo- ple используют только один HDRI-файл и применяют его на своей сцене. Мы будем использовать два файла по двум причинам.

Во-первых, один HDRI предназначен для фона, который будет рендерироваться в финальной сцене, и поэтому качество изображения должно быть достаточно высоким, иначе возникнет большая проблема с контрастностью между нашей геометрией и фоновым изображением. Качество отражений в объектах также видно, поэтому мы должны убедиться, что отражения точны и пропорциональны масштабу сцены.

Во-вторых, использование этого высококачественного HDRI-файла в качестве источника света значительно увеличит время рендеринга. Поэтому вместо этого мы будем использовать слегка размытую версию файла при уменьшенном res-отображении. Это также даст нам невероятно мягкие тени, что добавит сцене все большего реализма. После загрузки HDRI вы увидите небольшой предварительный просмотр в редакторе материалов. Он также будет выглядеть искаженным. Не паникуйте, так как мы будем диктовать метод отображения, чтобы он работал правильно.<br>Файл HDRI - это сферическое изображение, которое было

снято с помощью десятков фотографий в скобках и скомпилировано в один большой файл. Мы должны сказать редактору материалов, что это сферическое изображение, чтобы оно точно отражало свет и тени.

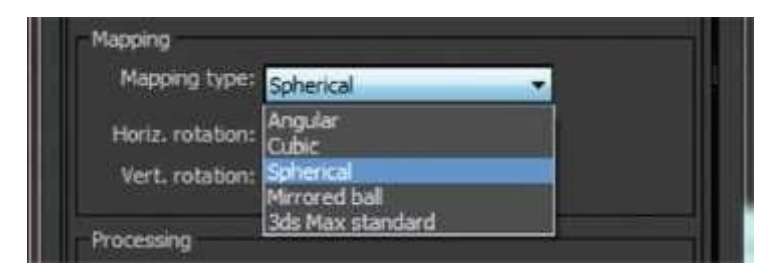

 $(4.17)$ 

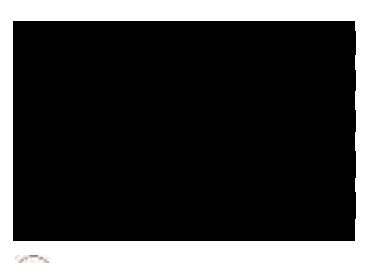

### $(4.18)$

 В окне Параметры отображения выберите выпадающее меню, в котором будет написано Угловой. Выберите Сферический из списка. Теперь ваш предварительный просмотр выглядит лучше. Оставьте пока все остальное как есть.<br>(417) .

Теперь нам нужно проинструктировать наш VRayDome свет, чтобы он излучал наш HDRI файл. Выберите свет VRayDome и перейдите к свойствам Lights. Здесь прокрутите вниз к разделу "Опции текстур" .

Очень просто мы перетащим HDRI материал из редактора материалов и бросим его в слот для текстуры в пределах свойств Lights. Вот так :

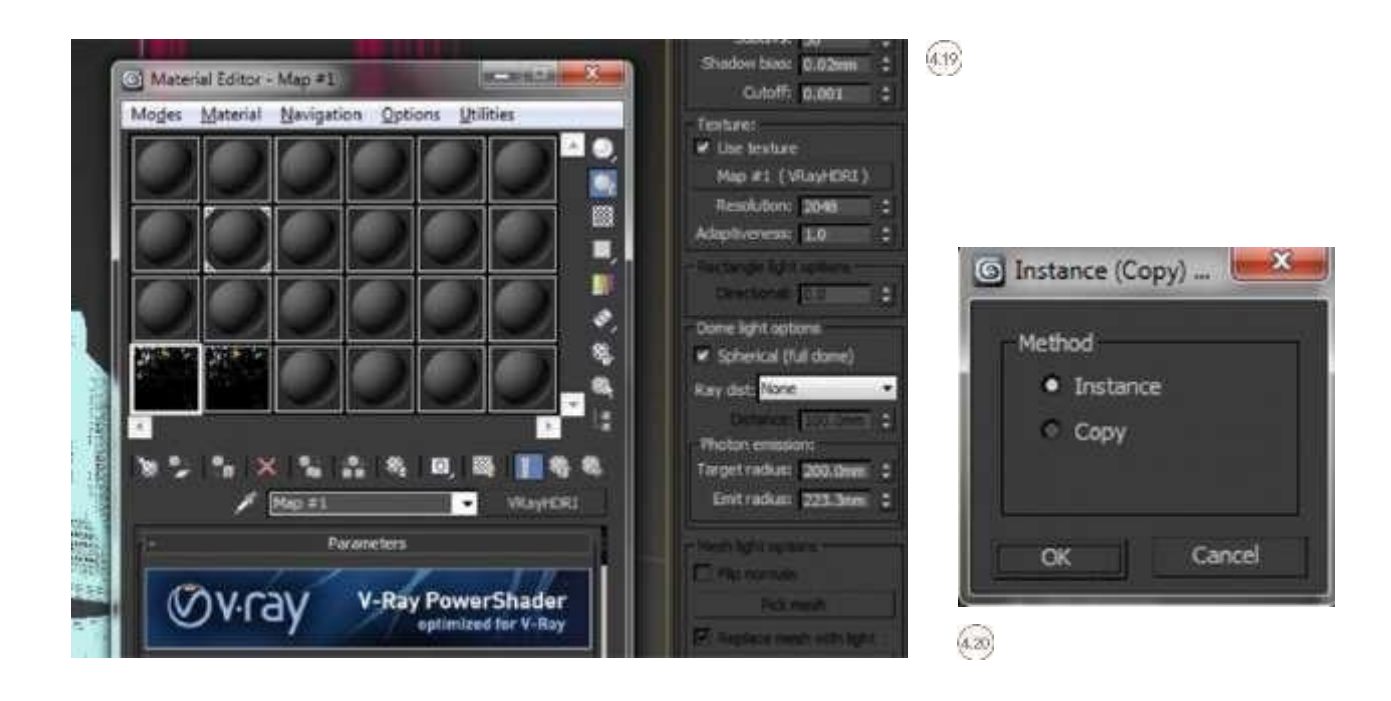

При появлении всплывающего меню Экземпляр (Копировать) Карта необходимо выбрать Экземпляр и нажать ОК. Это важно, потому что все изменения, которые вы вносите в HDRI в редакторе материалов, будут автоматически обновляться, а не придется снова и снова перетаскивать HDRI в свойства Lights.

Теперь нам нужно загрузить большой HDRI-файл в нашу сцену, чтобы

действовать в качестве видимого фонового изображения. Как и прежде, выберите пустой материал и импортируйте большой HDRI-файл из того же места. Убедитесь, что тип отображения имеет значение "Сферический".

Заключительной важной частью этого шага является инструктаж Макса по использованию этого HDRI в качестве видимого фона. Нажмите 8 на клавиатуре, чтобы открыть диалоговое окно "Среда и эффекты".<br>В разделе Общие параметры вы увидите фон. Установите флажок Use Map, чтобы включить слот разворачивания текстуры. Теперь просто перетащите высококачественный HDRI-файл из редактора материалов на слайд "Карта окружения".

Снова, когда появится всплывающее меню Экземпляр (Копия) карты,

не забудьте выбрать Экземпляр.

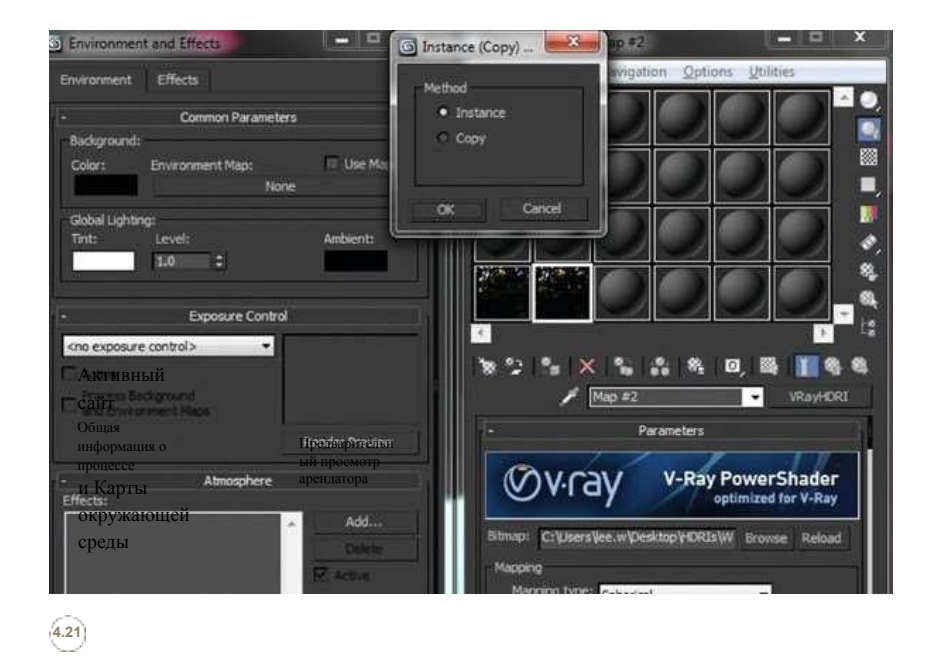

Теперь мы создали то, что называется освещением окружающей среды, HDRI фон и HDRI отображенный VRayDome свет.

Помните, что эта глава ничего не значит, если мы не создадим камеру, которая сможет сбалансировать всю информацию об освещении, которую мы создали. Давайте посмотрим, какие шаги нам нужно предпринять, чтобы завершить это упражнение.

# КАМЕРА  $\Gamma$

Теперь мы установили нашу осветительную установку. Это будет бесполезно для нас

если только мы не объединим сцену с реальными значениями камер.

. Как бы ни пугали цифровые зеркальные фотоаппараты, на самом деле они невероятные машины. Они, безусловно, внесли свой вклад в мое понимание того, как работает свет. То же самое понимание - овладев им, можно использовать в 3D Studio Max с помощью V-Ray.

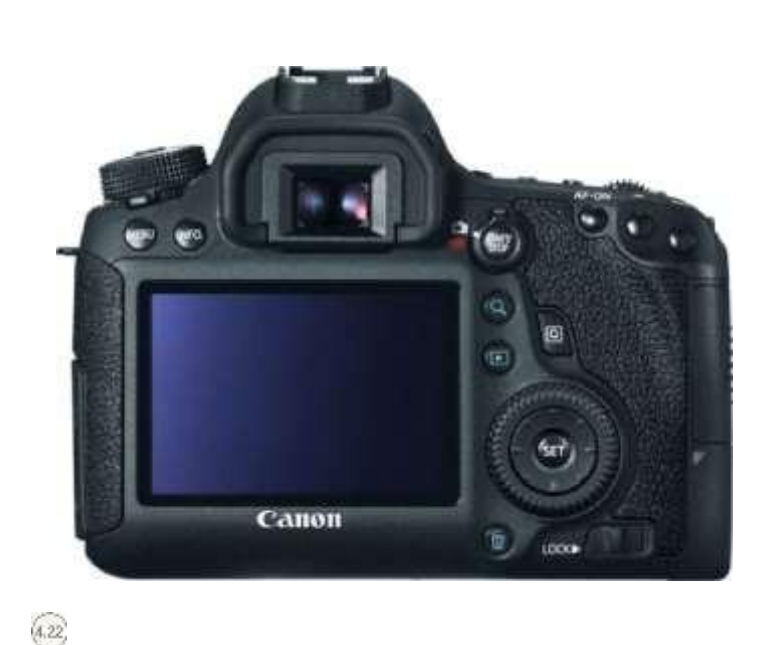

В разделе ресурсов этой книги я добавил идеальные настройки кулачковой эры для целого ряда сред. Я также добавил полное объяснение каждого параметра камеры, содержащегося в физической камере VRay. Чтобы не сбиться с пути, мы сохраним этот раздел, относящийся к

упражнению.<br>Теперь в Max есть набор стандартных камер, Target Camera и Free Camera. Некоторые люди используют их при рендеринге с V-Ray. Чаще всего они используются с альтернативными методами HDRI освещения. Как я уже упоминал, некоторые люди используют стандартные V-Ray огни в артистической форме, чтобы имитировать окружающую среду, и они будут навсегда изменять настройки света. Чем больше света в их сценах, тем больше у них работы по изменению значений для достижения тщательного взгляда и ощущения. Здесь мы хотим иметь возможность управлять целым рядом

осветительных элементов только с помощью камеры. Мы не хотим регулировать свет купола VRay. На самом деле мы не можем настроить солнце, так зачем это делать здесь? Для этого мы должны овладеть зеркальной камерой и ее возможностями.

Для интерьерных съемок в дневное время существует целый спектр настроек камеры в зависимости от того, какой вид и ощущения вы хотите достичь.

Если вы когда-нибудь пролистывали страницы *Архитектурного дайджеста* или любого журнала об интерьерах, вы увидите красиво освещенные интерьерные сцены. Это связано с тем, что фотограф привёз первоклассное осветительное оборудование и потратил несколько часов на настройку сцены и получение правильного уровня освещённости. Тем не менее, мы требуем менее трудоемкого подхода.

Некоторые распространенные ошибки, которые я вижу в большинстве визуальных образов, это вид через застекленные элементы в интерьерных сценах. Там, где некоторые элементы искусства показывают внешний мир идеально в фокусе и отличаются контрастом от внутреннего пространства, в реальности окна на самом деле производят довольно святое сияние из-за высокой установки экспозиции, используемой в камере **4.23** .

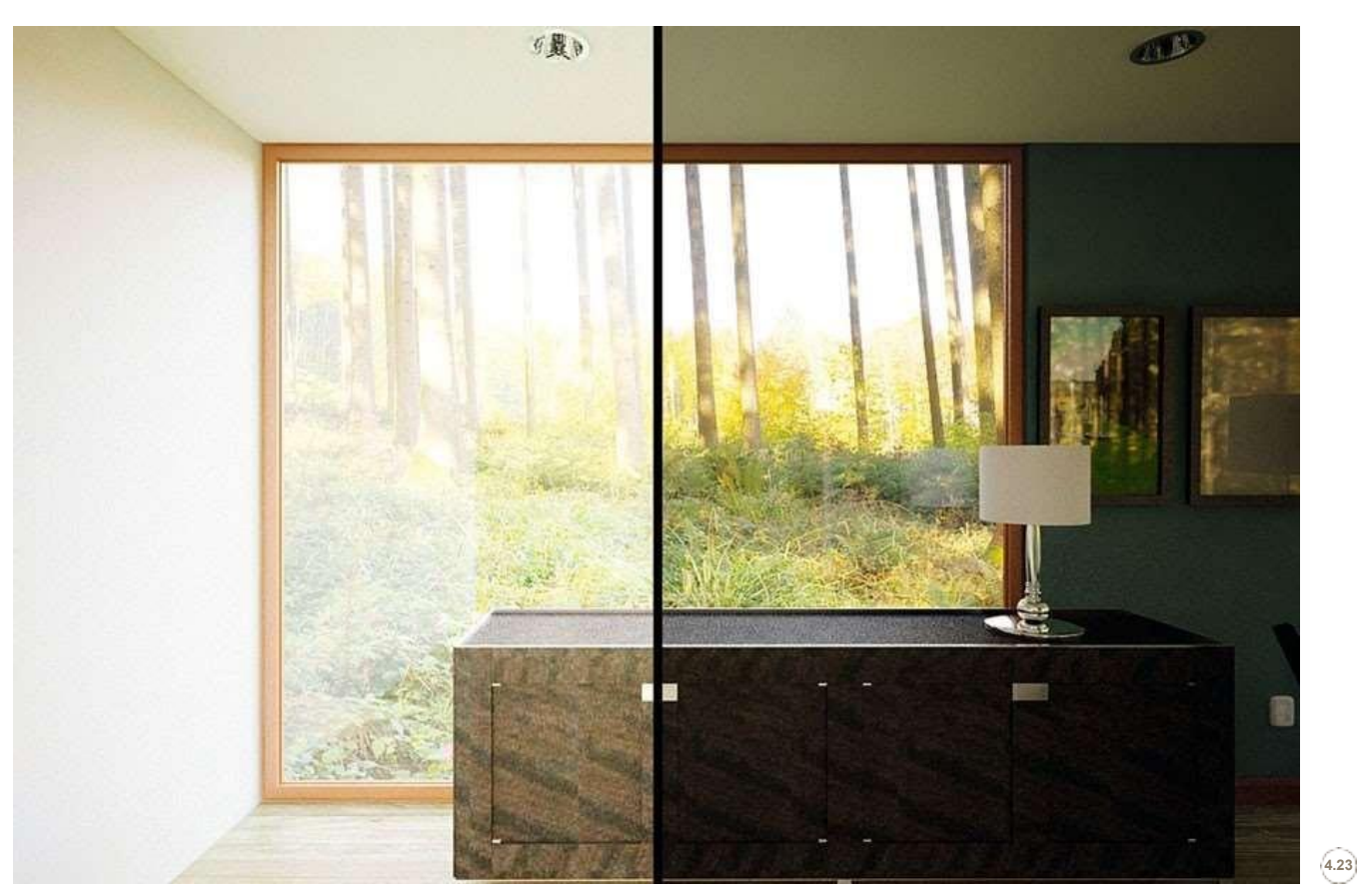

| 45

В мире существует множество солнечных мест, но в равной степени есть и пасмурные части, и климатические условия могут сильно влиять на условия освещения в помещении. Прямые солнечные лучи также влияют на условия освещения в помещении.

Я настоятельно рекомендую изучить бренды цифровых зеркальных фотоаппаратов. Часто на сайтах некоторых производителей есть примеры фотографий, снятых с помощью фотоаппаратов, вместе с настройками камерной эры, которые внесли свой вклад в конечное изображение. Они идеально подходят для настройки сцен. Все сцены в этой книге были основаны на моем Cannon 450D . А пока давайте пробежимся по настройкам этой сцены.

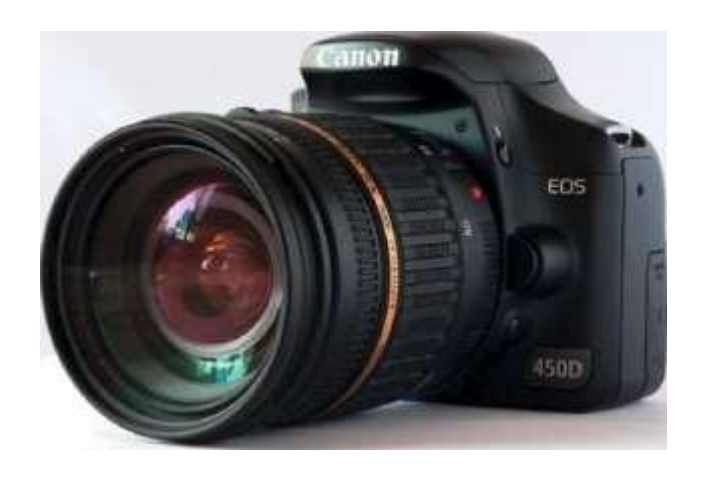

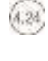

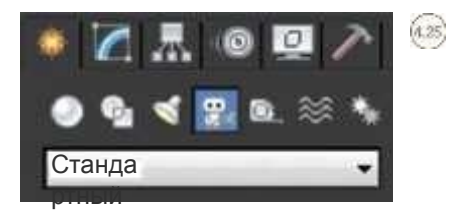

,

Открой свою сцену с предыдущей сцены. Нажмите T на клавиатуре, чтобы перейти к просмотру плана модели. В панели создания справа перейдите к пункту Создать и выберите Камеры. Это должна быть четвертая иконка слева

В окне Тип объекта выберите кнопку VRayPhysicalCam. В верхней части видового экрана щелкните первую точку, откуда нужно перенести взгляд, и вторую точку, куда нужно перенести взгляд.

В развернутом списке модификаторов камеры вы еще раз увидите огромный список модификаторов. Не бойтесь, потому что мы хотим изменить только часть из них. Именно эта группа настроек позволяет нам использовать реальные параметры для настройки виртуальной цифровой зеркальной камеры.

В настройках основных параметров сохраните выбор типа "неподвижный кулачок". Быстро измените f-значение на 0,01. Далее убедитесь, что для баланса белого установлено значение Daylight (Дневной свет). Наконец, установите значение выдержки 10, а значение пленочной скорости  $(ISO) - 600,0.$ 

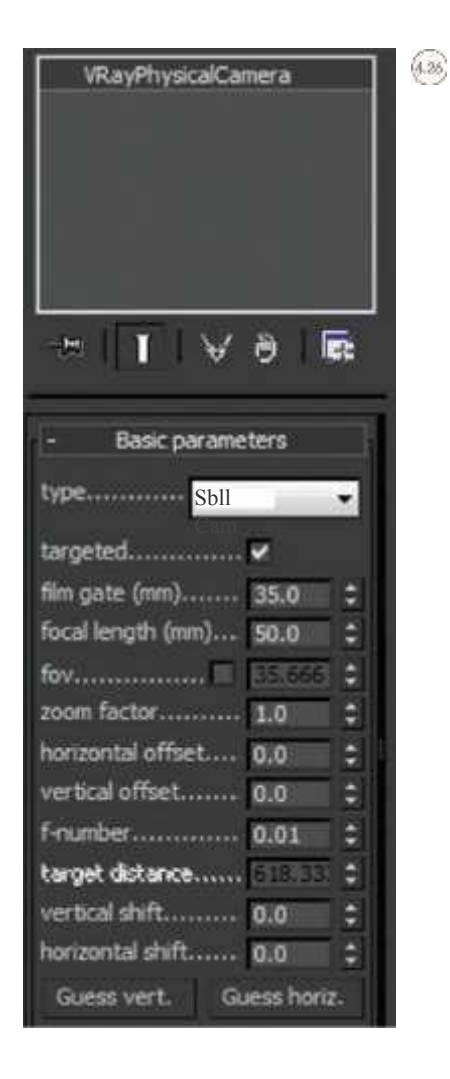

Для получения более подробной информации по данной теме, пожалуйста, посетите WWW.FOCALPRESS. COM/CW/WYLDE !

Теперь мы готовы к настройке основных параметров рендеринга V-Ray.

Я также включил подробное руководство по всем настройкам V-Ray на сопутствующем веб-сайте этой книги.

### V-RAYSETTIN GS

Существуют ли универсальные настройки рендеринга, применимые ко всем типам рендеринга? Ответ - нет. Все настройки рендеринга требуют фундаментальных знаний о том, как они работают, и в конечном итоге влияют на конечный результат сцены с точки зрения качества и времени рендеринга. Для V-Ray есть буквально сотни комбинаций оттенков рендера. Я включил шпаргалку для ближайших настроек рендеринга, которые я нахожу применимыми ко всем сценам на сопутствующем вебсайте этой книги и к другим сценам, которые вам, возможно, понадобится создать в будущем. Я также включил в книгу исследование того, что на самом деле делает каждая из настроек.

> Для получения дополнительной информации по данной теме, пожалуйста, посетите WWW.FOCALPRESS.COM/CW/WYLDE!

Главный акцент в этой сцене - качество. Есть много материалов в этой сцене, где их свойства требуют выбора фильтрации для правильного рендеринга.

В конечном счете, я хочу, чтобы ваши сцены визуализировались как можно быстрее без ущерба для качества конечного изображения.

С вашим освещением и настройкой камеры, позвольте нам закончить сцену.

путем ввода достаточных настроек.

Нажмите F10 на клавиатуре, чтобы открыть Настройку арендатора диалог. Из вкладок в верхней части перейдите на вкладку

V-Ray.

Прокрутите вниз к V-Ray:: Область выделения буфера кадров. Здесь мы хотим проверить, включен ли встроенный буфер фреймов Enable. Вот как должна выглядеть эта секция . Далее прокрутите вниз к следующему выбору настроек с

пометкой V- Ray:: Глобальные переключатели. Под подзаголовком "Освещение" убедитесь, что в выпадающем меню по умолчанию установлено значение "Выключено". Также снимите флажок Скрытая подсветка .

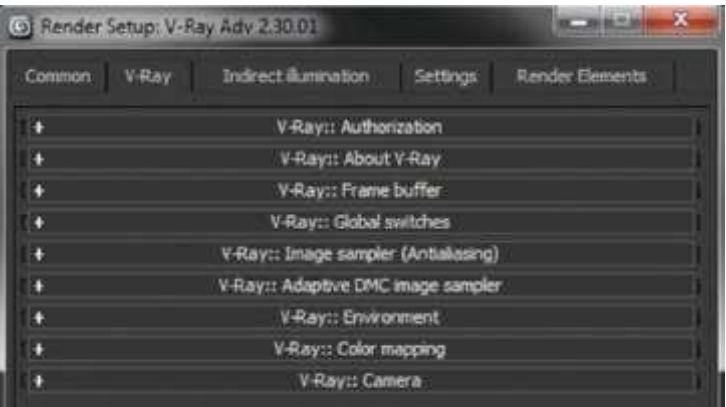

627,

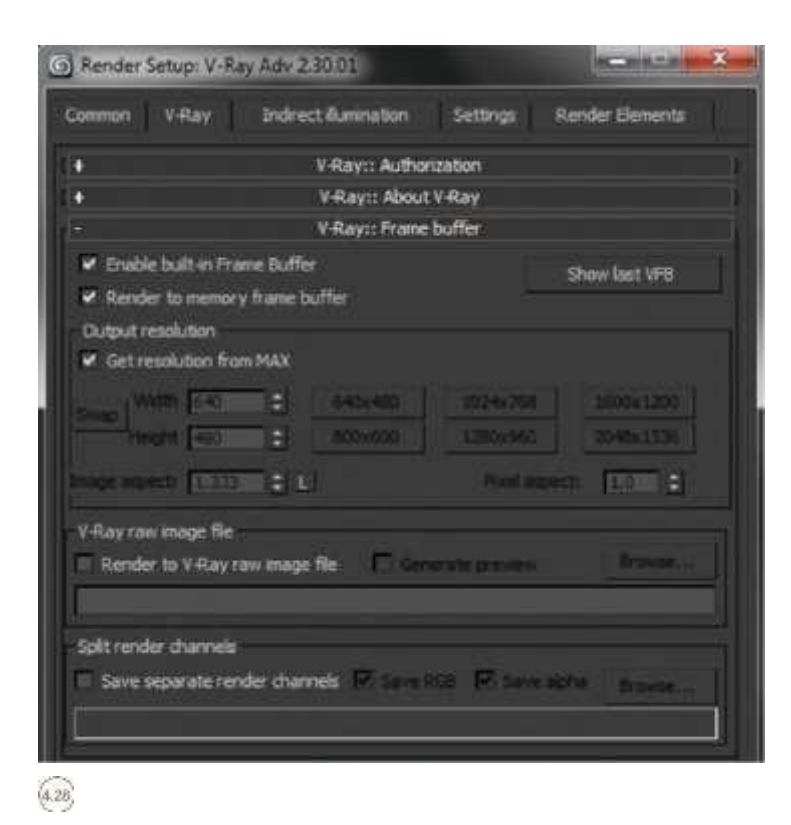

В. Рэй:.: Сэмплер изображения (сглаживание) можно найти, верно, в качестве нашей следующей коллекции регулируемых настроек. Это невероятно важно, и значение, введенное здесь, определит качествокачественность конечного изображения. В подразделе Image Sampler, в Тип, выберите Adaptive DMC из выпадающего меню.

В подразделе Фильтр сглаживания в выпадающем меню выберите Catmull-Rom. Убедитесь, что флажок включен

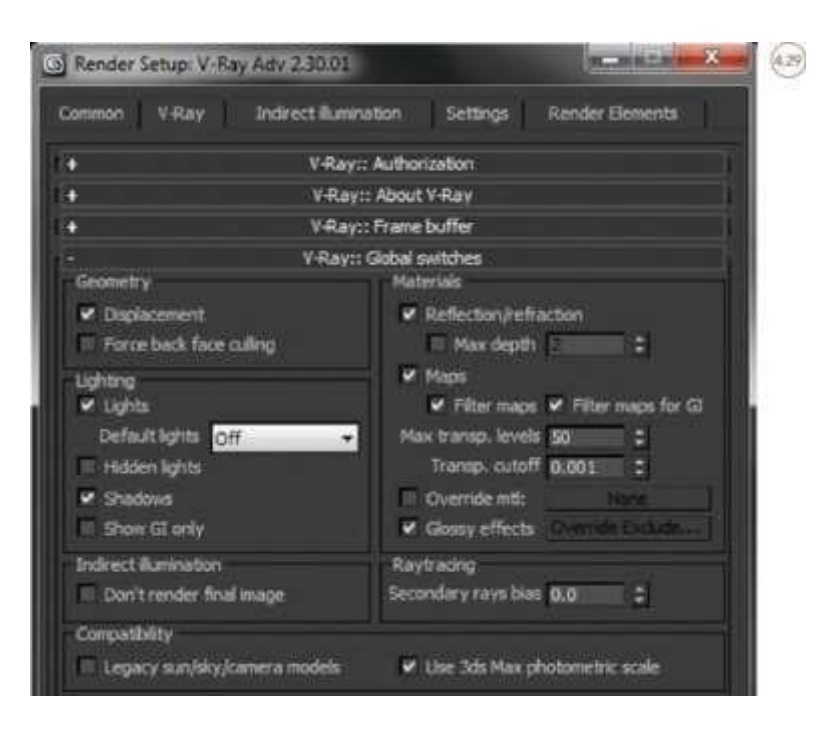

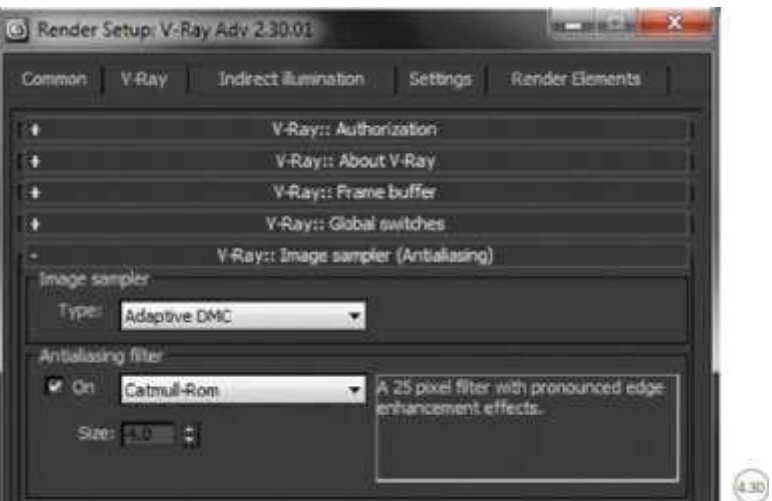

 $\frac{0}{6}$ .

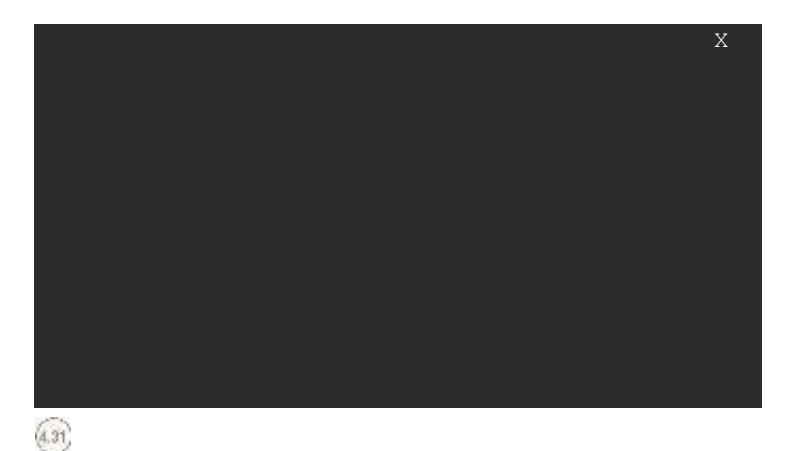

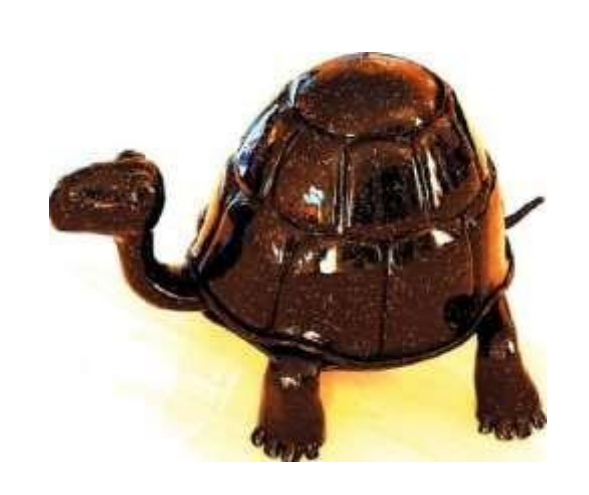

 $(4.32)$ 

50 I

Теперь, когда вы закончили настройки сэмплера изображения, вы должны найти V-Ray:: Адаптивный сэмплер изображений DMC выкатывается, слева. Убедитесь, что ваши настройки соответствуют этим . Возможно, одна из наиболее разочаровывающих частей физически основанного освещения и рендеринга - это когда изображение рендерируется и дис- воспроизводит обгоревшие участки. Это происходит потому, что HDRIфайлы могут содержать больший диапазон цветов, чем могут быть отображены на экране. Мы можем избежать такого сгорания в V-Ray:: Цветная карта - пинг-раскрутка. Здесь мы хотим установить тип

Reinhard из выпадающего меню.

.

Я склонен считать, что высококачественный HDRI-файл, который я использую, а именно, HDRIS, предназначенный для наружного применения и содержащий большое количество цветовой информации, требует очень малого значения параметра горения. В области ввода значения параметра "Ожог" введите 0,015.

Справа выберите Субпиксельное наложение и Влияние фона. Также мне нравится зажимать выход на уровне 1.0

Возвращаясь к верхней части диалогового окна рендеринга F10, следующая за ней вкладка - Косвенное Освещение.

Эти настройки также невероятно важны. Мы должны рассказать Ви-Рэю, как мы хотим, чтобы освещение нашей сцены было рассчитано. Из V-Ray:..: Вы увидите, что есть еще десятки вариантов освещения. Хорошая новость в том, что нам нужно изменить только несколько.

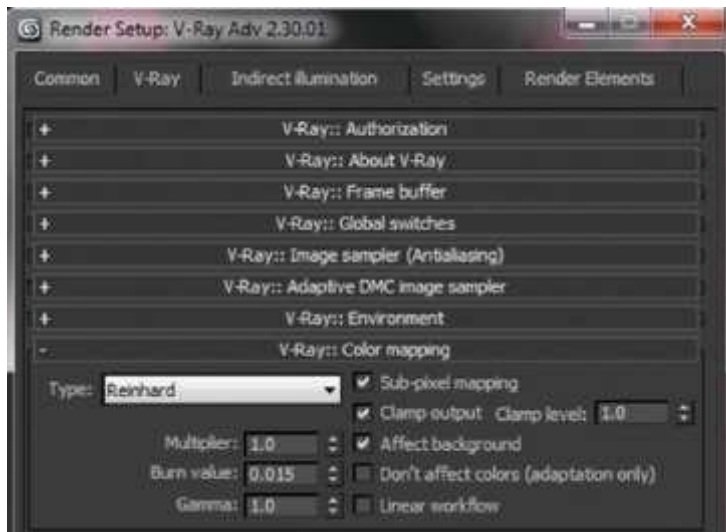

 $(1.33)$ 

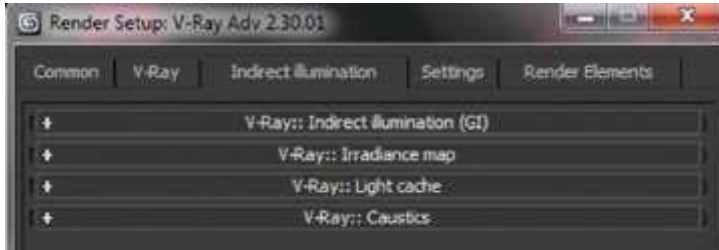

Убедитесь, что флажок Вкл. включен. Ниже вы должны увидеть подраздел с именами Primary bounces (Первичные отскоки) и Secondary bounces (Вторичные отскоки). Убедитесь, что оба значения множителя установлены на

1.0. В первичном выпадает выпадающее меню двигателя GI,

выберите "Карта излучения". Теперь из выпадающего меню Secondary bounces GI engine выберите Light cache .

Следующие изменения, которые вы собираетесь сделать, окажут значительное влияние на то, как долго будет проходить рендеринг.

Сначала, давайте установим V-Ray:: Карту облучения. Отличным инструментом, который Chaos Group встроила в V-Ray, является возможность выбора предустановки для качества карты облучения. Вы можете выбрать Medium в выпадающем меню.

Чуть ниже вы увидите другую группу настроек под заголовком Основные параметры, большинство из которых были заблокированы. Здесь вы должны установить HSph.subdivs на 50, а Interp.samples на 20.

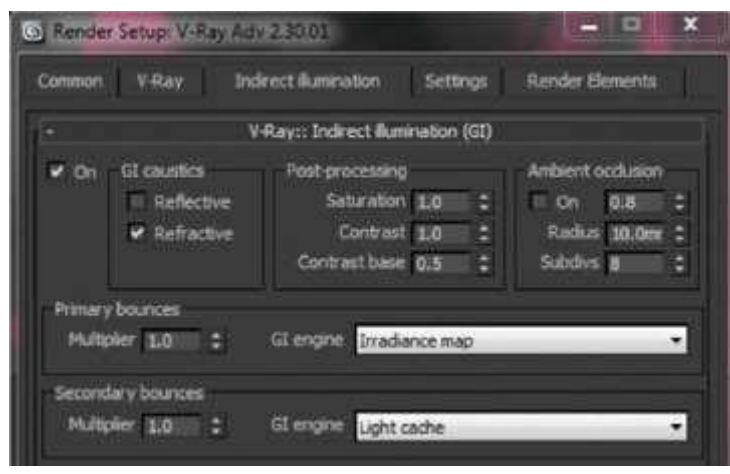

 $(4.35)$ 

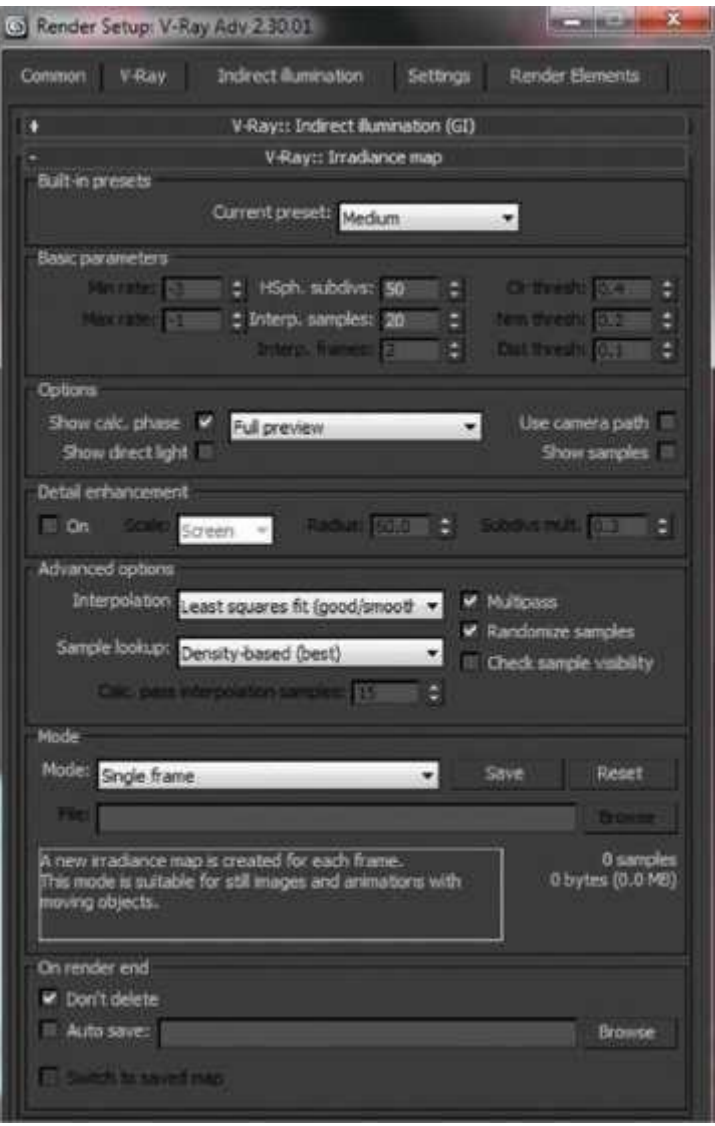

(4.36)

 $52\,$ 

Чуть ниже в области "Параметры" просто включите функцию "Показать расчет".

Фаза. Вот как должны выглядеть ваши настройки на этом этапе.

#### Почти готово!

.

Спуститесь в V-Ray:: Легкое развертывание кэша. Здесь нам нужно внести некоторые небольшие коррективы, чтобы качество этой задачи было выполнено в нашей сцене.

В области параметров расчета введите значение 1000 в подразделах. Убедитесь, что фаза "Показывать расчет." отмечена как включенная. Вот что должно быть на данный момент .

Теперь, когда основные настройки рендеринга готовы, осталось только задать размер изображения, которое вы хотите рендерить. Обычно мне нравится рендерить качественное изображение, чтобы хорошие детали были заметно улучшены.

Нажмите клавишу F10 на клавиатуре, чтобы открыть окно Render Setup di- alog. На вкладке "Общие" прокрутите вниз до размера "Выход". В выпадающем меню выберите HDTV. Это даст вам холст размером 1920 N 1080. Я лично распечатал презентации формата A3 и даже A2 из этого размера, и они идеально подходят для презентаций.

Теперь вы можете продолжить рендеринг сцены, нажав F9 на клавиатуре.

Параметры, которые мы рассмотрели и скорректировали выше (Irradiance map и Light cache), теперь позволяют вам просматривать

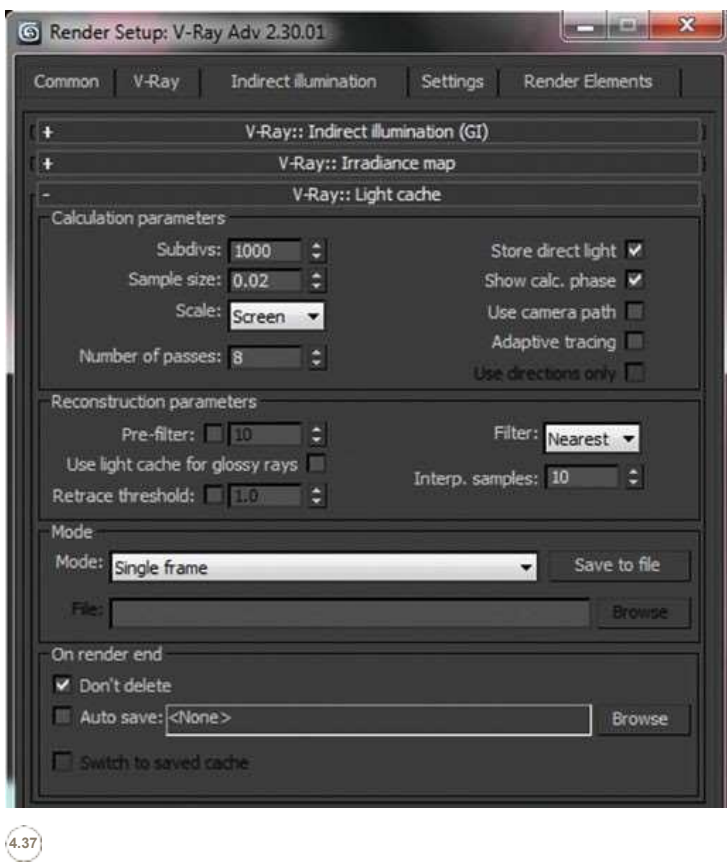

изображение компилируется поэтапно. Это отличный инструмент, так как он помогает увидеть любые ошибки, которые находятся в сцене, не дожидаясь финального рендера; довольно большая разница по сравнению со старыми добрыми временами рендеринга scanline.

## РЕНДЕРИН Г

После того, как вы выполнили тестовый рендеринг, который должен был занять около 20 минут, в зависимости от того, какой тип машины вы используете, вы, конечно же, заметите, что есть некоторое пространство для улучшения.

То, что вы видите, это изображение, которое имеет глубину и тон, но является немного темным и, возможно, извлечь дополнительную выгоду из альтернативного выравнивания фонового изображения и некоторые незначительные корректировки свойств камеры .

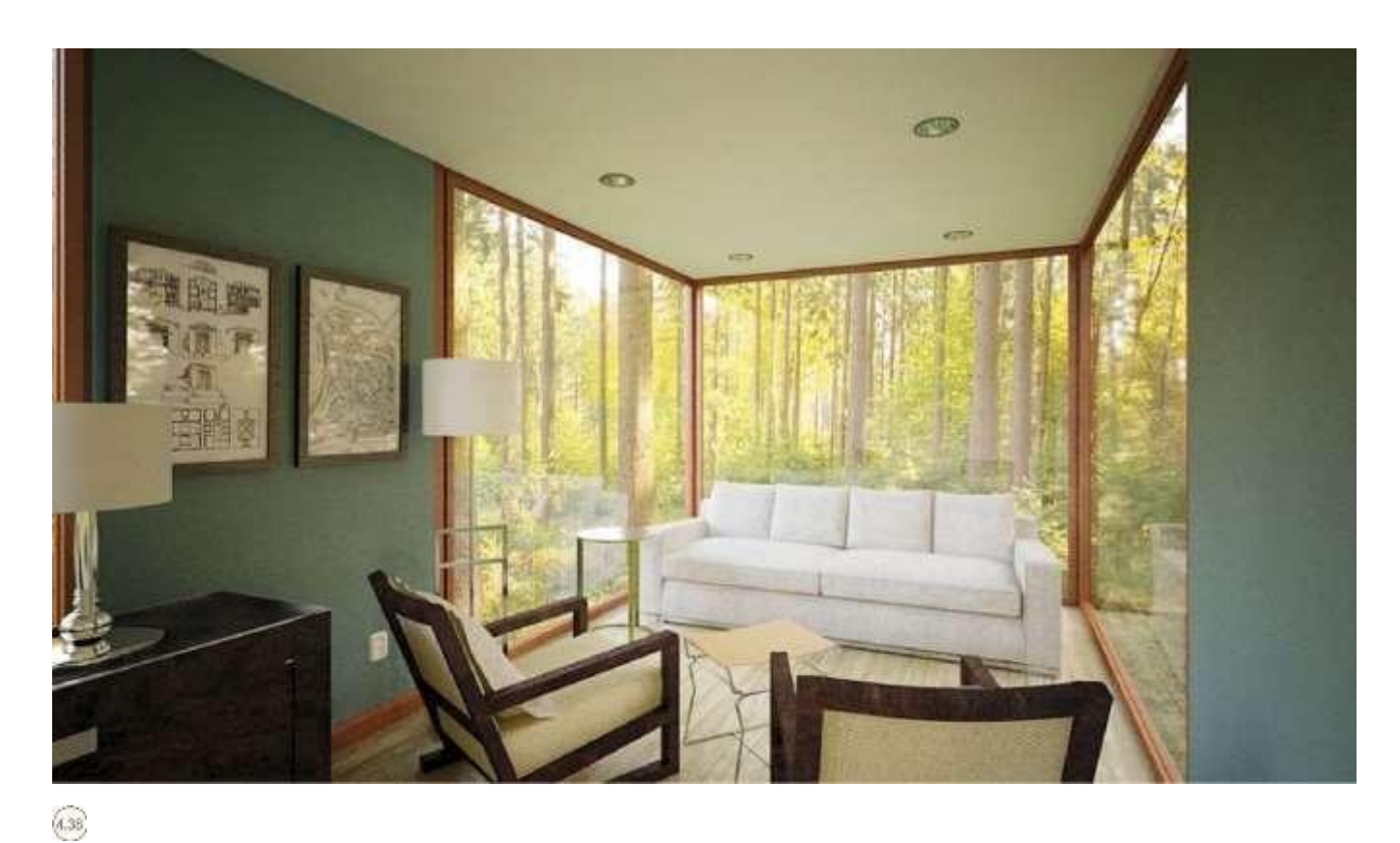

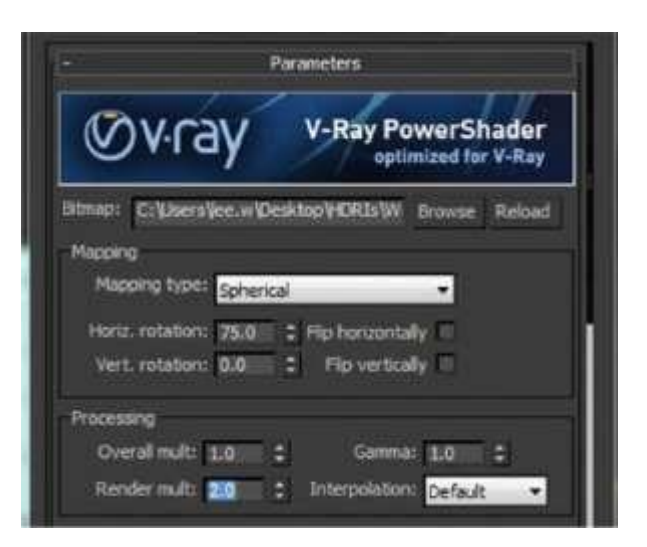

У нас есть два варианта рабочего процесса. Мы можем либо настроить параметры камеры, либо настроить HDRI для более реалистичного восприятия сцены. Я собираюсь выделить оба.

Начнем с изменения настроек HDRI фона. Мы можем просто настроить яркость HDRI источника купольного света VRay Dome Light, увеличив значение множителя рендеринга до 2.0 .

Убедитесь, что вы также изменили настройку HDRI фона на соответствие. Это должно походить на вашу сцену. Помните, что у вас есть два HDRIS внутри вашей сцены %.

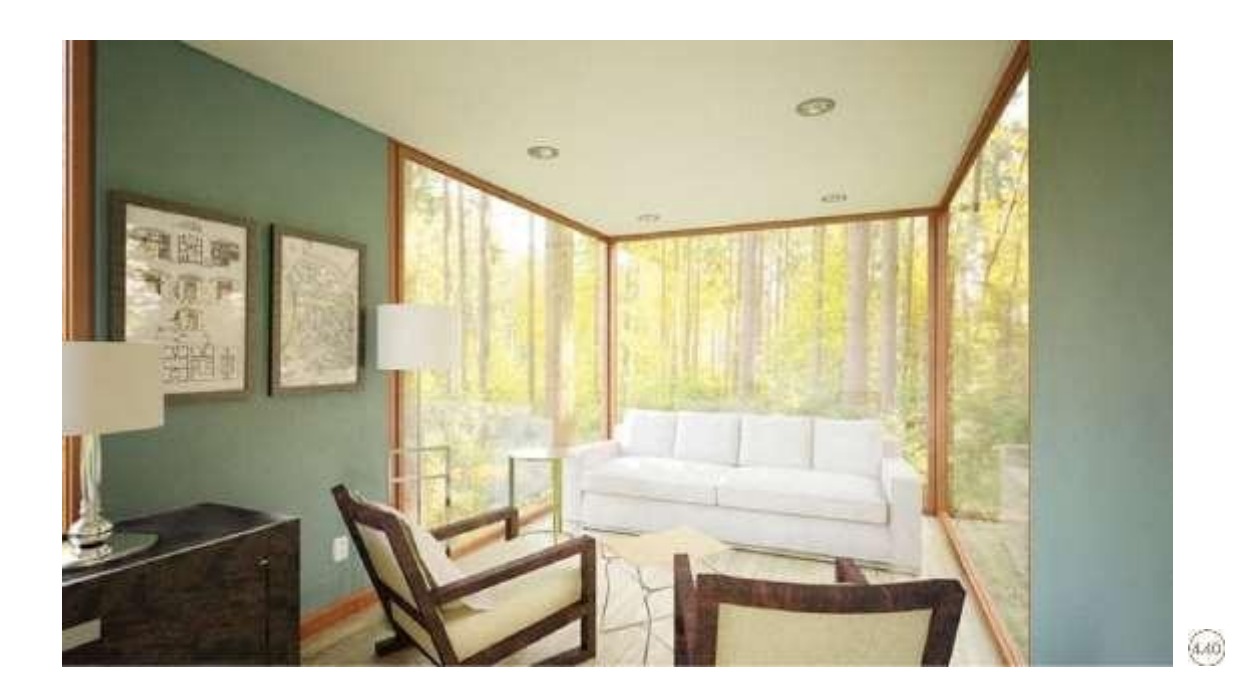

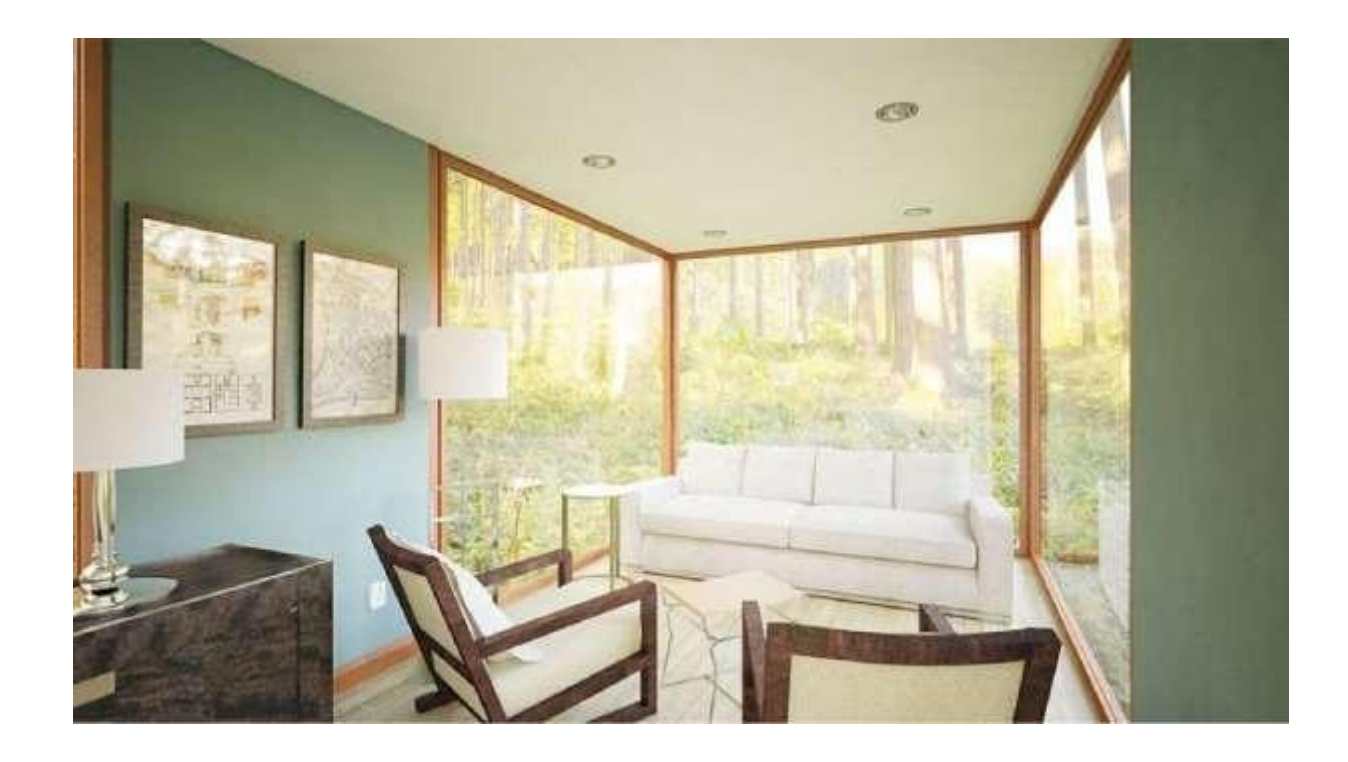

Как уже упоминалось ранее в разделе, посвященном освещению, HDRI-файлы невероятно полезны для изменения настроения сцены, использующей один и тот же HDRI-файл. В этом конкретном случае мы можем посмотреть, будет ли изображение более реалистичным, если оно будет находиться в затененном месте в лесу. С помощью одной простой числовой настройки значения горизонтального вращения мы можем изменить динамику всей сцены. В палитре материалов HDRI вы увидите группу реквизитов...

под подзаголовком "Картирование".

Важным фактором, который следует учитывать, является то, что в 3D Studio Max окружающая среда - это мир на 360 градусов, если хотите, точно такой же, как и наша в реальности. HDRI-файлы могут охватывать 360 градусов, что делает их идеальными для числовой настройки, чтобы добиться переменного настроения на сцене. Вращение Horiz. введите значение 180. Не забудьте сделать то же самое и в фоновом HDRI-файле. Произведите тестовый рендеринг, F9 на клавиатуре. Вот результат . Обратите внимание на то, что на этом изображении нам представлены некоторые

5G

1

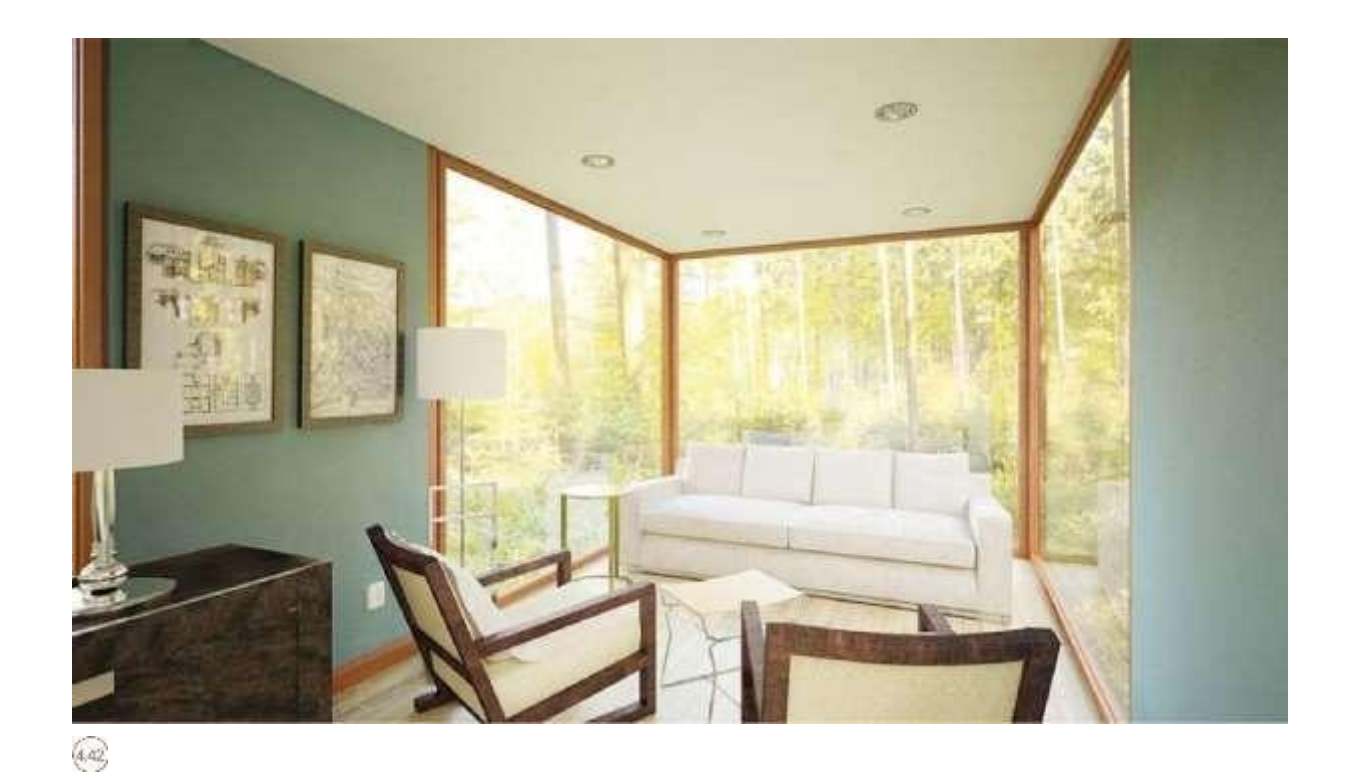

Небольшие пятна на полу в виде шума. Это может быть связано с тем, что темные области в HDRI-файле накладываются на геометрию в нашей сцене, которые не выполняются так же хорошо, как и другие светлые области HDRI. Это допустимо, но я хочу быть уверен, что у нас будет наилучший возможный результат. Также обратите внимание на некоторые масштабирования деревьев и растений, которые кажутся слишком большими по сравнению с объектами в нашей сцене. Мы можем повернуть изображение вне поля зрения, чтобы противостоять этому.

В повороте Горизонта измените значение на 75. Еще раз не забудьте сделать то же самое в фоновом HDRI файле. Нажмите F9, чтобы произвести рендеринг. Вот результат

.<br>Это более подходящий фон, обеспечивающий нас adequate количеством света, чтобы изображение выглядело реалистично. При размере пикселя 1000 X 563 это изображение должно быть рендерировано примерно за 20% минут.

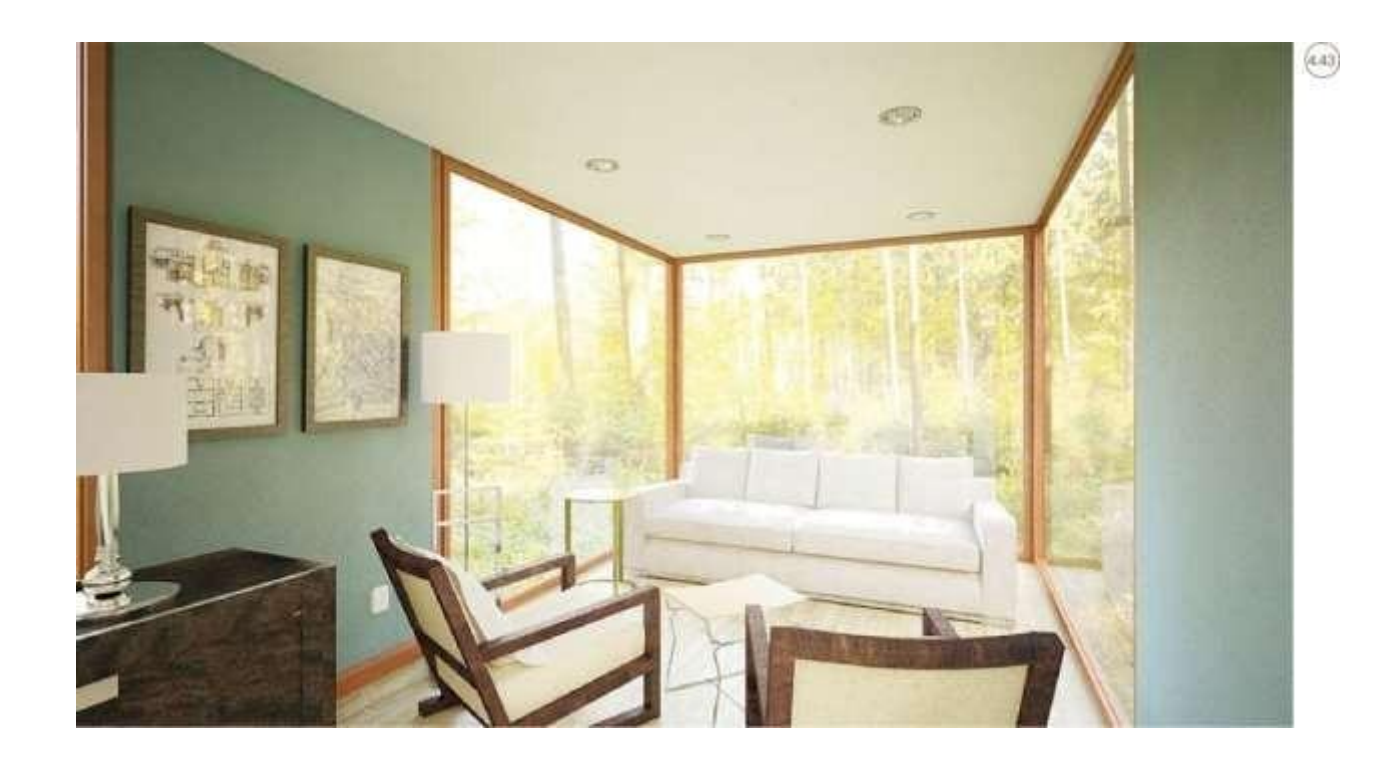

Теперь, когда мы добились подходящего изображения, настраивая все, кроме камеры, мы посмотрим, как улучшить значения камеры.

В реальном мире, если фотограф делает снимок и изображение кажется слишком темным <sup>или на</sup> самом деле

слишком светлым, то можно настроить целый ряд параметров. Этот альтернативный рабочий процесс основан на всех настройках исходного файла, где значения HDRI Материала

как для заднего заземления, так и для источника света установлены в 1,0 умножитель.

В разделе Камера я коснулся темы реалистичного представления видов через окна в сценах интерьера и реалистичного результата, который должен быть отображен.

Мы можем достичь этого в нашей сцене, настроив ряд параметров. Выберите физическую камеру VRay и откройте меню настроек справа .

Номер f должен быть установлен на 3,5. Далее установите выдержку на 4.0.

 $5\%$ 

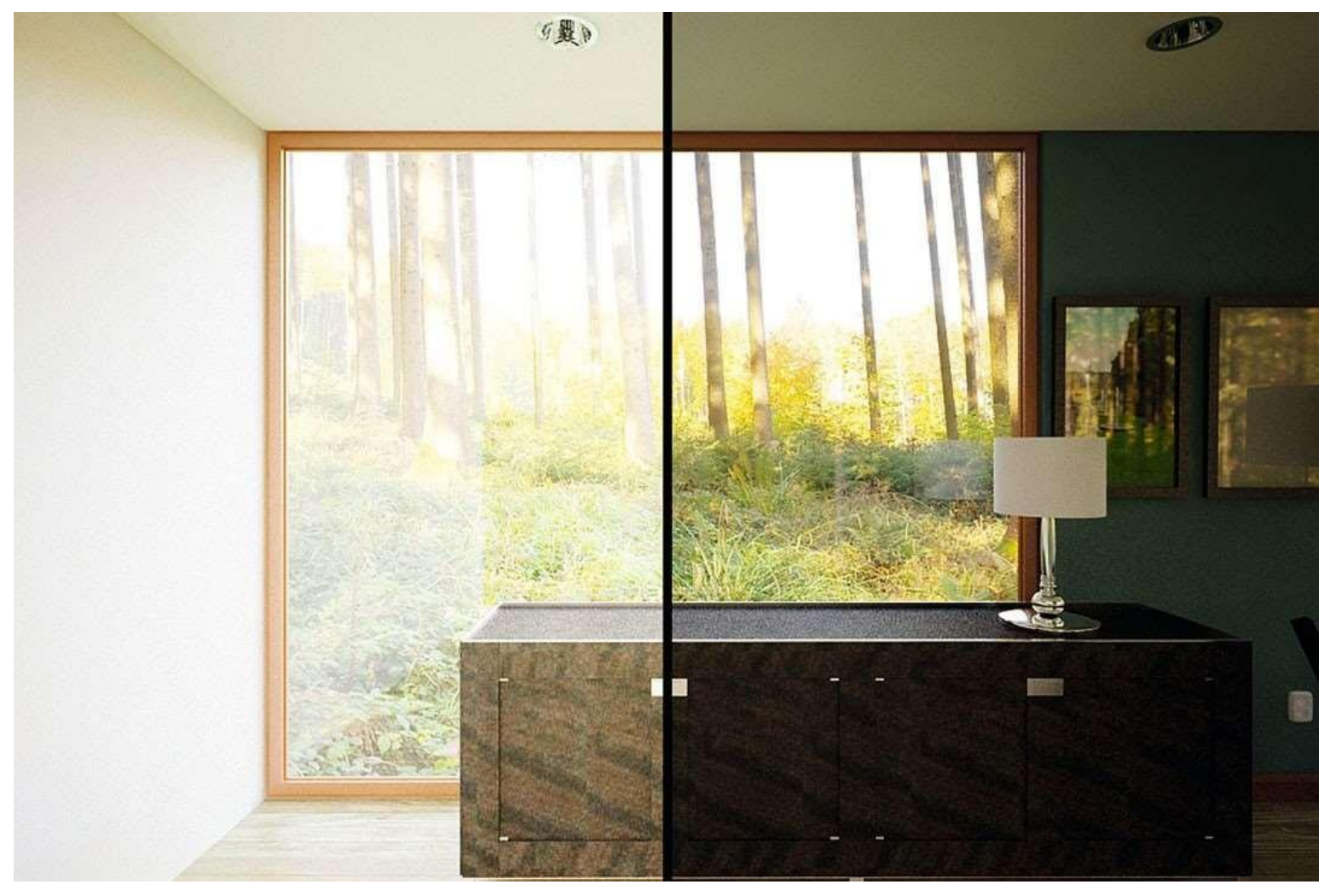

**4.44**

| 59

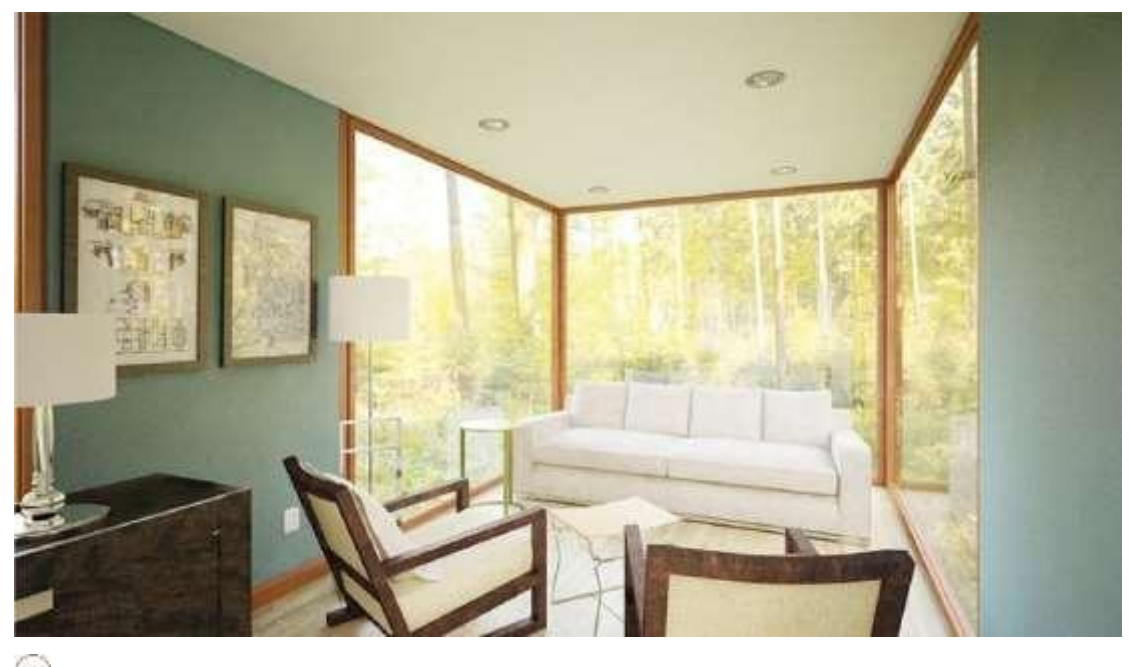

 $(4.46)$ 

Чуть ниже находится настройка выдержки (ISO). Поменяйте его на 3200 и проведите тест оплата .

В этом рендере можно увидеть значительный шум по периметру помещения и эффект ореола вокруг остекленных участков. Это связано с тем, что настройки камеры, особенно ISO, слишком высоки. Обычно чем выше, тем больше зерна вы видите в сцене. Нужно произвести некоторые настройки, чтобы сохранить уровень освещенности, но при этом значительно увеличить шумовое воздействие.

Настройте параметры камеры в соответствии со следующими параметрами.

Это делает рендеринг практически правильным для настройки, в которой он находится. Отсутствие прямого солнечного света из-за того, что сцена расположена в лесу, безусловно, будет отскакивать оттенки зеленого вокруг.

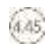

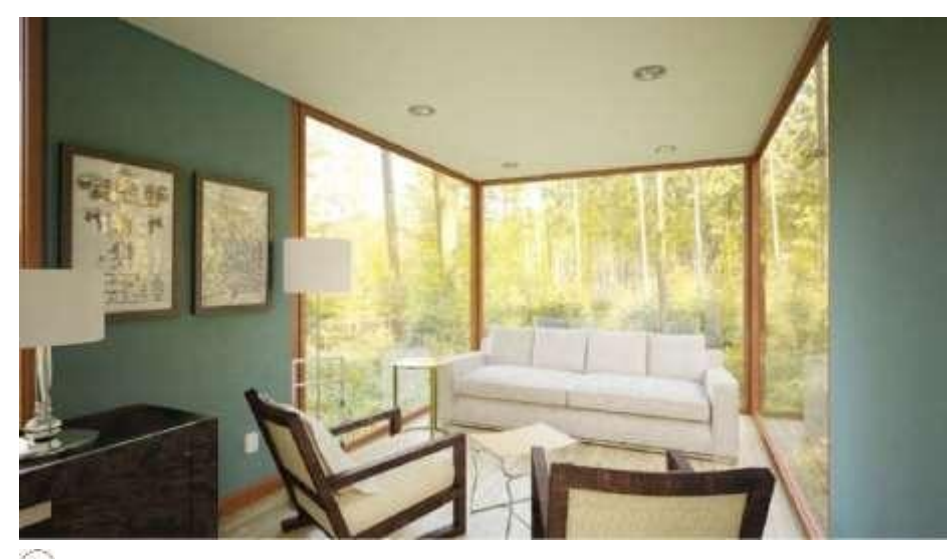

lia

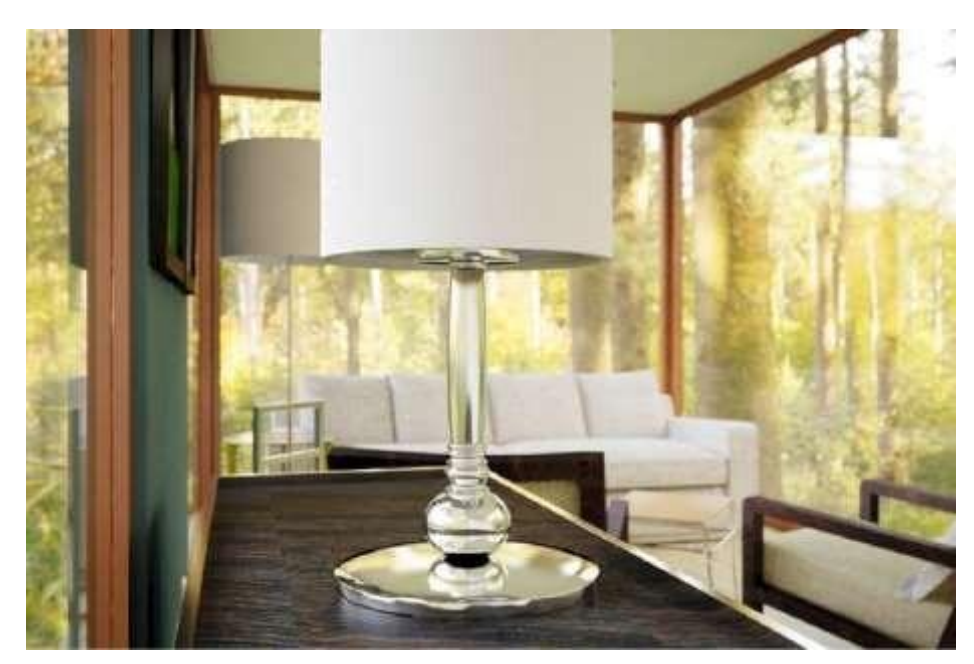

комнату. Качество материалов в этом финальном рендере гораздо более заметно благодаря более высокому f-количеству в сочетании с более низкой скоростью затвора %.

Это полностью ваш выбор, какой бы метод вы ни выбрали. В искусстве нет правильного или неправильного пути. Все, что имеет значение - это конечный результат.

И, наконец, еще одно преимущество в настройке ваших сцен с использованием экстремальной универсальности HDRIS заключается в том, что вы можете использовать эти сцены для целого ряда других видов деятельности.

Возьмем, к примеру, изображение слева.

Используя ту же самую сцену, я сделал

### копию

оригинальную камеру с теми же настройками. Я специально сфокусировался на настольной лампе

и включенная глубина поля. Это дает присадку-

Это дает Вам большую гибкость при фокусировке на ключевых деталях без необходимости настраивать альтернативные файлы или фотошоппионировать все.

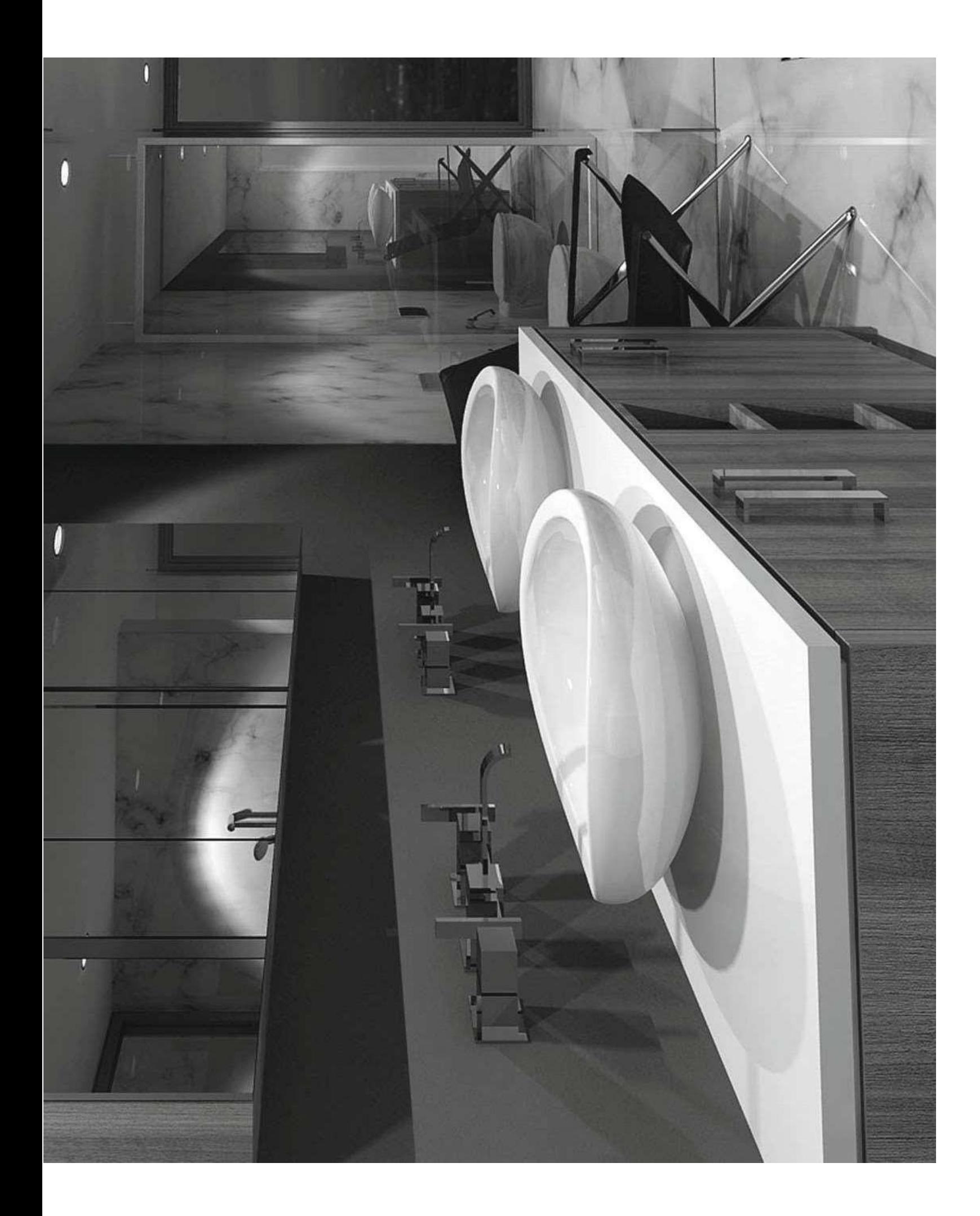
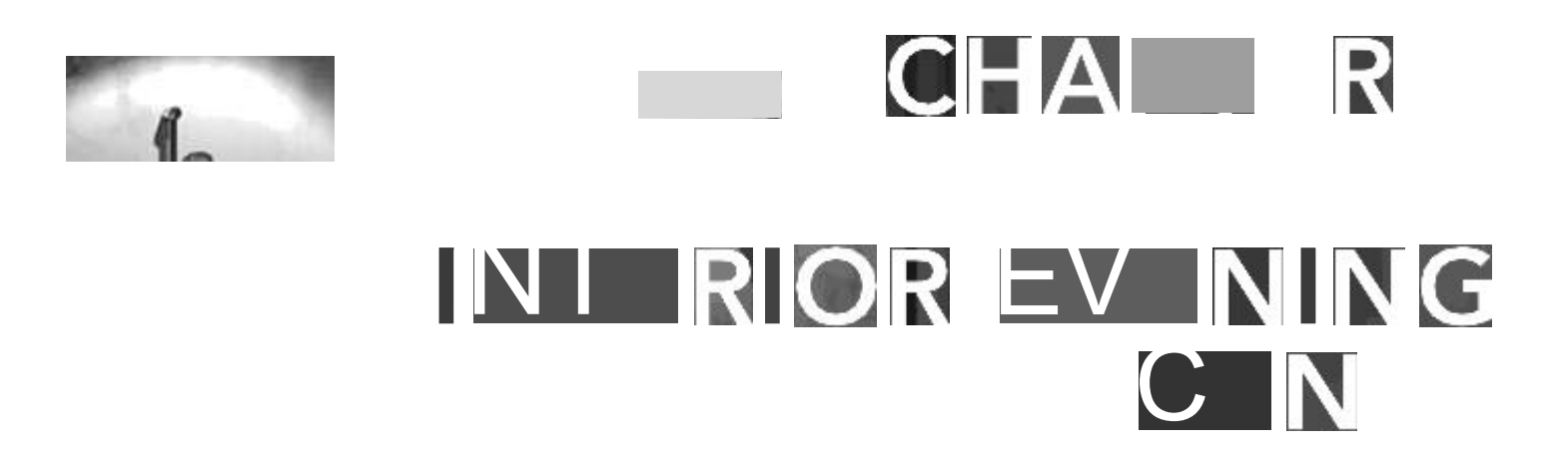

 $\sim$ 

 $\sim$ 

 $\blacksquare$ 

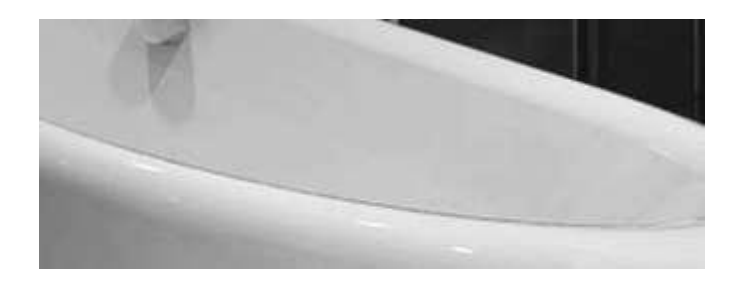

# **ЛИЗАЙН-TIPECC**

Ночные сцены и сцены заката, без сомнения, мои любимые. Они обеспечивают платформу для создания драматических световых эффектов и могут действительно превратить пространство во что-то совершенно уникальное.

Ключевым моментом при создании визуальных эффектов вечерних снимков является использование лля искусственного освещения лля повышения уровня реальности за счет таких характеристик, как блики, В 3D Studio Max светильники IES являются отражения и тени. предустановленными светильниками, которые позволяют загружать профиль в каждый светильник. Эти профили или pho-файлы с метрическими данными, как они широко известны, содержат все свойства реальных огней. В этом разделе мы рассмотрим огни IES. Эти огни будут объединены с IBL-методом освещения. Интерьерные вечерние сцены требуют не только объема значительного работ  $\Pi 0$ архитектурному оформлению с точки зрения 3D-модели, но и применения

артистово-цифровой подсветки в мельчайших деталях. Интерьерные вечерние сцены также нуждаются в тщательном планировании с точки зрения материалов, чтобы придерживаться процесса проектирования.

Всякий раз, когда меня просят продюсировать такие сцены, одна из моих главных мыслей - свет. Какой тип света необходим и откуда я могу его получить?

V-Ray имеет замечательный набор инструментов для использования, так что вы можете ввести реальные загружаемых файлов с сайтов значения в виде производителей освещения. Эти файлы известны как файлы JES.<br>Эти файлы по освещению IES представляют собой стандартный формат освещения, содержащий так фотометрические данные. **IES** называемые ИЛИ Illumininating Engineering Society - это расширение файла, которое мы будем использовать для нашей сцены упражнений. Мы используем эти файлы для того, чтобы<br>Обычно в моей библиотеке хранятся файлы IES, которые<br>убедиться, что искусственное освещение на нашей сцене разбиты по производителю и типу производительности. является физически точным. Спецификацию этих светильников можно найти на сайте

производителя-тюрера.

Внимание к деталям в поверхностных материалах имеет первостепенное значение в сценах терьера. Как эти материалы поглощают искусственный свет, а не естественный? Я собираю как можно больше изображений эталонных материалов и стараюсь показать клиенту, какой вид может быть достигнут заранее. Это является положительным рабочим направлением и еще раз<br>Есть два типа интерьерных вечерних сцен. Один из них -<br>определяет направление вашего дизайна. это сцена, которая содержит только искусственное освещение и не имеет окружающей среды - мысленный свет. Последний представляет собой смесь искусственного света и естественного.

Чтобы максимизировать ощущение и глубину моих сцен, я всегда стараюсь делать свои вечерние снимки в сумерках. Это способствует общему освещению и, прежде всего, тонким отражениям - тонам на застекленных элементах, мебели и материалах поверхности и так далее.

В сети существует множество ресурсов от производителей осветительных приборов, таких как ERCO, Philips, AEL и др. Я включил список ресурсов на сопутствующем сайте этой книги, чтобы помочь вам создать свои собственные библиотеки.

> Для получения дополнительной информации по этой теме, пожалуйста, посетите !

При подготовке модели к вечернему рендерингу вы должны убедиться, что у вас есть время, чтобы правильно детализировать вашу модель. Простых текстур, которые накладываются на чистые поверхности, будет недостаточно. Существует множество источников света, прямо и косвенно освещающих напольную плитку, потолочную плитку, стекло и т.д., поэтому вам нужно настроить рабочий процесс так, чтобы максимизировать Когда вы думаете о настенной плитке в ванной комнате, не количество деталей в ваших сценах, которые будут могли бы вы просто добавить шейдер V-Ray в самолет? подчеркнуты. Считаете ли вы, что генерировать каждую стеновую плитку

с правильным растворным соединением между плитками было бы слишком много? Именно такие детали должны

поддерживаться на протяжении всей сцены, чтобы добавить

уровень реализма, к которому вы должны стремиться.

Одним из наиболее значительных преимуществ использования SketchUp для разработки базовой модели является то, что такие элементы, как настенная и напольная плитка, могут быть сгенерированы с относительной легкостью, без необходимости использования специальных плагинов сторонних производителей. Сцены в ванной комнате могут быть утомительными. Балансировка уровня освещенности для набора светильников - это то, над чем нужно поработать, прежде чем открывать 3D Studio Max. Вы должны познакомиться с уровнем освещенности определенных зон и с тем, как эти огни должны работать.<br>Средняя информация о освещенности может быть собрана из различных источников. Существуют различные уровни для разных помещений: например, средний уровень люкс для кухни составляет 50 люкс, а для офиса - 500 люкс.

Обычно консультант по освещению спроектировал пространство, которое вы визуализируете, и у вас будет доступ к спецификациям по освещению, и вы можете просто ввести данные в Max. Освещение играет ключевую роль в этой сцене, так же как

и светильники. Несмотря на то, что файлы IES легко доступны для скачивания, реальные модели осветительных приборов не так-то просто найти.

Огромный совет - пойти в старую школу. Сделайте свой собственный с помощью шаблона. Я добавил один для вас в сцене, вот раздел, как я моделировать свои.

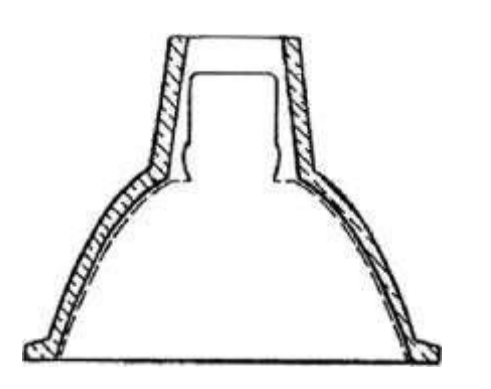

Применение подходящих материалов для отражения в этом осветительном приборе даст вам творческое преимущество, необходимое для того, чтобы ваши изображения выделялись и были уникальными. Расположив форму сцены в ванной комнате в одну сторону, мы получаем ряд периферийных элементов, которые необходимы нам для реалистичного завершения сцены.

Мебель для ванной комнаты, раковины, краны и душевые лейки и т.д. все это потребует поиска. Придерживаясь принципа "работать умно, а не усердно", очень важно, чтобы вы построили себе

библиотека сантехники. Зачем моделировать туалет? Я видел худшие в мире визуальные эффекты с туалетами и писсуарами, которые не подходят по размеру, масштабу или даже в правильных позициях. В сети есть буквально тысячи поставщиков, продукция которых легко доступна для скачивания. Начните прямо сейчас и создайте свою собственную библиотеку.

Наконец, это съемка образа жизни, поэтому нужно будет спланировать правильное расположение камеры, ее фокусную глубину и настройки. Постройте сцену вокруг своего вида. Я был свидетелем этого буквально тысячи раз, и отчасти сам виноват в этом: увлекся своей моделью. Если вы не собираетесь ее рендерить, то не смоделируйте ее.

Я видел полные здания по образцу кирпичной кладки и каменной кладки с красивыми деталями - все это для частичной съемки интерьера! Часы и часы потрачены впустую, которые никто никогда не увидит. Если вы сможете мудро использовать свое время, вы сможете достичь действительно профессиональных результатов. Ладно, хватит жизненных тренировок, давайте продолжим упражнение.

## LIGHTIN G

В процессе проектирования мы будем использовать два типа освещения: смесь естественного света и искусственного.

Я предпочитаю использовать HDRI-файл, который имеет смесь синих средних тонов в сочетании с теплым заходящим солнцем. Он выступает в качестве источника суб-света на нашей сцене, выделяя глянцевые отражающие поверхности и позволяя небольшому количеству естественного света отскакивать по комнате.

Светильники IES станут нашим детальным источником света, идеально соответствующим потолочным светильникам. Эти светильники будут непосредственно освещать поверхности, расположенные ниже, создавая точные проекции теней, усиливающие детализацию сцены.

Одно из главных преимуществ использования света IES можно увидеть в отражении материала на твердых поверхностях, таких как алюминий, дерево и фарфор. Перекрывающиеся отражения света IES и HDRI заднего плана действительно создают непревзойденный реализм.

Давайте начнем упражнение с загрузки на фоне нашего HDRI.

изображение и основной источник освещения окружающей Обредытног Evening Start.max

У вас есть полностью текстурированная сцена в комплекте со всеми nec- essary моделями и V-Ray шейдерами загруженными.

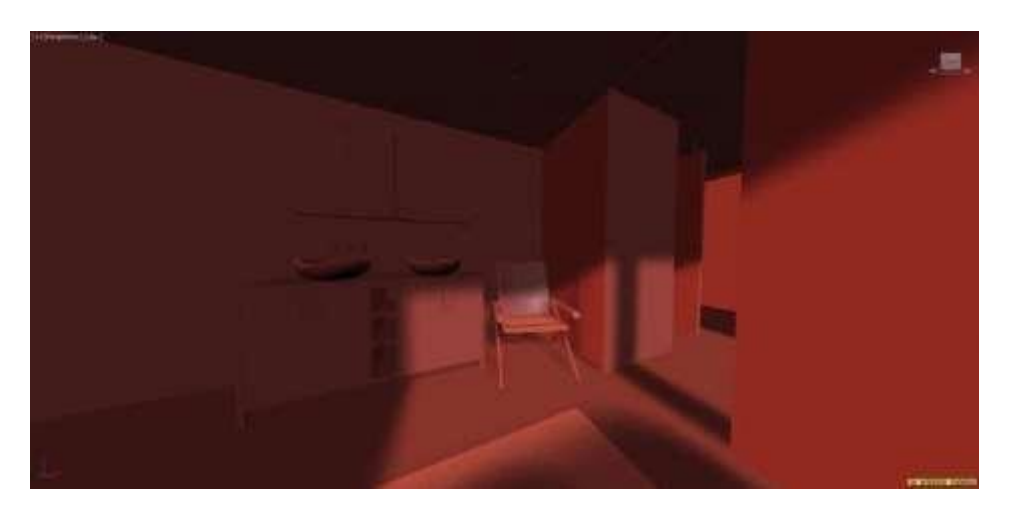

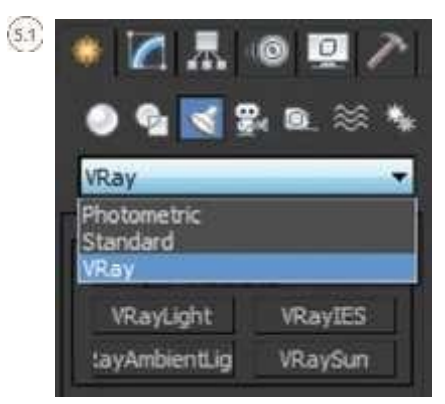

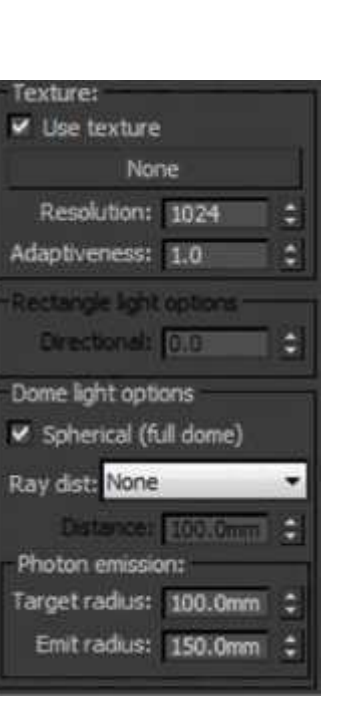

 $(5.2)$ 

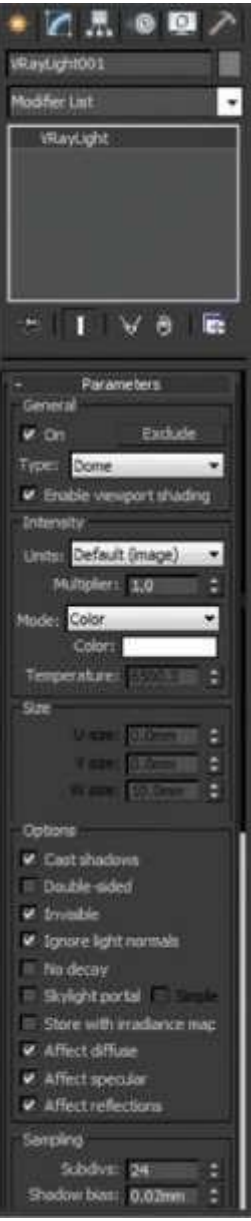

 $(5.3)$ 

На верхнем вью-порте, T на клавиатуре, перейдите на панель Создать и перейдите в раздел Освещение.

В выпадающем меню выберите VRay.

Теперь вы увидите, что загрузилась новая группа огней. С этот выбор вам нужно выбрать VRayLight.

С помощью этого пункта я бы хотел, чтобы вы поменяли тип на купол и установили мультипликатор на значение 1,0.

Чуть ниже, в панели управления, вы *увидите*.

раздел опций. Убедитесь, что ваши настройки имитируют эти .

Наконец, мы хотим включить опцию выбора текстуры, готовую к приему вечернего HDRI-файла. Включите опцию Использовать текстуру. Мы хотим также включить опцию "Сферический (полнокупольный) свет", чтобы свет падал на 360 градусов, поэтому от опции "Купольный свет" включите опцию "Сферический (полнокупольный) свет". Настройки должны напоминать следующие .

Теперь вы можете идти вперед и нажать в любом месте в верхней части просмотра - порт, чтобы разместить источник света. Опять же, не имеет значения, где вы размещаете источник света, так как он является экологическим и как таковой не будет влиять на литье тени и т.д.

В этой конкретной сцене мы используем вечерний HDRIфайл в качестве нашего тонкого источника фонового света. Вот предварительный просмотр файла :

Откройте редактор материалов, нажав клавишу M на клавиатуре... на борт.

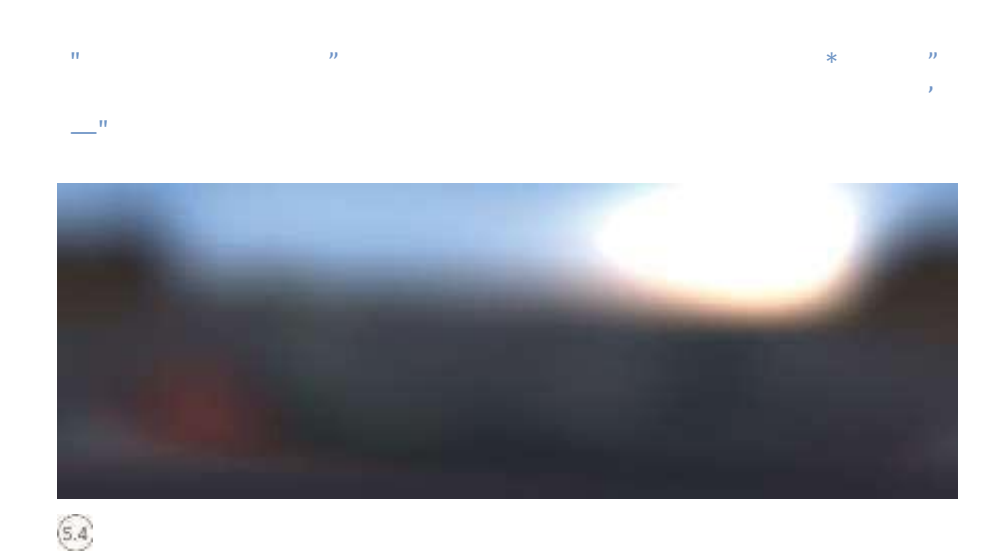

p,rY Ray PovverS[\*der]

 $\left(5.5\right)$ 

WearegoingtoloadthefirstoftwoHDRIfiles, которые будут действовать как источник света литья ар- приложили к свету купола VRay. Импорт VRay H D R I шейдера в активный слот. Вот как

Выбрав лампочку купола VRay, перейдите на панель Изменить в правой части экрана. Мы хотим применить этот HDRI-файл к слоту Texture в настройках Lights en- environment. Перетащите изображение предварительного просмотра HDRI в пустой слот в соответствии с низким изображением фолла.

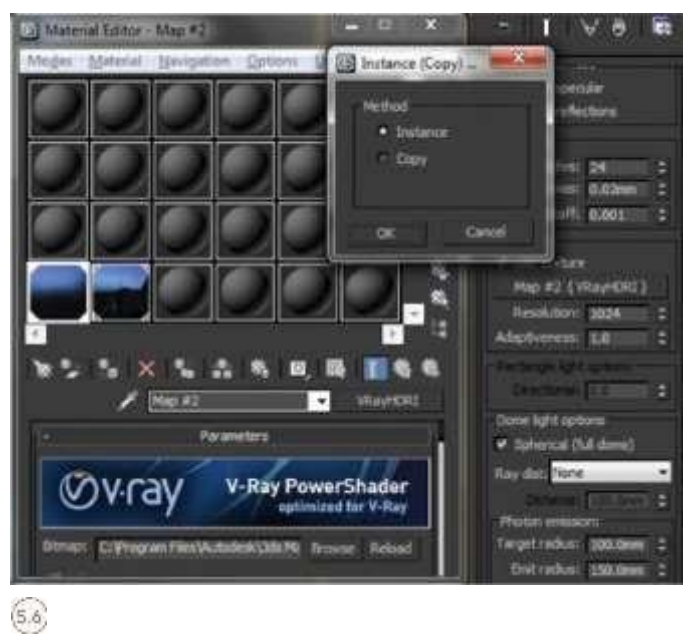

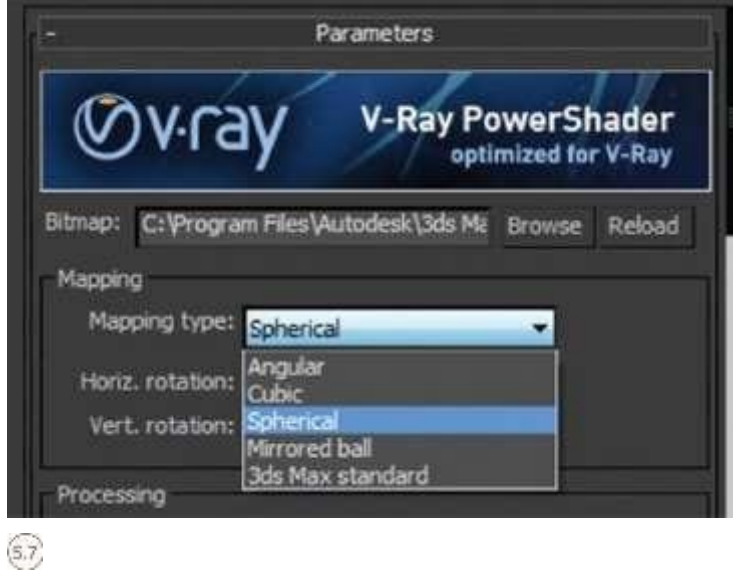

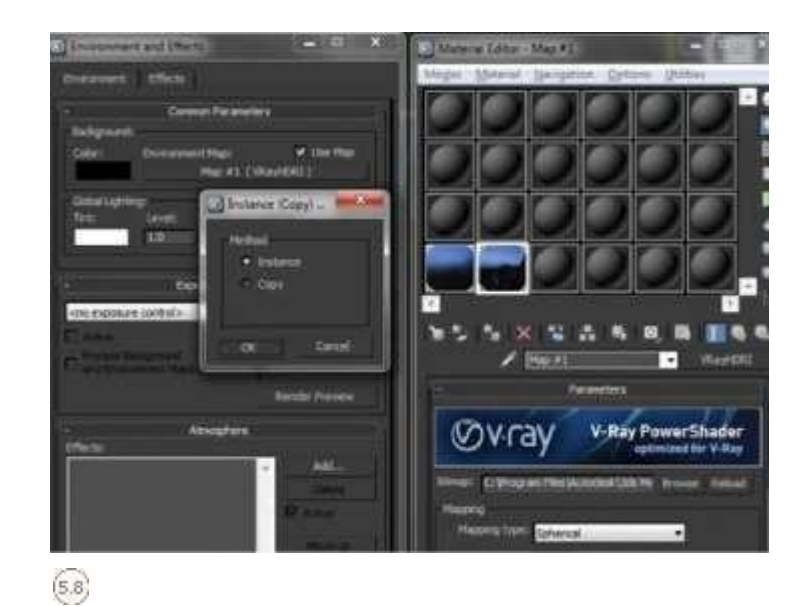

Теперь мы можем загрузить оставшийся высококачественный HDRI в качестве зримой вечерней площадки заднего хода.

В слоте для пустого материала создайте еще один шейдер V-Ray HDRI и загрузите HDRI-файл заднего плана в слот для пустого материала. Убедитесь, что тип Mapping установлен на Spherical, как и прежде. Ваши настройки должны быть похожи на это "Среда и эффекты", нажав на<br>Откройте диалоговое окно "Среда и эффекты", нажав на клавиатуре кнопку 8. Мы хотим поместить высококачественный HDRI вечерний фон в слот для карты окружения.

На данный момент, безусловно, самое время спасать. У нас есть дополнительное освещение. Я говорю "вторичное", потому что основное внимание уделяется искусственному освещению IES. В верхнем видовом экране разверните вид так, чтобы

можно было видеть план этажа как можно больше. В этом плане этажа Вы также увидите детали потолка и основные положения светильников. Нам нужно создать фотометрический свет, который будет

отбрасывать реалистичный свет и тени на геометрию

нашей сцены. Инструменты для создания фотометрического света можно найти в панели "Создать". Выберите VRay из выпадающего меню и в Типе объекта выберите кнопку VRayIES .

79

.

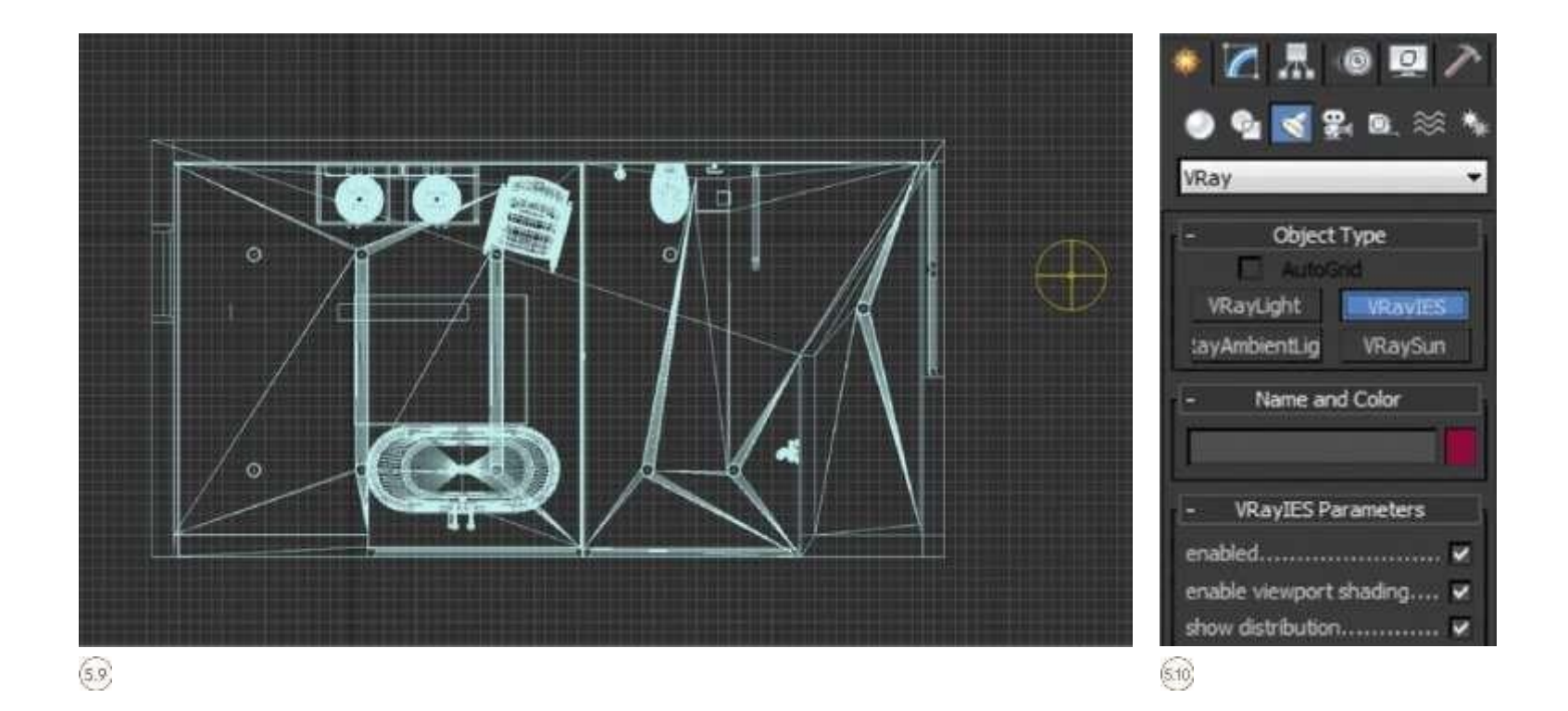

Создание источника света простое, перетаскивайте и указывайте. Первый щелчок мыши - это место, куда нужно поместить источник света, а второй щелчок - целевая

точка света. Постарайтесь правильно выровнять освещение в соответствии с планировкой потолка. В переднем и правом смотровых окнах выровняйте светильник по вертикали так, чтобы он был направлен прямо вниз. Вы

найдете образец моего выравнивания на листе.<br>Источник света должен быть правильно расположен и выровнен в верхнем и левом смотровых окнах. Не размещайте источник света

Внутри светильника, я знаю, это кажется логичным, потому что именно в этом месте освещенность является реальностью, но в нашей сцене она просто вызовет темные круговые тени на полу. Вместо этого точку источника следует держать на расстоянии 10-15 мм от потолка в Z-

образном направлении. Теперь нам нужно настроить свойства в соответствии с реальными значениями. К счастью, большинство из этих настроек будут взяты из файла IES производителя.

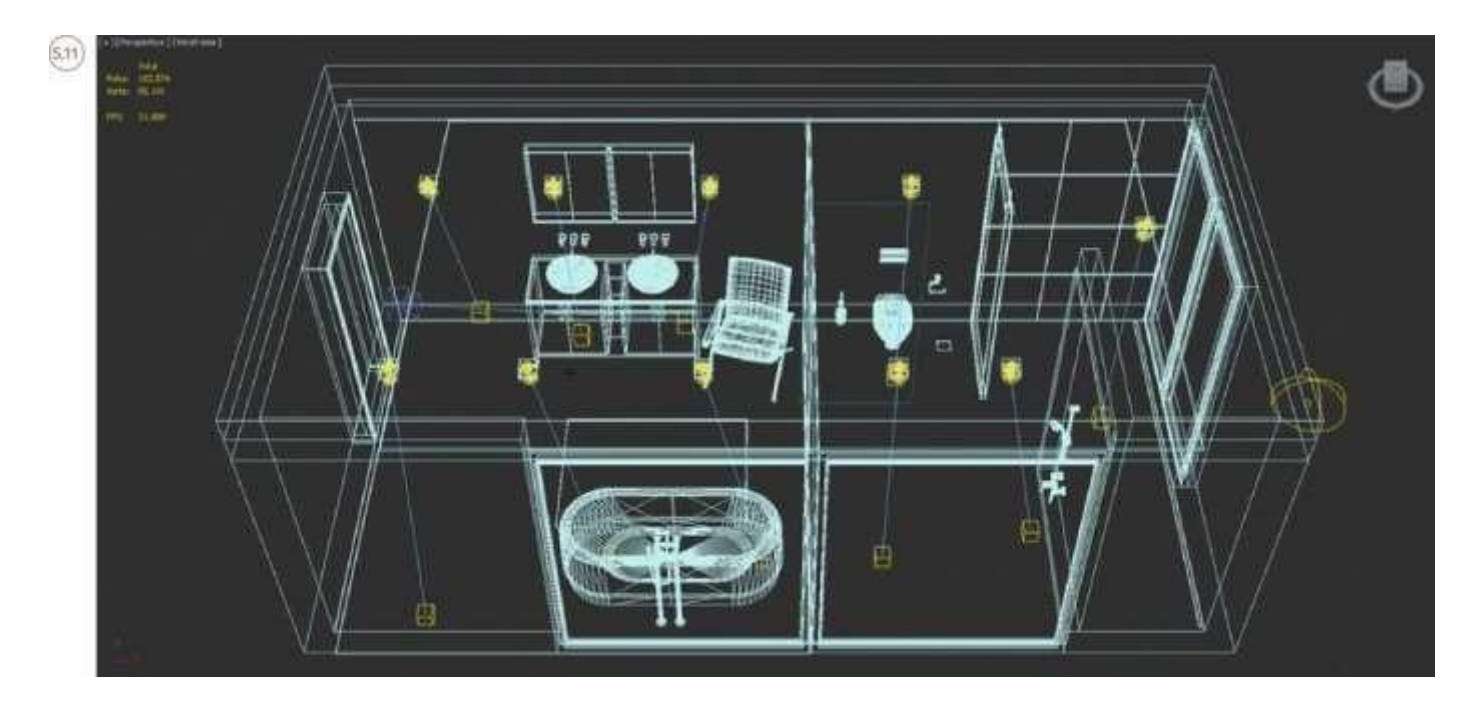

В панели модификации вы увидите группу настроек, которые позволяют значительно регулировать освещение. Имеется пустой слот с именем None. Нажмите на этот слот, чтобы мы могли загрузить файл IES .

Из папки проекта загрузите файл IES с именем 2782724. Как только файл будет загружен, обратите внимание на то, что иконка излучателя вашего света меняется в соответствии с настройками загруженной IES. Это отражает реальные атрибуты светильника .

Теперь у нас есть главный источник света IES, который нужно скопировать по всей комнате и правильно выровнять его по остальным светильникам. Не забудьте скопировать свет, в противном случае вы

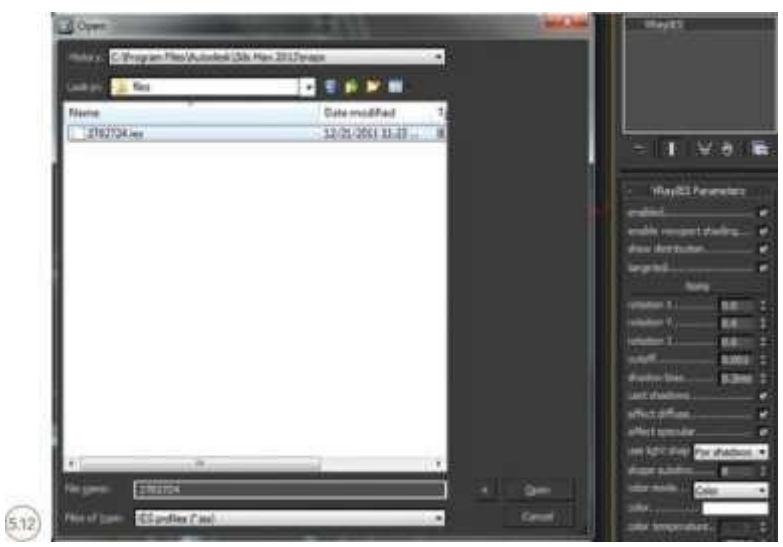

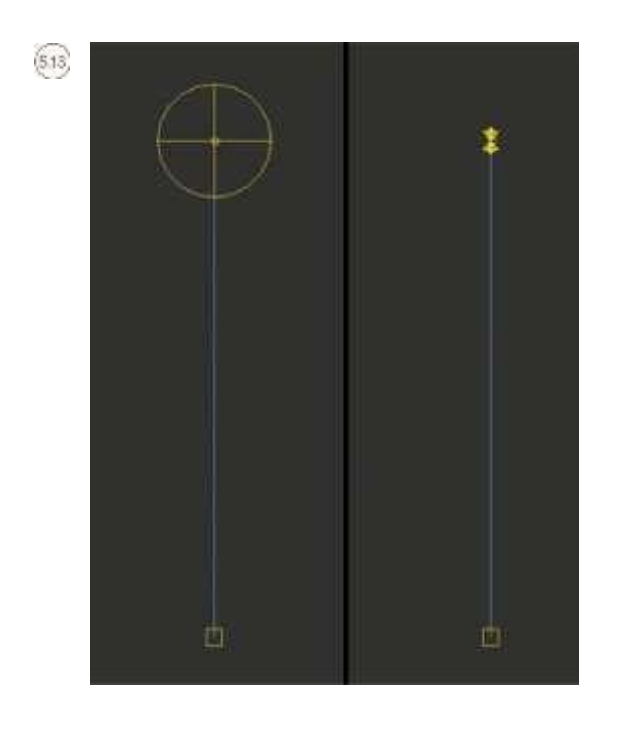

при изменении яркости и т.д. необходимо вручную регулировать каждый свет в отдельности.

Чтобы мы достигли уровня света, достойного рендеринга, продолжайте и измените значение мощности света на величину 20 000.

Еще в меню свойств света IES измените цветовой режим на температуру. Наконец, установите значение цветовой температуры на 5000.

Теперь у нас есть освещение, мы можем пойти вперед и установить камеры.

### КАМЕРА  $\mathcal C$

Расчет правильных настроек для вечерних снимков может быть утомительным. Необходимо учитывать баланс между естественным (то, что остается) и искусственным освещением. Имея опыт фотографирования или понимая основные функции цифровой зеркальной камеры, безусловно, полезно при использовании V-Ray Cameras.

Съемка драматических ночных фотографий интерьера может открыть вашу сцену до всевозможных снимков альтернативного образа жизни для вас, чтобы создать.

В реальности, если вы фотографируете в темной комнате, это мертвая уверенность, что ваш фотоаппарат вспыхнет вспышкой и зальет пространство прямым светом, создавая сильные тени и, таким образом, общее скучное изображение. Это далеко не то, чего мы хотим достичь. Так как у нас нет вспышки, мы будем манипулировать настройками, чтобы увеличить и уменьшить количество света, попадающего на камеру. Значение ISO играет в этом особенно ведущую роль. Как уже упоминалось, чем выше значение ISO, тем выше шансы получить зернистый снимок, поэтому мы компенсируем это добавлением света IES в нашу сцену и  $\mathbf{p}$ егунировкой  $f_3$ нисел и выдержки жамеру, настроенную на длинные экспозиции. Для нас это означает, что баланс между выдержкой и f-количеством является существенной комбинацией, которую мы должны адекватно контролировать.

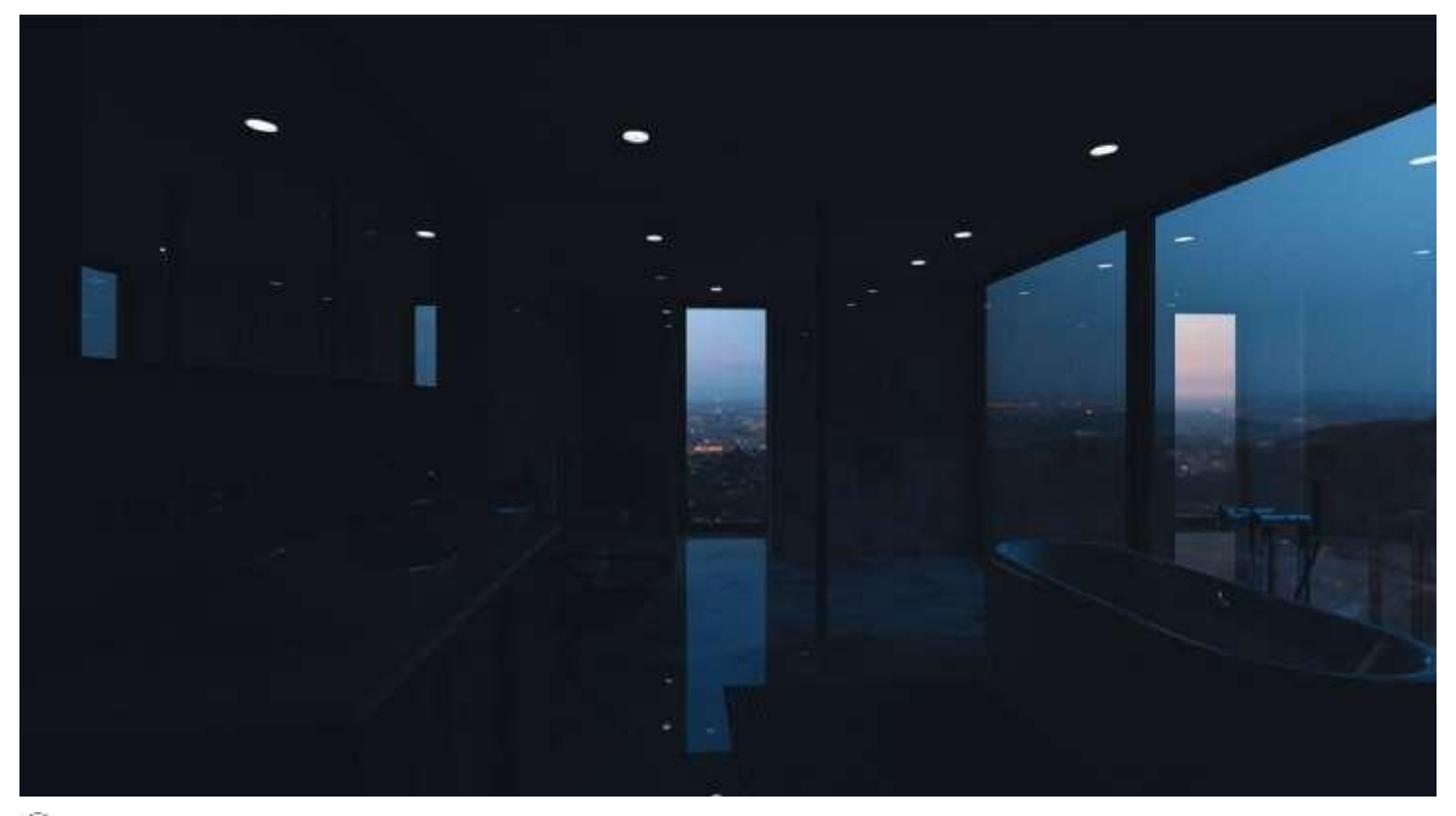

 $(5.14)$ 

Обычно для ночных снимков мы должны использовать f-num- ber настройку f11 и при необходимости f16. Однако это может привести к появлению более темного изображения, но его можно сбалансировать, чередуя

значение выдержки. Главной целью здесь является достижение реалистичного уровня освещенности, который подчеркивает детали нашей сцены и тот, который в конечном итоге понравится клиенту.

Кинематография - это то, что я исследую и держу в курсе всего, что могу. Она помогает мне увидеть альтернативные способы съемки сцен и помогает мне применять старые и новые техники в моих сценах. Я настоятельно рекомендую читать *"Кинематографию, теорию и практику*" Блэйна Брауна (Focal Press, 2011), а также *"Живопись в свете"*  Джона Алтона (Издательство Калифорнийского Университета, 2013).

Эти две фантастические книги наполнены знаниями и многолетним практическим опытом съемки фильмов и световых сцен. Они помогли мне кадрировать мои сцены и использовать традиционные физические инструменты виртуальным способом.

Последним элементом этой сцены с точки зрения креативности камеры является глубина резкости. DOF является побочным продуктом фокусировки камеры на одной конкретной области сцены. Физические камеры с Vобразным излучением будут действовать как камеры реального мира, и при этом будут создавать небольшое размытие на заднем плане, сохраняя при этом резкий фокус Давайте создалим камеру вечерней сцены, чтобы мы могли может применить все вышеперечисленное на практике.

На панели "Создать" в правой части экрана щелкните значок камеры, чтобы открыть варианты создания.

В выпадающем меню выберите VRay.

Выберите физическую камеру VRay из параметров создания и поместите камеру на сцене.

В связи с характером этого пространства, его формой и образованием, которые по своей природе не являются динамичными, я предлагаю поместить камеру на немного меньшую высоту и сфокусировать передний план на меховой мебели. Простое размещение камеры в центре комнаты ничего не делает для глубины сцены. Мы хотим подчеркнуть красивую сцену в сумерках на открытом воздухе, поэтому мы должны разместить камеру слева. Это также помогает нам максимизировать естественные отражения в сочетании с искусственными тенями.

Теперь, когда вы расположили камеру, давайте введем некоторые базовые настройки, чтобы мы могли перейти к следующему шагу.

Выберите камеру и перейдите на панель Изменить в правой части экрана.

В разделе "Основные параметры" установите значение fкода в 11.0.

Чуть ниже этой группы опций находится кнопка с названием Guess vertical shift. Если вид камеры установлен на активный видовой экран, продолжайте просмотр во время нажатия этой кнопки. Обратите внимание, что все вертикальные линии в сцене объединены в направлении Z.

Еще одной невероятно важной функцией V-Ray Physical Cameras является возможность установки баланса белого. Баланс белого

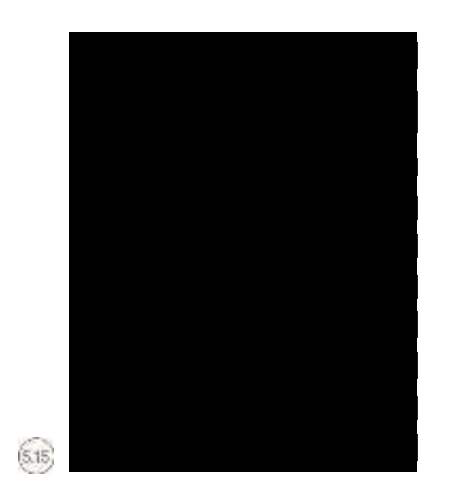

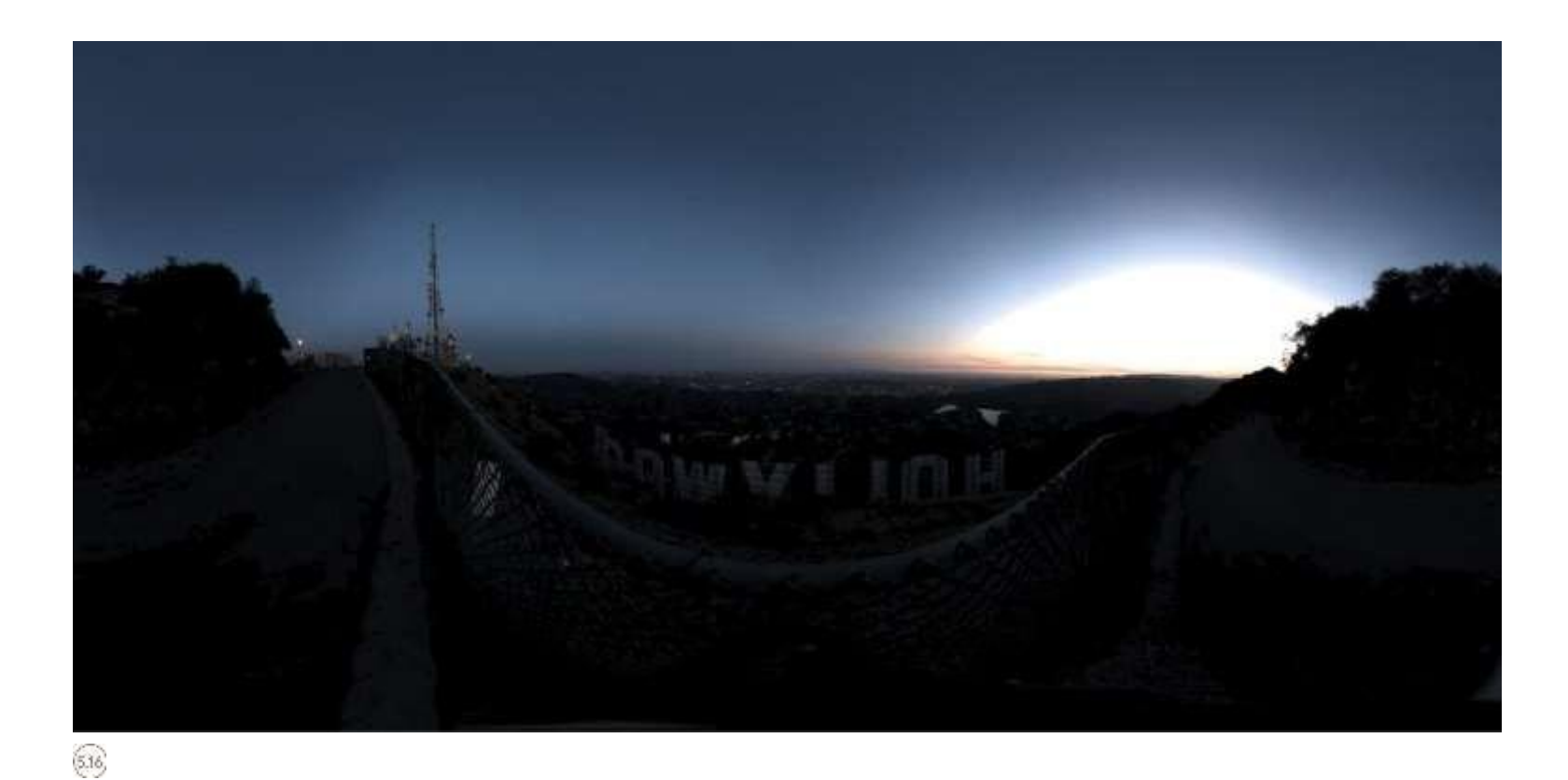

это процесс удаления нереалистичных цветовых оттенков таким образом, что ob-jects, которые кажутся белыми в реальности, становятся белыми на выходе изображения.

Реалистичный баланс белого камеры должен учитывать тип визуализируемой сцены и температуру HDRI фона, накладываемого на геометрию сцены.

В этом случае у нас есть HDRI файл сцены в сумерках, которая обманывает...

в основном глубокий синий и некоторые оттенки белого. Так как это

основным источником света для окружающей среды, баланс белого должен быть установлен в соответствии. Это то, что я стараюсь сделать для всех моих сцен; это значительно сокращает объем послесъемочной работы, которая требуется. В области настройки баланса белого Вам представлены

многочисленные опции из выпадающего меню, или же Вы можете ввести пользовательское значение. Для этого упражнения выберите Дневной свет

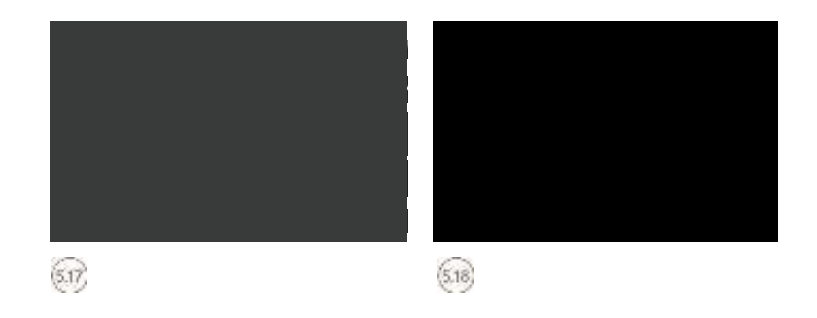

Под этой опцией находится выдержка затвора. Измените это значение на 16.0.

Настройка ISO должна быть установлена на значение 200.0. Мы можем настроить это значение позже при изготовлении тестовых рендерингов.

Теперь нам нужно сосредоточиться на настройках системы V-Ray.

## V-RAYSETTIN GS

.

Внутренние настройки рендеринга в вечернее время аналогичны внутренним настройкам в дневное время. Однако есть несколько тонких изменений, которые необходимо внести, чтобы полностью достичь желаемого Чтобы сохранить время рендеринга для завершения в результата. течение одного часа, настройки рендеринга V-Ray будут отражать это, как и качество конечного изображения.

Нажмите клавишу F10 на клавиатуре, чтобы открыть диалоговое окно Render Setup (Настройка Render).

Из вкладок в верхней части перейдите на вкладку V-Ray.  $(5.19)$ .

Прокрутите вниз к V-Ray:: Область выделения буфера кадров. Здесь нужно проверить, включен ли встроенный буфер фреймов Enable. На странице показано, как должен выглядеть этот раздел .

Теперь прокрутите вниз к следующему выбору настроек с пометкой V- Ray:: Глобальные переключатели. Под подзаголовком "Освещение" убедитесь, что в выпадающем меню выбрана опция "Освещение по умолчанию" (Default Lights) как "Выключено" (Off). Также снимите флажок Скрытые светильники

В. Рэй:.: Сэмплер изображения (сглаживание) можно найти ниже в качестве нашей следующей коллекции регулируемых настроек. Они невероятно важны, и значения, введенные здесь, определят качество конечного изображения. В изображении

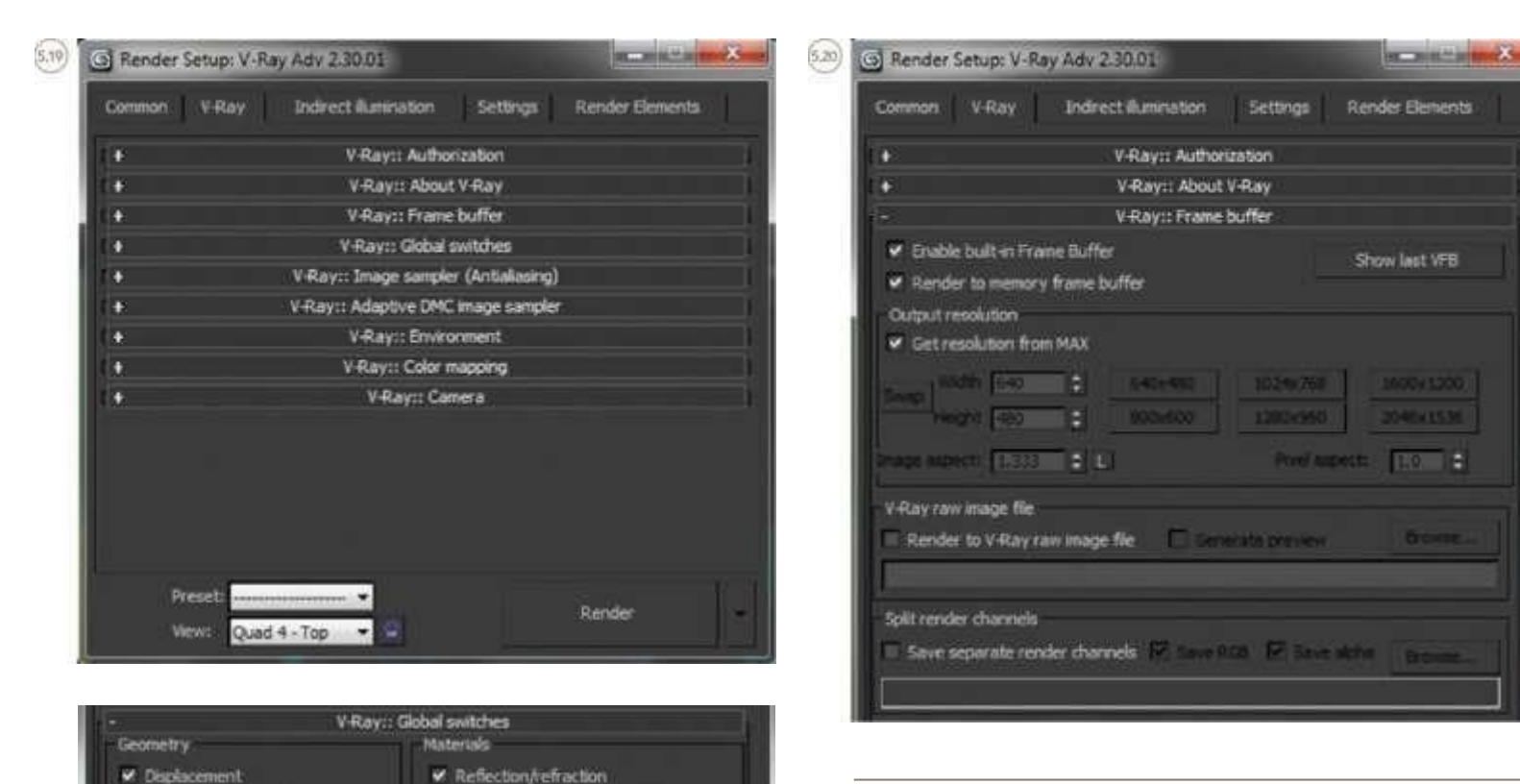

Max depth Film

Max transp. levels 50

Dvernde mtl:

V. Glossy effects

Raytracing

**W. Mags** 

■注

**TEL** 

C Filter maps C Filter maps for GI

Transp. cutoff 6,001 2

Secondary rays bias 0.0 2

₩ Use 3ds Max photometric scale

В подразделе "Тип" пробоотборника выберите в выпадающем меню пункт Adaptive DMC.

В подразделе "Фильтр сглаживания" в выпадающем меню выберите Католическое сглаживание (Catmull-rom). Убедитесь, что флажок включен как On .

Теперь вы завершили настройки сэмплера изображений, которые вы должны найти V-Ray:: Адаптивный пробоотборник изображений DMC развернут внизу. Убедитесь, что ваши настройки совпадают

 $\gamma$ 

 $521)$ 

Il Force back face culing

Default lights off

On<br>Off with GI

Hidden lights

Show GI only

Indirect illumination

Don't render final image

E Legacy survisky/camera models

V Shadows

**Compatibility** 

Lighting v Lights

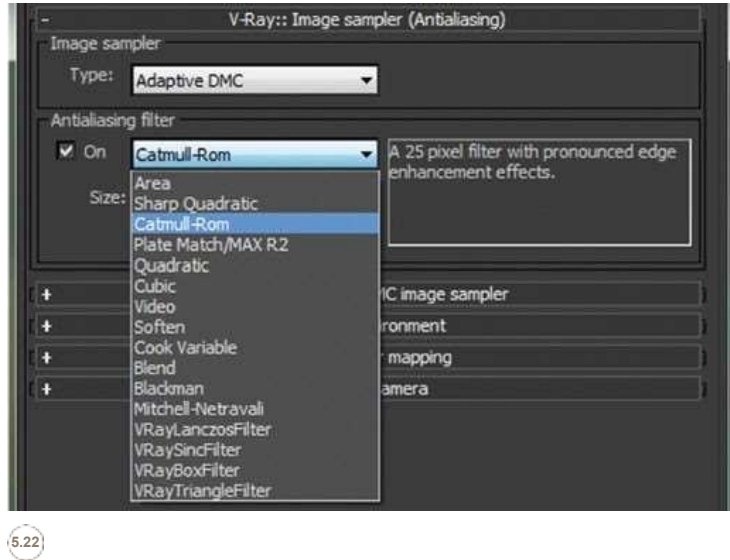

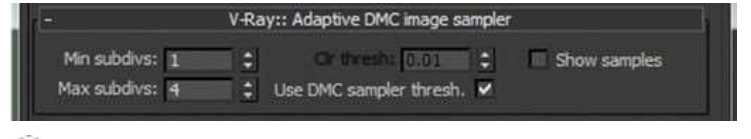

### **5.23**

**5.24**

Возможно, одна из наиболее разочаровывающих частей физического освещения и рендеринга - это когда изображение окончательно рендерируется, но отображает обгоревшие участки. Это происходит потому, что HDRI-файлы могут содержать более широкий диапазон цветов, чем те, которые могут быть отображены на экране, и поэтому для того, чтобы они стали видимыми, необходим контроль. Эти настройки также влияют на производительность файла IES

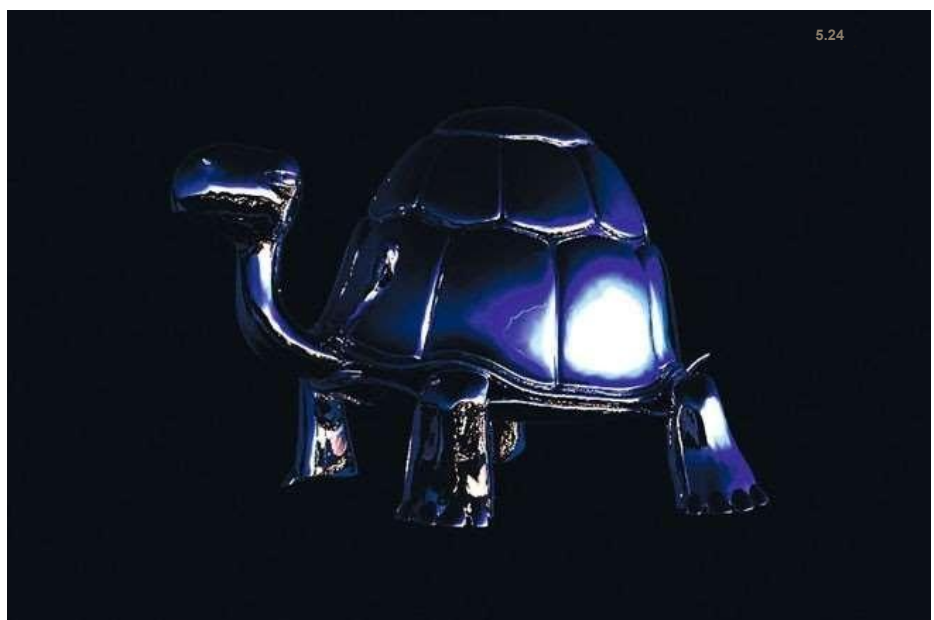

Мы можем избежать сгорания в V-Ray:: Развертывание цветного картографирования. Здесь мы хотим установить тип Reinhard из выпадающего меню.

Я склонен считать, что высококачественный HDRI-файл, который я использую, а именно, HDRIS для наружного применения, который содержит огромное количество цветовой информации, требует очень малого значения записи. В области ввода значения Burn наберите 0.015. Мы можем изменить это значение в соответствии с производительностью IES позже.

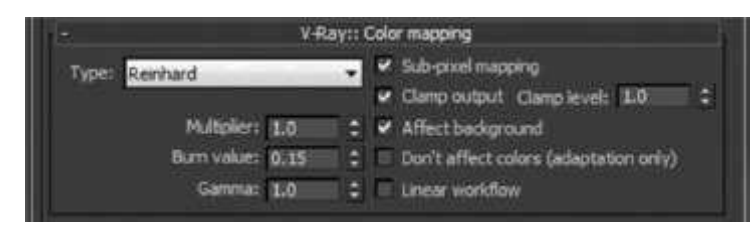

 $(525)$ 

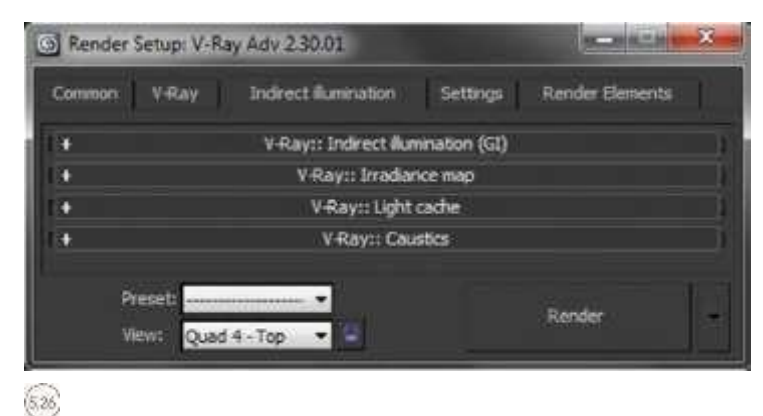

8o 1

Справа выберите Субпиксельное наложение и Влияние фона. Мне снова нравится зажимать выход на уровне.

1.0 .

Вернемся к верхней части диалогового окна F10 Render, следующая папка на вкладке Косвенное Освещение.

Эти настройки также невероятно важны. Мы должны сообщить V-Ray, как мы хотим, чтобы наша сцена была рассчитана. От V-Ray:: Развертывание с непрямым освещением (GI) вы увидите десятки выбираемых опций. Хорошая новость в том, что нам нужно изменить только некоторые из них.

Убедитесь, что флажок Вкл. включен. Ниже вы должны увидеть подраздел с именами Primary bounces (Первичные отскоки) и Secondary bounces (Вторичные отскоки).

Держите оба значения множителя установленными на 1.0. В выпадающем меню Primary bounces GI engine выберите Irradiance map (Карта излучения). Теперь из выпадающего меню Secondary bounces GI Engine выберите Light cache .

Следующие изменения, которые вы собираетесь сделать, также окажут значительное влияние на то, как долго ваш рендеринг займет com- plete, имея в виду, что у вас есть несколько источников света.

Сначала, давайте установим V-Ray:: Карту облучения. Отличным инструментом, который Chaos Group встроила в V-Ray, является возможность выбора предустановки для качества карты облучения. Вы можете выбрать Medium в выпадающем меню.

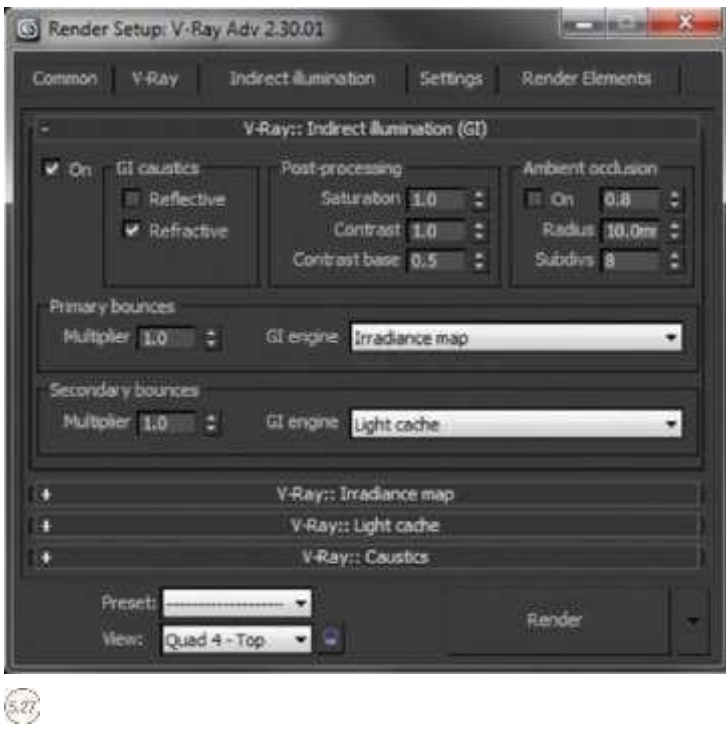

Чуть ниже вы увидите другой диапазон настроек под

заголовком Основные параметры, большинство из

которых были заблокированы. Здесь вы должны установить HSph.subdivs на 50, а Interp.samples на 20.

Чуть ниже в области "Параметры", просто включите фазу "Показать расчет. Здесь справа вверху показано, как должны выглядеть ваши настройки на этом этапе .

Почти готово!

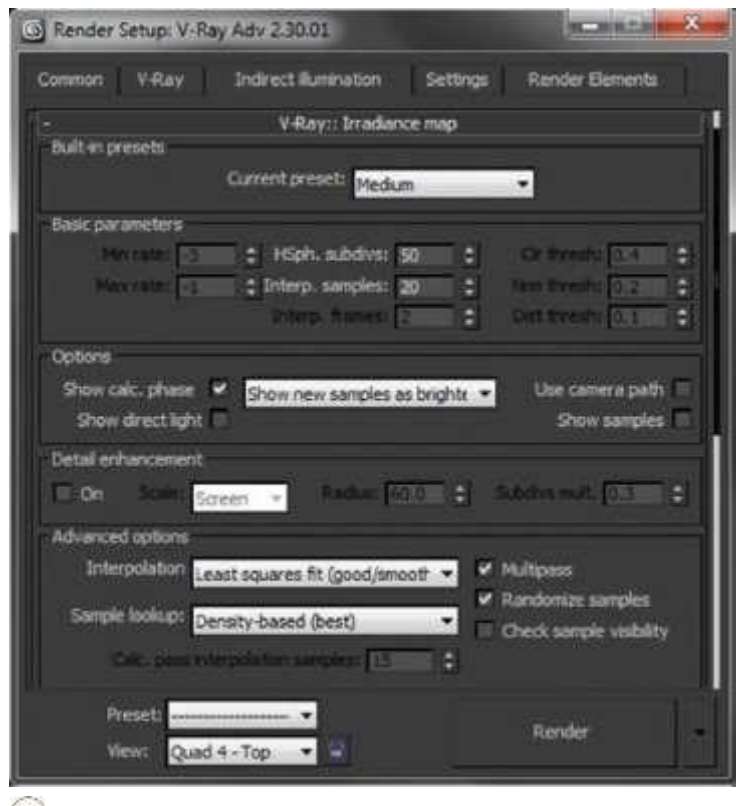

### $\left( \frac{2}{3} \right)$

Спуститесь в V-Ray:: Легкое развертывание кэша. Здесь нам нужно внести некоторые незначительные коррективы, чтобы результирующее качество-ity этой задачи напоминало нашу сцену. В области "Параметры вычисления" введите значение 1000 в подразделах. Убедитесь, что фаза "Показывать расчет." отмечена как включенная. Оверлеф - это то, что вы должны иметь в данный момент .

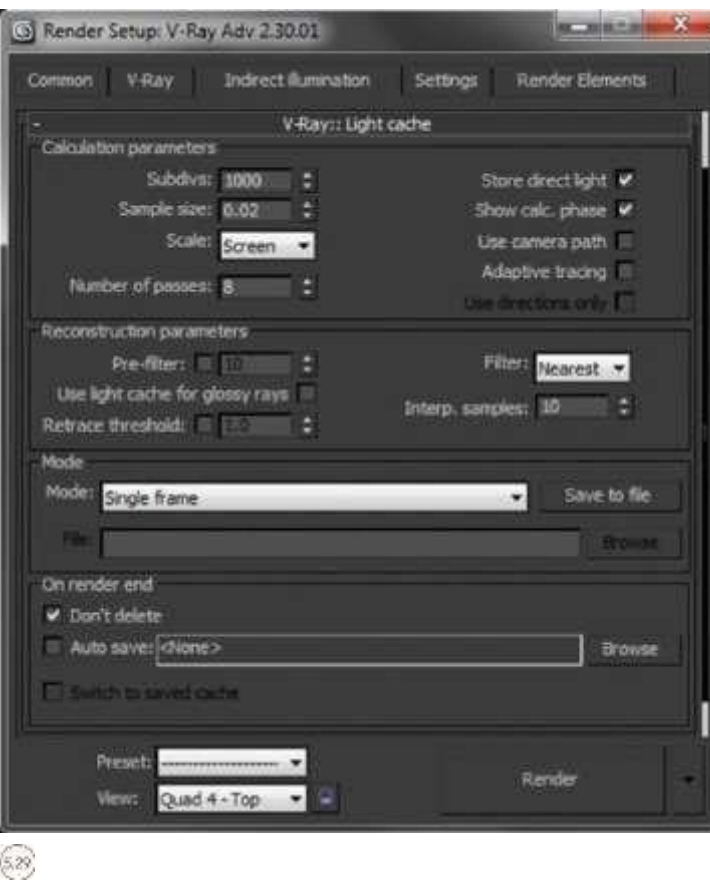

Теперь у вас есть готовые основные настройки рендеринга, осталось только установить размер вывода рендера для вашей сцены.

Обычно мне нравится выводить изображение приличного качества, чтобы архив...

детали текстуры усилены.

Нажмите клавишу F10 на клавиатуре, чтобы открыть диалоговое окно настройки Render Setup.

На вкладке Общие прокрутите вниз к настройкам размера вывода.

В выпадающем меню выберите HDTV. Это даст вам холст размером 1920 Х 1080. Я лично распечатал презентации формата АЗ и даже А2 из этого размера, и они идеально подходят для презентаций.

## **РЕНДЕРИН**  $\Gamma$

Уточнение заключительных этапов вашего проекта может быть невероятно

захватывающий и в равной степени уничтожающий<br>Сложность и настройка множества параметров может<br>душу. сильно напрячь дизайнеров. Более того, просто отслеживать изменения сложно, если у вас нет места на сервере для 10+ вариаций сцены.

К счастью, у тебя есть я, чтобы пролить бобы. Сосредоточьтесь; это идеальное время, чтобы выявить эталонные изображения с первой стадии проекта в качестве руководства, если вы работаете над собственными проектами в соответствии с этим упражнением.<br>Теперь мы в состоянии сделать это, давайте сделаем

тестовый рендеринг, нажав F9 на клавиатуре %.

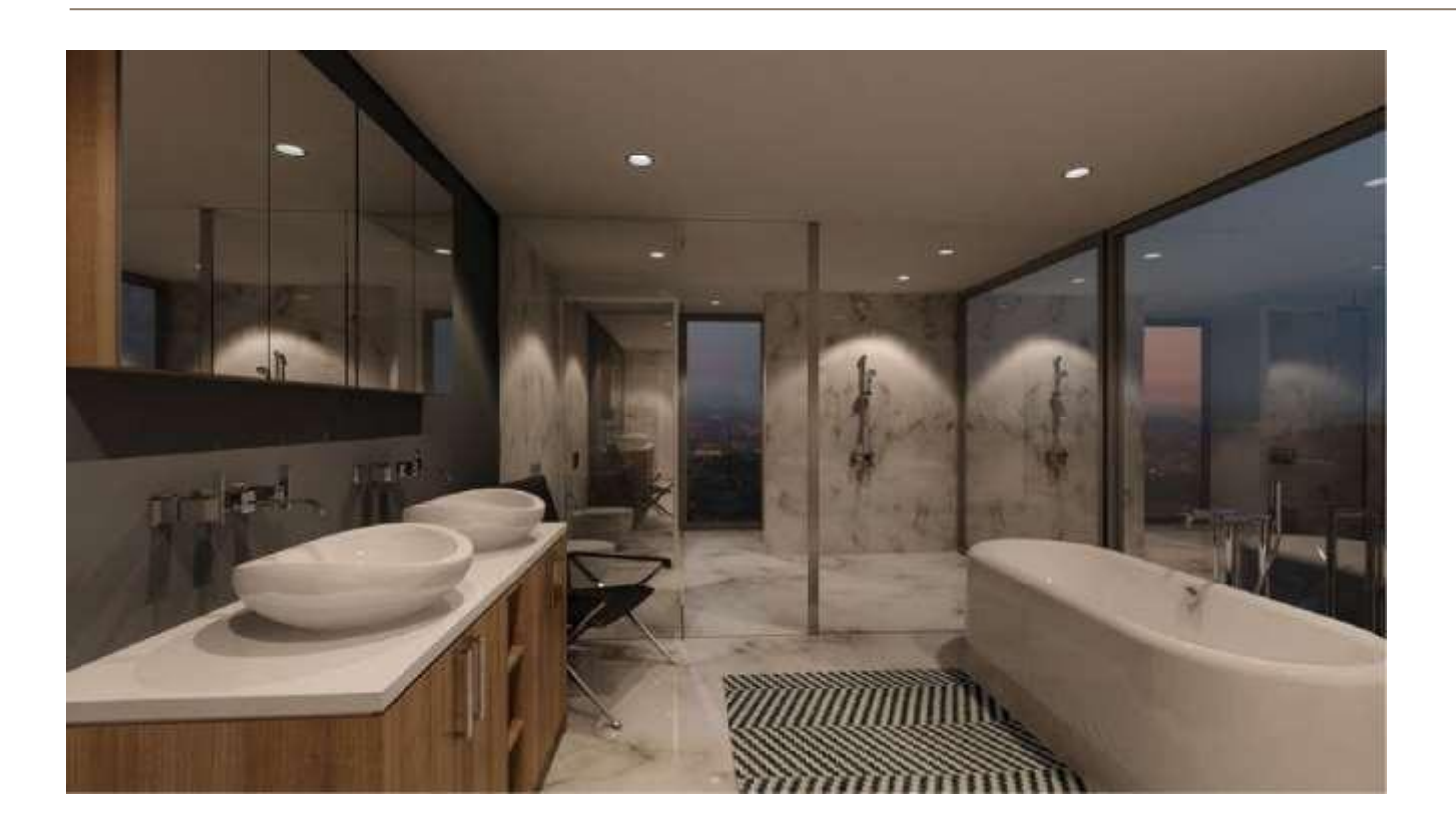

Это усредненный результат; нам не нужен усредненный, поэтому мы должны сделать некоторые незначительные корректировки, чтобы увеличить глубину цвета и ощущение сцены. В свойствах физической камеры VRay вы можете настроить цветовую температуру на пользовательское значение для дальнейшего соответствия HDRI фона, как упоминалось ранее. Нужно установить нейтральную точку отсчета для

максимально естественного соответствия камеры. В данном случае это синеватые сумеречные тона.

Цветовая температура варьируется. Свечи, например, имеют цветовую температуру 1000-2000 К. Ясное небо в солнечный день имеет цветовую температуру 3000- 4000 К.

В нашей сцене мы хотим прицелиться на температуру около 6500-8000 K. Это кажется довольно широким, однако мы можем настроить значение в целых 100 для точной настройки камеры для получения желаемого эффекта.

В сценах, содержащих несколько осветительных приборов с различной цветовой температурой, таких как, например, наши лампы IES, обычно фотографы могут оставить автоматический баланс белого на своей камере, и он вычислит средний баланс белого на основе всей информации об освещенности в сцене.

Нам нужен дополнительный контроль, так как мы хотим, чтобы теплый свет соответствовал по размерам холодному внешнему HDRI свету. Для этого мы должны ввести собственные значения, основанные на нейтральной контрольной точке.

Измените значение в разделе баланса белого в настройках камеры на пользовательское и введите значение 6500.

Выполните еще один тестовый рендеринг; он должен занять только 25 минут, если вы временно отключили функцию DOF. Вот результат .

Мы можем еще больше улучшить тон изображения с помощью управления освещением.

Файлы IES также могут быть настроены в соответствии со сценой. Мы хотим подчеркнуть тепло искусственного освещения, поэтому нам нужно значение около 2000-4000 К. Выберите один из светильников IES и измените цветовую температуру на 2000. Выполните тестовый рендеринг, F9 . Видите, в чем заключается такая драматическая разница между внутренним и внешним освещением? Результат хорошо сбалансирован, но реалистичных световых эффектов от искусственного освещения пока нет.

Может возникнуть повод, оправдывающий корректировку значения мощности IES. Иногда прямой импорт файла IES без настройки значения мощности может привести к очень темным сценам. В нашей сцене я предлагаю увеличить мощность света IES до 30,000. Результат можно посмотреть

на странице 86 . Результат остается хорошо сбалансированным, но я еще не доволен. Увеличьте мощность ваших светильников IES до 45 000.

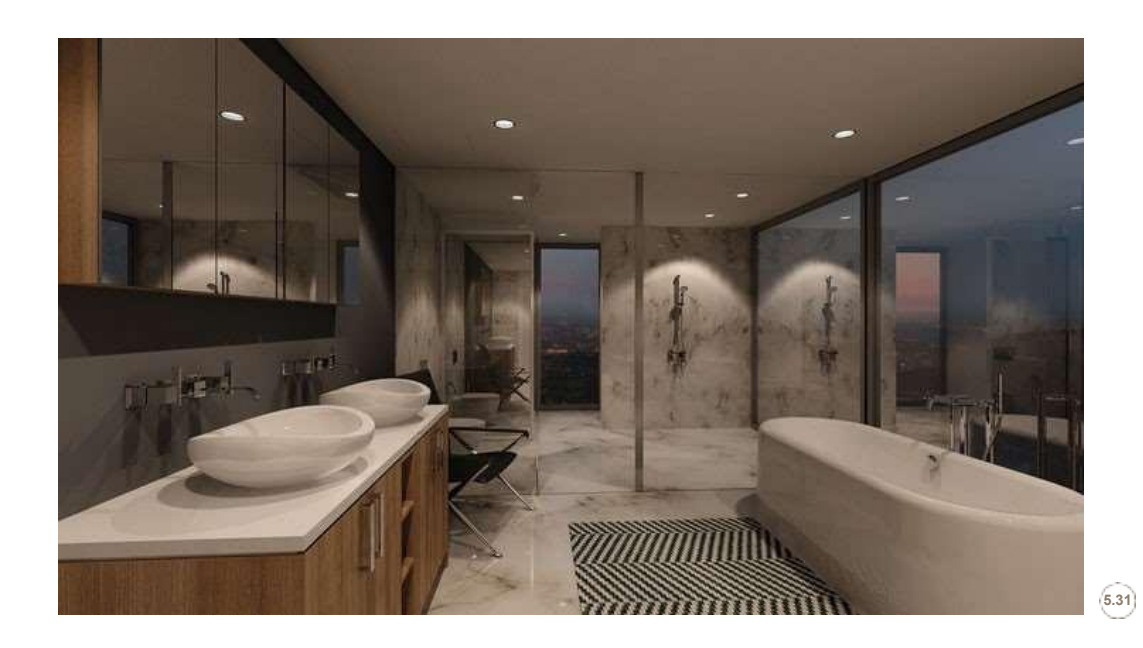

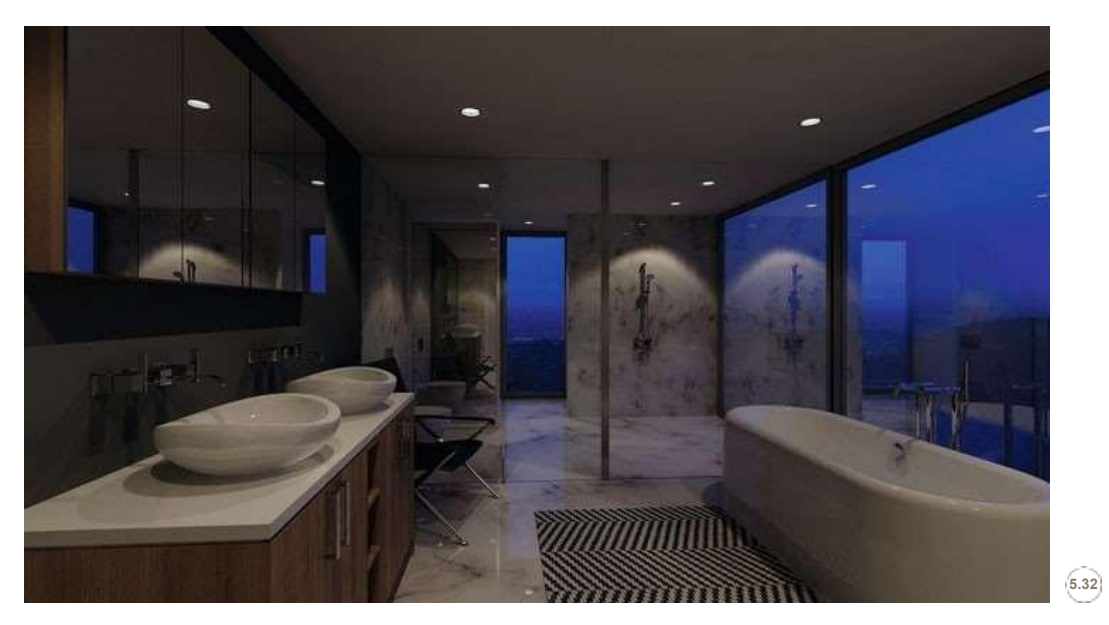

 $|85$ 

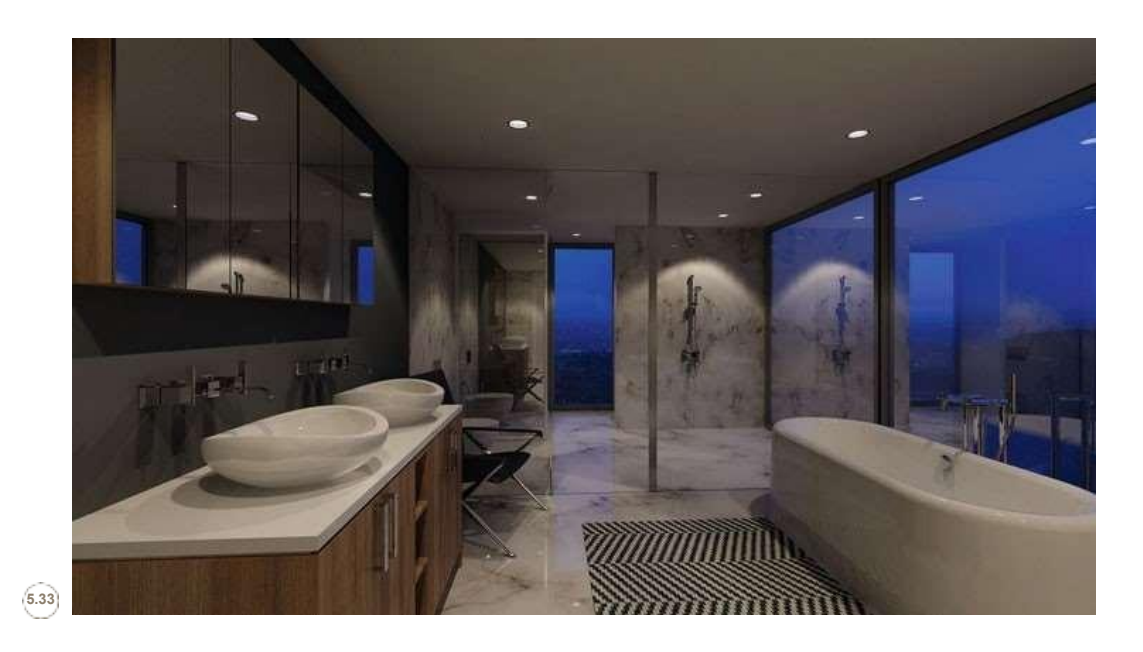

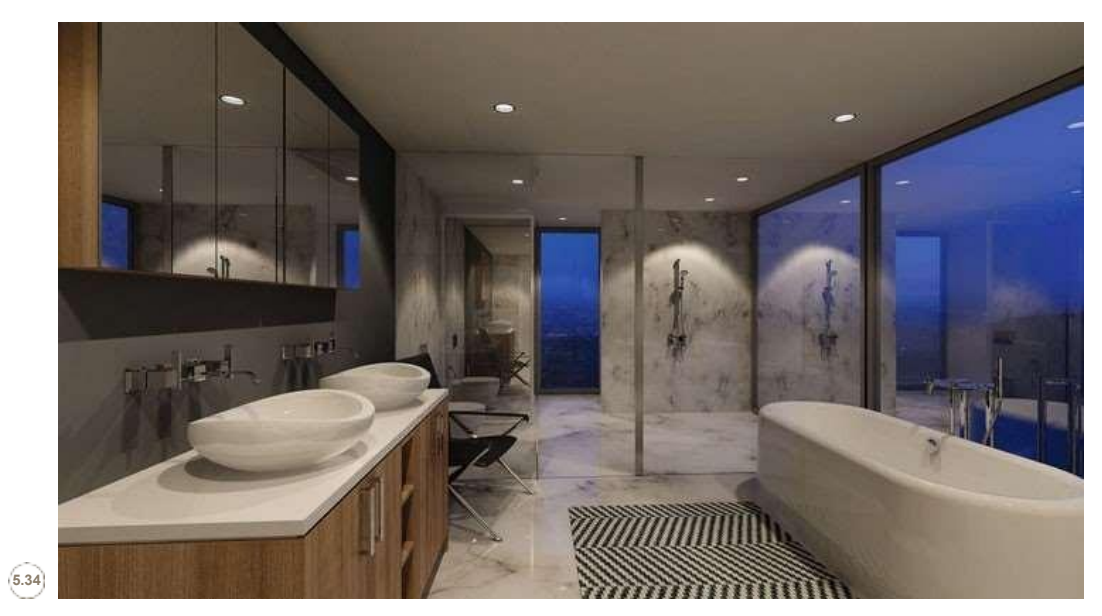

 $86|$ 

Регулировка мощности IES для мгновенного света означает, что мы равномерно регулируем уровень освещенности по всей сцене. Может случиться так, что вы захотите, чтобы на переднем плане был только высокий уровень мощности, а на заднем - более низкий. Это невероятно эффективный способ подсветки ар-хитектурных деталей.

#### Меня часто спрашивают, почему моя сцена такая мрачная? I

показали, что мощность освещения IES достигает 350 неправильным масштабированием мира. Всегда проверяйте, что вы работаете по шкале. Даже если модель SketchUp является метрической, вы должны убедиться, что 3D Studio Max также имеет метрическое значение, в противном случае ваш световой масштаб будет разрушен. Я также стараюсь быть уверенным, что файлы IES, которые я собираю для использования в моих сценах, предоставлены G<sub>PO</sub>BecupOHaBETEM GCTOBЫЙ ВЕН<sub>О</sub>СПИЧНЫМИ компаниями, нажав F10 %.<br>**Завименяцимих сещещением**ит немного плоским. Причина, возможно, в том, что у нас слишком низкий уровень цветового ожога в настройках цветового отображения. Нам нужно изменить этот низкий уровень и немного уменьшить эффект.

Нажмите F10, чтобы открыть диалоговое окно настроек Render. Перейдите к V-Ray на вкладках в верхней части всплывающего окна.

Прокрутите вниз до раздела "Цветное картирование". Здесь измените значение параметра "Ожог" с 0.15 на 0.3. Сохраните ваш файл. Нажмите F9, чтобы визуализировать сцену .

Теперь я доволен уровнем освещенности. Вы можете быть не очень довольны, так что продолжайте пробовать настройки, чтобы посмотреть, какие результаты вы получите.

Наконец, нам нужно включить функцию камеры глубины резкости. Выберите камеру и откройте свойства через панель модификации. Будьте осторожны, это займет больше

времени для рендеринга. Прокрутите вниз к настройкам выборки. После

включения функции DOF измените числовое значение Subdivs на 10.0.

Опция глубины резкости не является существенной, но, тем не менее, добавляет реалистичную глубину резкости сцене. Смысл этой книги состоит в том, чтобы отойти от научного жаргона и оставаться практичным, так что, имея в виду, я объясню простой способ, как вам следует настроить камеру на использование DOF.

Глубина резкости - это расстояние спереди и сзади объекта, который находится в фокусе или на котором вы хотите сфокусироваться. Существует три основных элемента, которые влияют на DOF: первый - это размер диафрагмы, второй - это расстояние до объекта и, наконец, объектив, который вы используете. С точки зрения фотографии DOF может занять некоторое время, чтобы разобраться с приведенными выше переменными. В V-Ray мы можем сохранить это

относительно просто для того, чтобы создать довольно интересные результаты. Первое, что нужно сделать, это выяснить, почему вы используете функцию DOF. Она должна быть направлена

на то, чтобы выделить конкретные архитектурные, интерьерные детали или продукт.

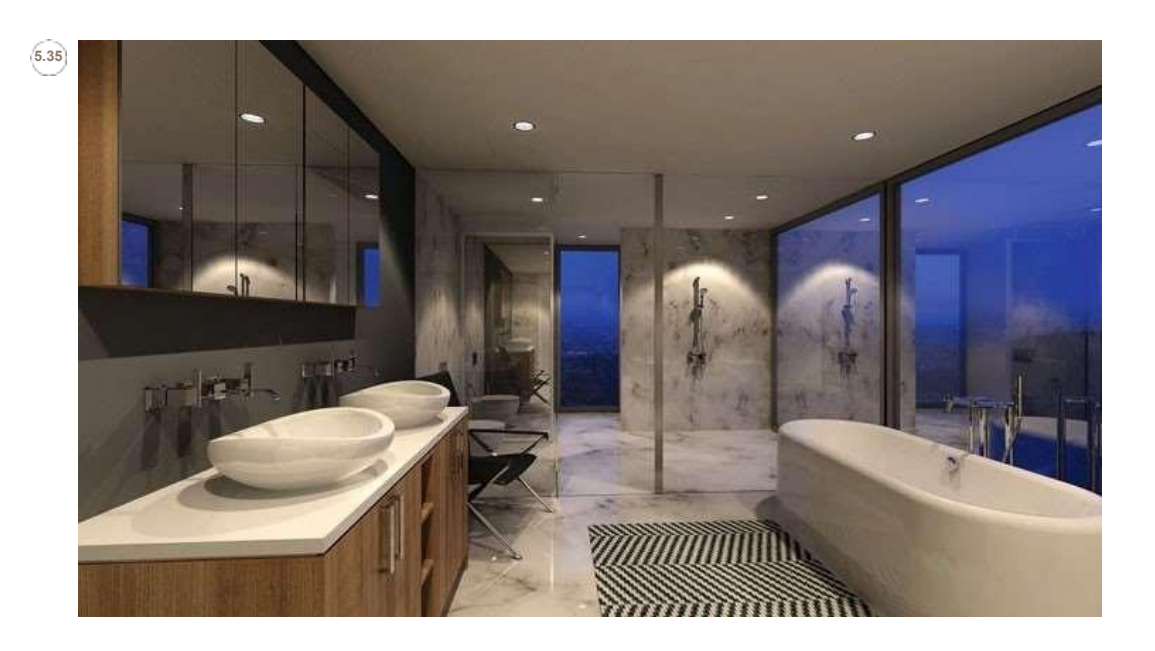

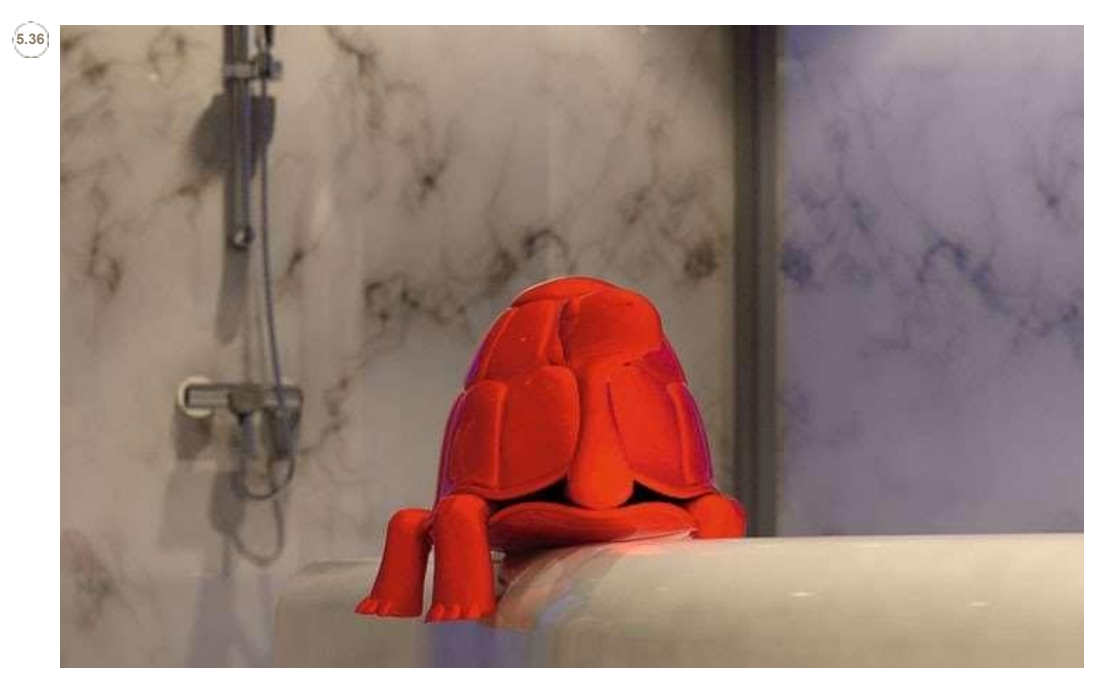

В сцене, если вы щелкните правой кнопкой мыши и выберите Unhide all (Скрыть все) из меню quad (Четырехугольник), вы увидите, что камера и геометрический фрагмент появились. Да, мы снова используем мистера Черепаху. Он будет вашим основным объектом фокусировки в сцене. В эру камеры уже включена функция DOF.

Теперь вы можете изменить положение черепахи в сцене и практиковаться в чередовании фокусной глубины камеры, чтобы увидеть результаты.

Здесь выводится рендеринг с исходной позиции. Помните, что включение функции DOF может значительно увеличить время рендеринга .

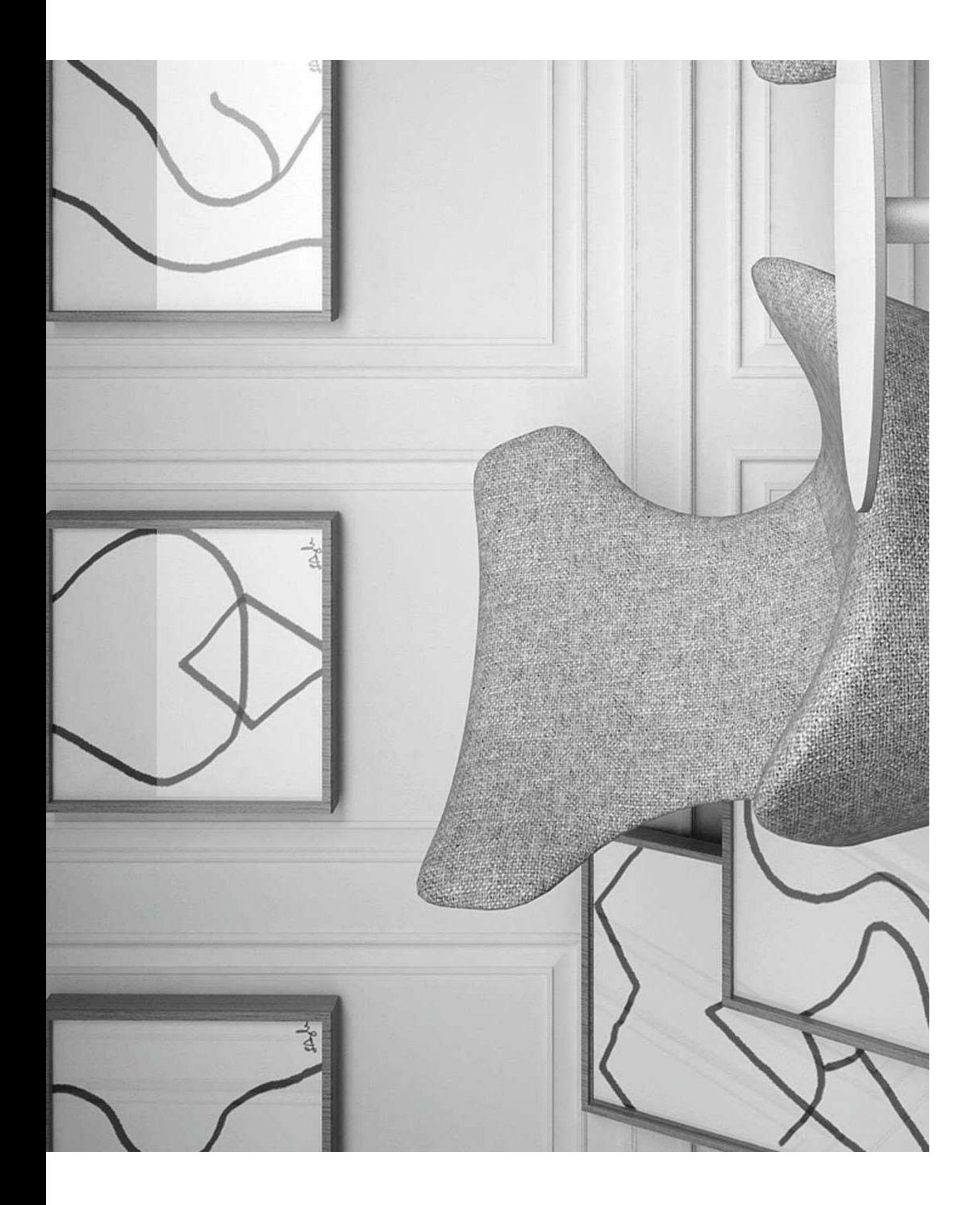

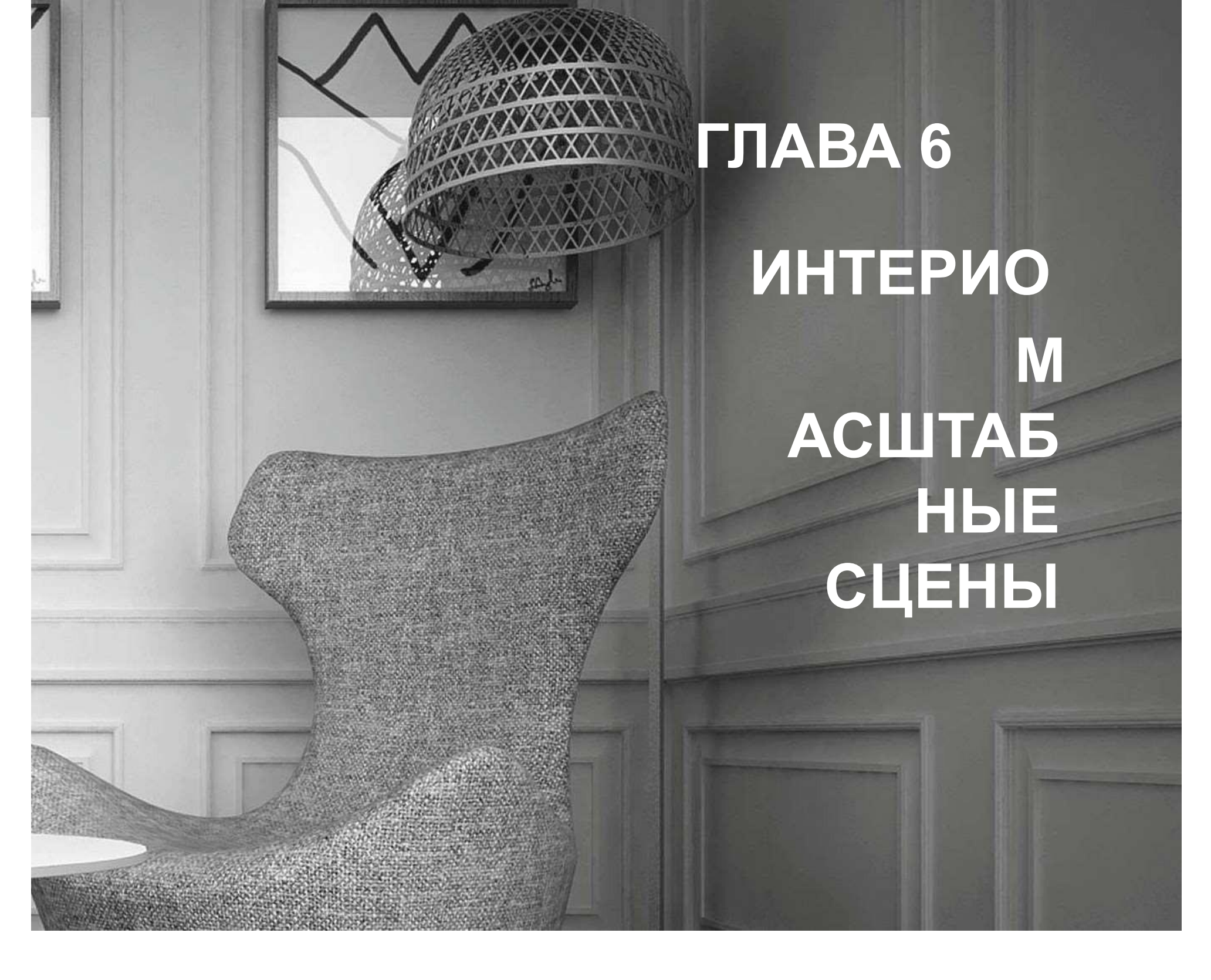